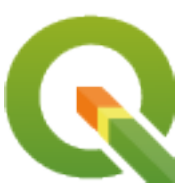

# **Gentle GIS Introduction**

**QGIS Project**

**03.03.2024**

#### Obsah

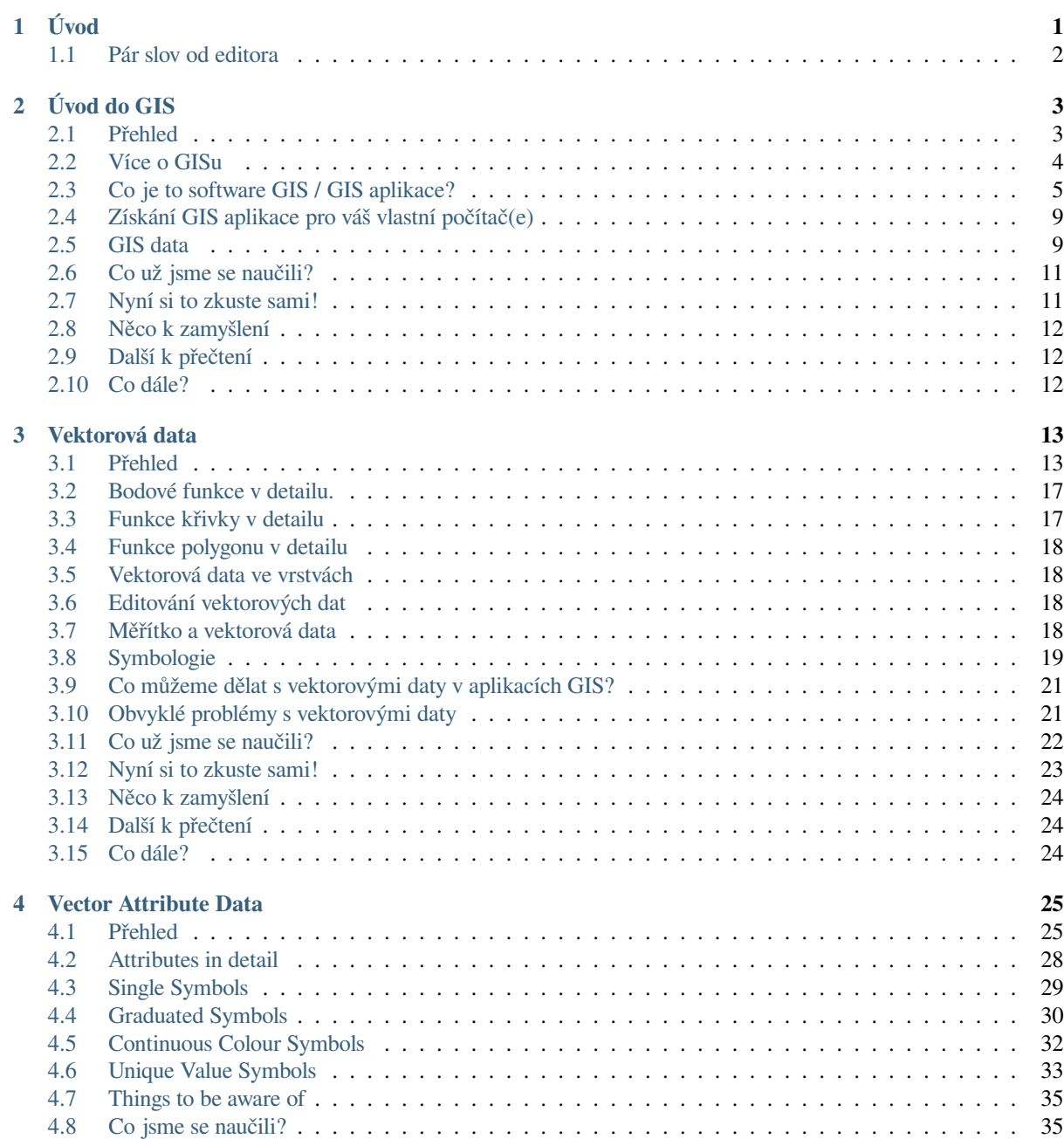

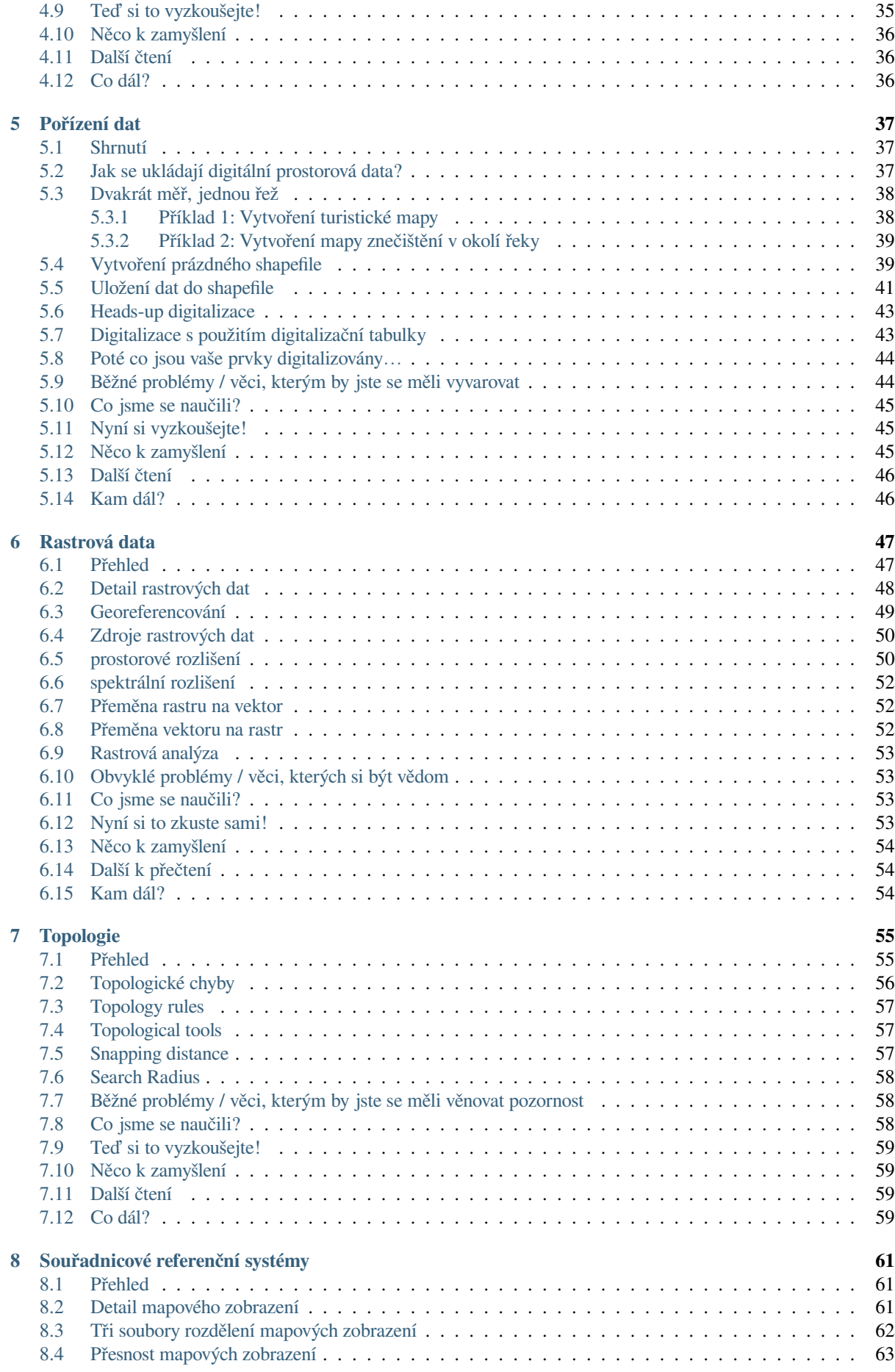

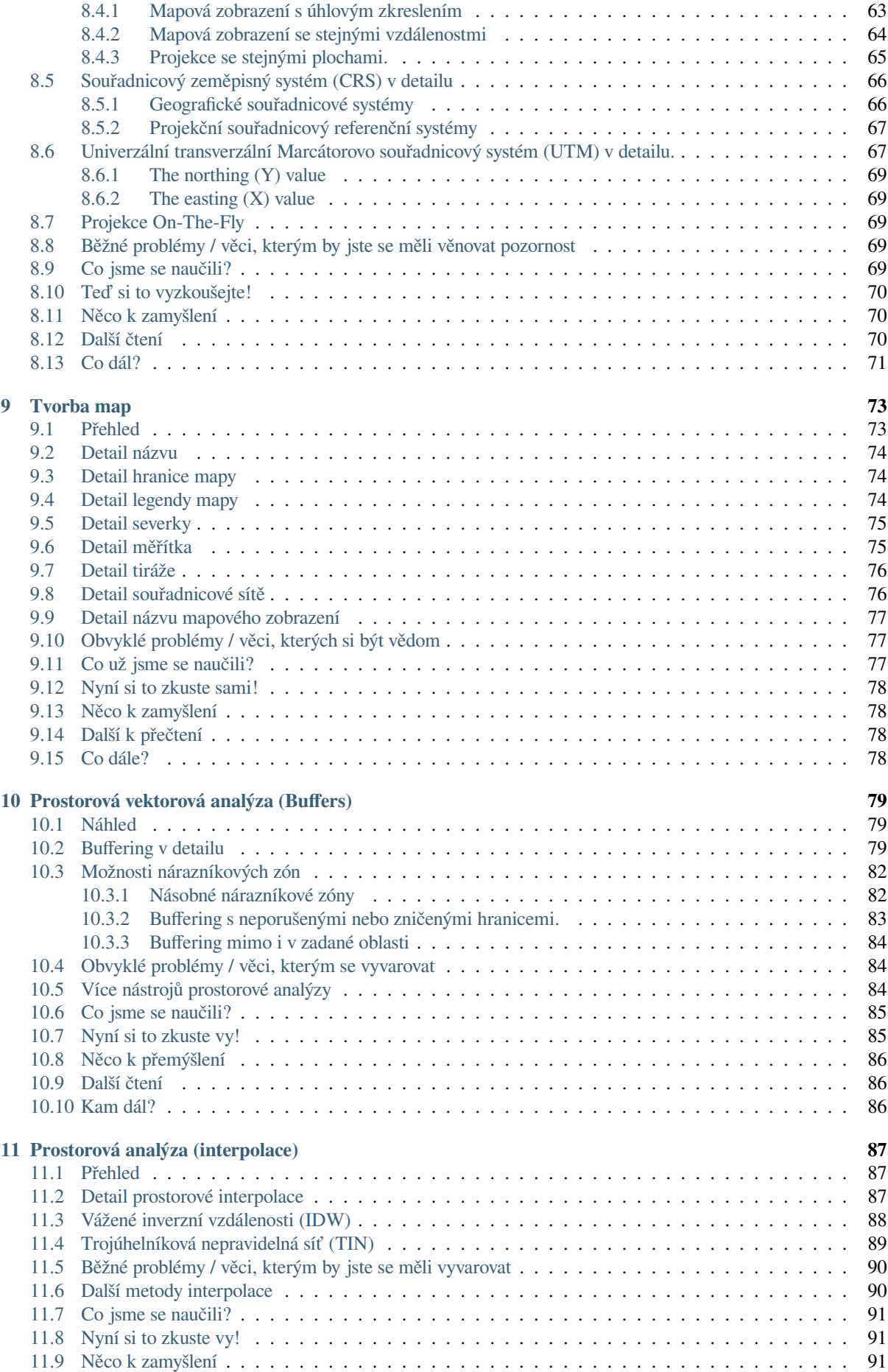

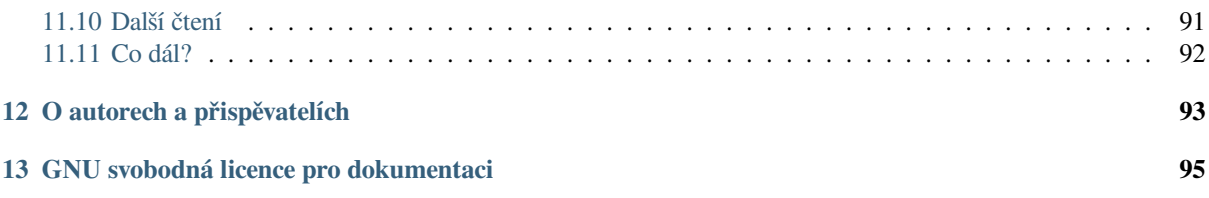

## KAPITOLA 1

#### Úvod

<span id="page-6-0"></span>Laskavý úvod do GIS Přivedeno QGISem, Free a Open Source softwarem, GIS aplikací pro každého.

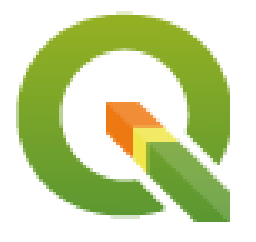

T. Sutton, O. Dassau, M. Sutton

Sponzorováno: Vrchní ředitelství: Spatial Planning & Information, Department of Land Affairs, Eastern Cape, South Africa.

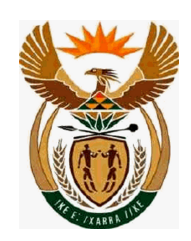

Ve spolupráci: Spatial Information Management Unit, Office of the Premier, Eastern Cape, South Africa.

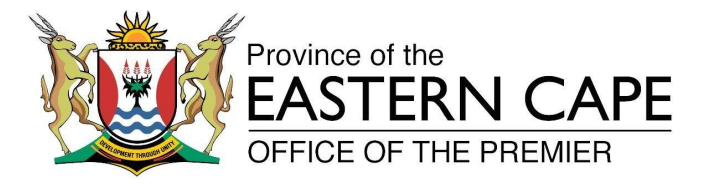

Copyright (c) 2009 Vrchní ředitelství: Spatial Planning & Information, Department of Land Affairs, Eastern Cape.

Je povoleno kopírovat, šířit a/nebo upravovat tento dokument za podmínek GNU Free Documentation License, verze 1.2 nebo libovolné vyšší verze publikované nadací Free Software Foundation; bez neměnných oddílů, bez textů předních desek a bez textů zadních desek.

Kopie licence je zahrnuta v sekci *GNU svobodná licence pro dokumentaci*.

Výše uvedená poznámka o autorských právech nezahrnuje návod k použití QGIS, který může být připojen k tomuto dokumentu. Nahlédněte do QGIS manuálů pro další autorská práva a licenční informace.

#### **1.1 Pár slov od editora**

<span id="page-7-0"></span>Tento projekt byl sponzorován vrchním ředitelstvím: Spatial Planning & Information, Department of Land Affairs (DLA), Eastern Cape, ve spojení se Spatial Information Management Unit, Office of the Premier, Eastern Cape, South Africa.

GIS se stává stále důležitějším nástrojem správy životního prostředí, maloobchodu, vojenství, policie, cestovního ruchu a mnoho jiných sfér našeho každodenního života. Pokud používáte počítač nebo mobilní telefon, pravděpodobně jste již GIS v nějaké formě používali, aniž byste si to uvědomovali. Možná to byla mapa na webu, aplikace Google Earth, informační stánek nebo váš mobilní telefon oznamující, kde jste. Proprietární software GIS (software, který nemůže být volně sdílený nebo upravovaný) je k dispozici, umožní vám dělat vše, co popisujeme v těchto článcích a mnohem více. Nicméně tento software je obvykle velmi drahý, nebo jinak omezující vaši svobodu kopírovat, sdílet a upravovat tento software. Dodavatelé GIS někdy udělají výjimku pro vzdělávací činnosti, přičemž poskytují levnější nebo bezplatné kopie jejich softwaru. Dělají to s vědomím, že pokud učitelé a studenti poznají jejich software, nebudou ochotni učit se jiné balíčky. Když studenti opustí školu, půjdou do zaměstnání a koupí si komerční software, aniž by věděli, že existují volné alternativy, které by mohly používat.

Díky QGISu nabízíme alternativu — software, který je zdarma peněžně a zdarma v sociálním smyslu. Můžete si vytvořit tolik kopií, kolik se vám líbí. Když studenti jednoho dne opustí školu, mohou použít tento software pro budování svých schopností, k řešení problémů v práci a k učinění světa lepším místem.

Zakoupením komerčního softwaru, omezíte své možnosti do budoucna. Učením, využíváním a sdílením Free a Open Source softwaru, upevňujete své vlastní schopnosti, osvobozujete peníze, které mohou být vynaloženy na důležité věci, jako je jídlo a přístřeší a posílení vašeho vlastního hospodářství.

Sponzorováním vytvoření tohoto zdroje, DLA vytvořila základ, který může být vystaven mladému myšlení. Čekají nás vzrušující možnosti, které zahrnují principy volného sdílení znalostí a dat. Za to srdečně děkujeme DLA!

Věříme, že budete rádi používat a učit se QGIS v duchu Ubuntu!

 $\sqrt{m}$   $\int u/m$ 

Tim Sutton, duben 2009

## KAPITOLA 2

#### Úvod do GIS

<span id="page-8-0"></span>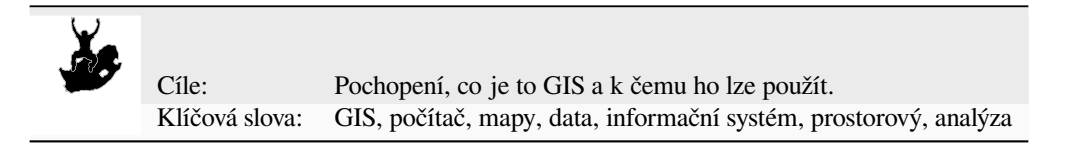

#### <span id="page-8-1"></span>**2.1 Přehled**

Stejně jako používáme textový editor pro psaní dokumentů a zabýváme se slovy na počítači, můžeme použít **aplikaci** GIS k zabývání se **prostorovými informacemi** na počítači. GIS je zkratka pro "geografickým informační systém".

GIS se skládá z:

- **Digital Data** the geographical information that you will view and analyse using computer hardware and software.
- **Počítačový hardware** počítače používané pro ukládání dat, zobrazování grafiky a zpracování dat.
- **Počítačový software** počítačové programy, které běží na hardwaru počítače a umožňují práci s digitálními daty. Softwarový program, který je součást GIS je nazýván GIS aplikací.

S aplikací GIS můžete otevřít digitální mapy na počítači, vytvářet nové prostorové informace pro přidání do mapy, vytvářet tištěné mapy na míru vašim potřebám a provádět prostorovou analýzu.

Podívejme se podívat na malý příklad toho, jak GIS může být užitečný. Představte si, že jste zdravotník a poznamenáváte si datum a místo bydliště každého pacienta, kterého jste léčil.

| Zeměpisná délka | Zeměpisná šířka | Choroba         | Datum      |
|-----------------|-----------------|-----------------|------------|
| 26.870436       | -31.909519      | Příušnice       | 13.12.2008 |
| 26.868682       | $-31.909259$    | Příušnice       | 24.12.2008 |
| 26.867707       | -31.910494      | Příušnice       | 22.01.2009 |
| 26.854908       | -31.920759      | Spalničky       | 11.01.2009 |
| 26.855817       | -31.921929      | Spalničky       | 26.01.2009 |
| 26.852764       | -31.921929      | Spalničky       | 10.02.2009 |
| 26.854778       | $-31.925112$    | Spalničky       | 22.02.2009 |
| 26.869072       | -31.911988      | Příušnice       | 02.02.2009 |
| 26.863354       | -31.916406      | Plané neštovice | 26.02.2009 |

<span id="page-9-1"></span>Podíváte-li se na výše uvedené tabulky rychle uvidíte, že bylo mnoho případů onemocnění spalničkami v lednu a únoru. Náše zdravotnice zaznamenala pozici domu každého pacienta, poznamenáním jejich zeměpisné šířky a délky do tabulky. Použitím těchto dat v GIS aplikaci, můžeme rychle zjistit mnohem více o příčinách nemocí:

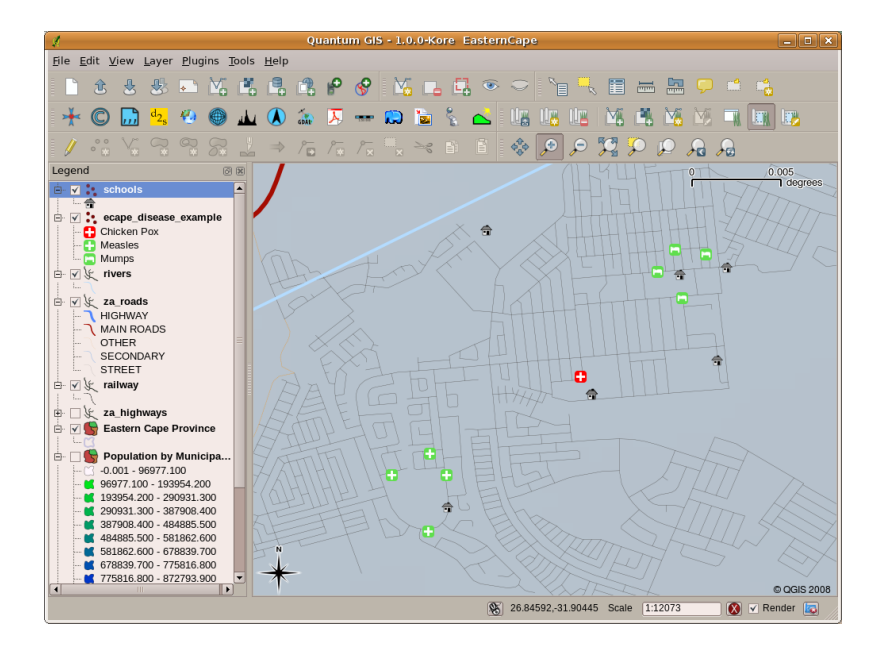

Obr. 2.1: Příklad ukazuje záznamy onemocnění v aplikaci GIS. Je snadno vidět, že všichni pacienti s příušnicemi žijí blízko u sebe.

#### <span id="page-9-0"></span>**2.2 Více o GISu**

GIS je relativně novým oborem — začalo to v roce 1970. Počítačový GIS býval k dispozici pouze pro společnosti a vysoké školy, které měly drahé počítačové vybavení. Dnes, každý s osobním počítačem nebo notebookem může použít software GIS. Postupem času se GIS aplikace rovněž staly snadněji použitelnými — dříve bývalo vyžadováno hodně tréninku k používání GIS aplikace, ale nyní je mnohem snazší začít v GIS i pro amatéry a běžné uživatele. Jak jsme popsali výše, GIS je více než jen software, odkazuje se na všechna hlediska řízení a využívání digitálních geografických dat. Ve výukových programech, které následují se budeme zaměřovat na software GIS.

#### **2.3 Co je to software GIS / GIS aplikace?**

<span id="page-10-0"></span>You can see an example of what a **GIS Application** looks like Obr. 2.1. GIS Applications are normally programs with a graphical user interface that can be manipulated using the mouse and keyboard. The application provides **menus** near to the top of the window (*Project*, *Edit*, etc.) which, when clicked using the mouse, show a panel of **actions**. These actions provide a way for you to tell the GIS Application what you want to do. For example you may use the menus to tell the GIS Application to add a new layer to the di[splay out](#page-9-1)put.

| ø            |                                         | Quan       |
|--------------|-----------------------------------------|------------|
|              | File Edit View Layer Plugins Tools Help |            |
|              | <mark>这</mark> New Vector Layer         | N          |
|              | Add Vector Layer                        | v          |
| $\mathbf{L}$ | <b>Q</b> Add Raster Layer               | R          |
|              | Add PostGIS Layer                       | D          |
| Legend       | P Add WMS Layer                         | W          |
|              | Open Attribute Table<br>單               |            |
|              | Toggle editing                          |            |
|              | Save as Shapefile                       |            |
|              | Save Selection as Shapefile             |            |
|              | Remove Layer                            | $Ctrl + D$ |
|              | Properties                              |            |
|              | Add to Overview                         | $\circ$    |
|              | Add All to Overview کی                  | $\ddot{}$  |
|              | <b>C</b> Remove All From Overview       |            |
|              | $\Omega$ Hide All Layers                | н          |
|              | Show All Layers                         | s          |

Obr. 2.2: Nabídka aplikace se, po kliknutí myší, rozbalí a zobrazí seznam akcí, které mohou být provedeny.

**Panely nástrojů** (řádky malých obrázků, které lze rozkliknout myší) jsou normálně těsně pod nabídkou a poskytují rychlejší způsob, pro používání často potřebných akcí.

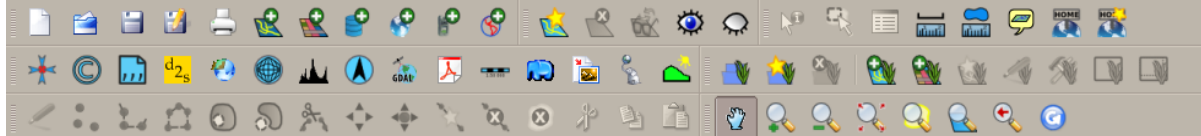

Obr. 2.3: Panely nástrojů poskytují rychlý přístup k běžně používaným funkcím. Poržením myši nad obrázkem vám obvykle řekne, co se stane, když na něj kliknete.

Běžnou funkcí GIS aplikace je zobrazení **mapové vrstvy**. Mapové vrstvy jsou uloženy jako soubory na disk nebo jako záznamy v databázi. Za normálních okolností bude každá mapová vrstva reprezentovat něco v reálném světě například silniční vrstva bude mít k dispozici údaje o silniční síti.

When you open a layer in the GIS Application it will appear in the **map view**. The map view shows a graphic representing your layer. When you add more than one layer to a map view, the layers are overlaid on top of each other. Look at figures Obr. 2.4, Obr. 2.5, Obr. 2.6 and Obr. 2.7 to see a map view that has several layers being added to it. An important function of the map view is to allow you to zoom in to magnify, zoom out to see a greater area and move around (panning) in the map.

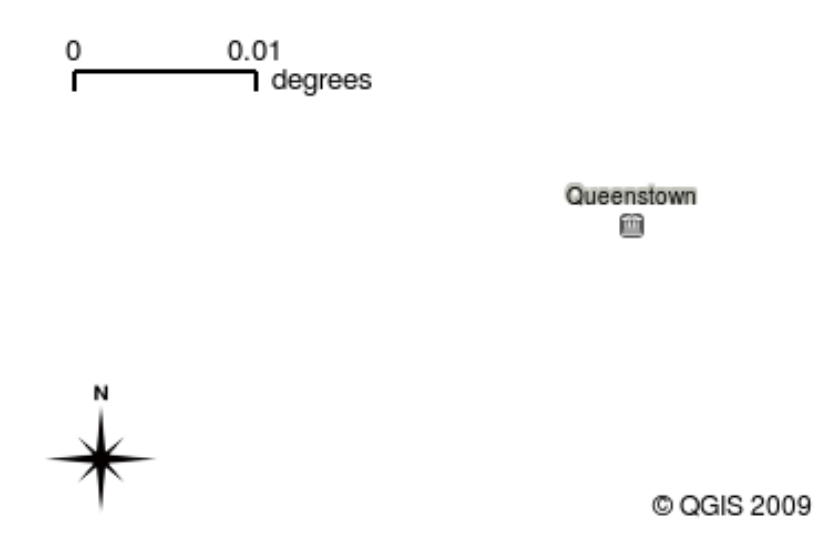

Obr. 2.4: Mapový náhled s několika vrstvami, které jsou do něho přidány. Vrstva měst přidaná do mapového náhledu.

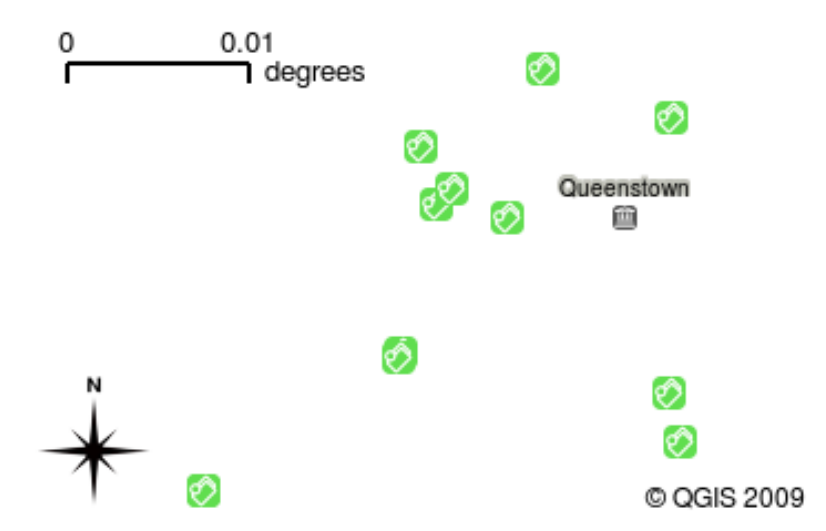

Obr. 2.5: Mapový náhled s několika vrstvami, které jsou do něho přidány. Vrstva škol přidaná do mapového náhledu.

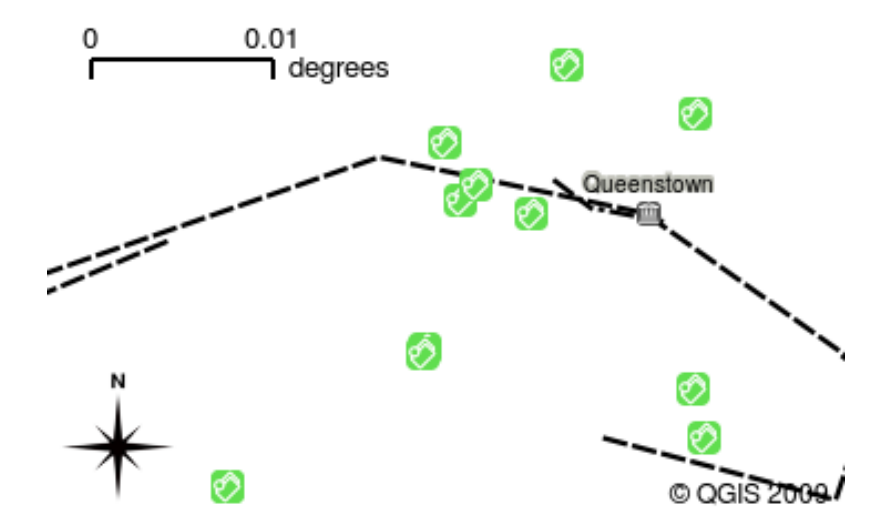

Obr. 2.6: Mapový náhled s několika vrstvami, které jsou do něho přidány. Vrstva železnic přidaná do mapového náhledu.

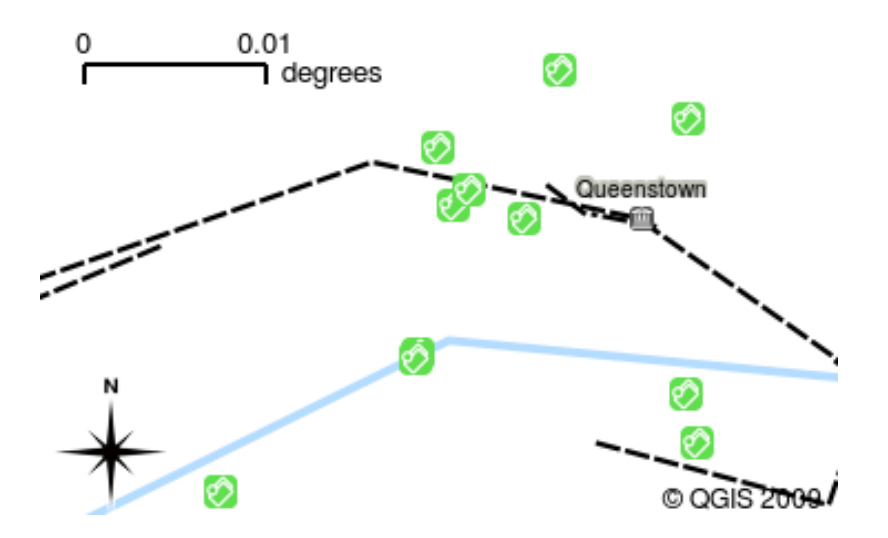

Obr. 2.7: Mapový náhled s několika vrstvami, které jsou do něho přidány. Vrstva řek přidaná do mapového náhledu.

Another common feature of GIS Applications is the **map legend**. The map legend provides a list of layers that have been loaded in the GIS Application. Unlike a paper map legend, the map legend or 'layers list' in the GIS Application provides a way to re-order, hide, show and group layers. Changing the layer order is done by clicking on a layer in the legend, holding the mouse button down and then dragging the layer to a new position. In figures Obr. 2.9 and Obr. 2.10 the map legend is shown as the area to the left of the GIS Application window. By changing the layer order, the way that layers are drawn can be adjusted — in this case so that rivers are drawn below the roads instead of over them.

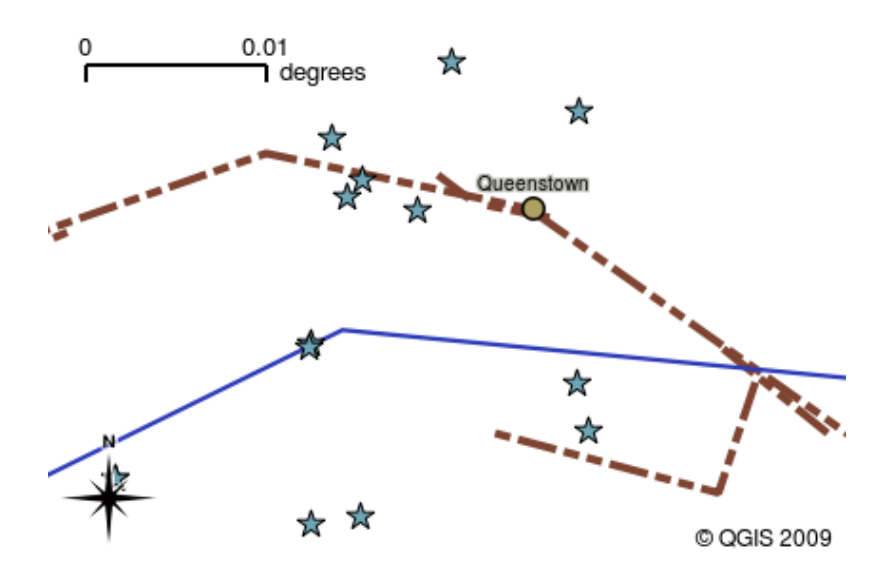

Obr. 2.8: GIS software vám umožňuje snadno měnit symboliku — informační způsob je zobrazen.

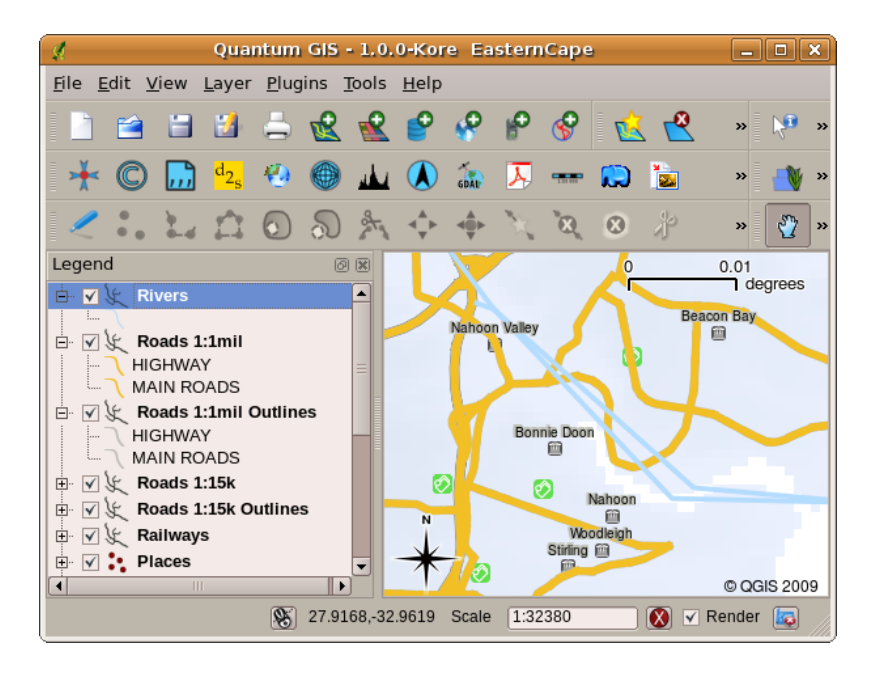

Obr. 2.9: Changing the layer order allows to adjust the way that layers are drawn. Before changing the layer order, rivers are drawn on top of roads

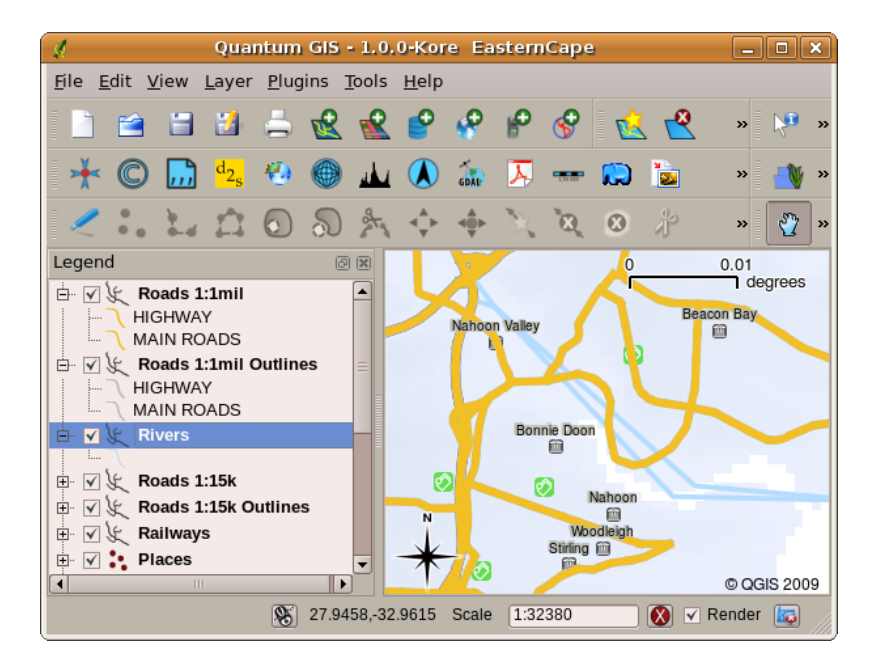

Obr. 2.10: Changing the layer order allows to adjust the way that layers are drawn. After changing the layer order, rivers are drawn underneath roads

#### **2.4 Získání GIS aplikace pro váš vlastní počítač(e)**

<span id="page-14-0"></span>There are many different GIS Applications available. Some have many sophisticated features and cost tens of thousands of Rands for each copy. In other cases, you can obtain a GIS Application for free. Deciding which GIS Application to use is a question of how much money you can afford and personal preference. For these tutorials, we will be using the QGIS Application. QGIS is completely free and you can copy it and share it with your friends as much as you like. If you received this tutorial in printed form, you should have received a copy of QGIS with it. If not, you can always visit https://www.qgis.org/ to download your free copy if you have access to the internet.

#### **2.5 GIS data**

<span id="page-14-1"></span>Teď, když víme, co je to GIS a co GIS aplikace může dělat, pojďme se pobavit o **GIS datech**. Data jsou jiným slovem pro **informaci**. Informace, které používáme v GISu mají obvykle geografický vzhled. Představte si náš výše uvedený příklad o zdravotnici. Ona vytvořila tabulku, pro zaznamenávání nemocí, která vypadala asi takto:

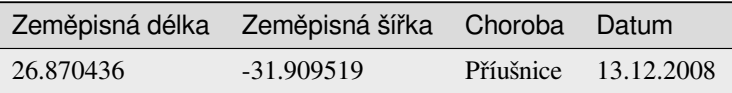

Sloupce zeměpisné délky a šířky mají **geografické údaje**. Sloupce nemoci a datumu mají **negeografické údaje**.

Společným rysem GISu je to, že vám umožní přiřadit informace (negeografické údaje) k místům (geografickými údaji). GIS aplikace, ve skutečnosti, může ukládat mnoho částí informací, které se spojují s jednotlivými místy něco, v čem papírové mapy nejsou příliš dobré. Například naše zdravotnice může ukládat věk a pohlaví osob do její tabulky. Když GIS aplikace vykresluje vrstvu, můžete ji nakreslit na základě pohlaví nebo v závislosti na typu onemocnění a tak dále. Takže, díky GIS aplikaci máme způsob, jak snadno změnit vzhled map, které jsme vytvořili na základě negeografických dat spojených s místy.

GIS Systems work with many different types of data. **Vector data** is stored as a series of X, Y coordinate pairs inside the computer's memory. Vector data is used to represent points, lines and areas. Illustration Obr. 2.11 shows different types of vector data being viewed in a GIS application. In the tutorials that follow we will be exploring vector data in more detail.

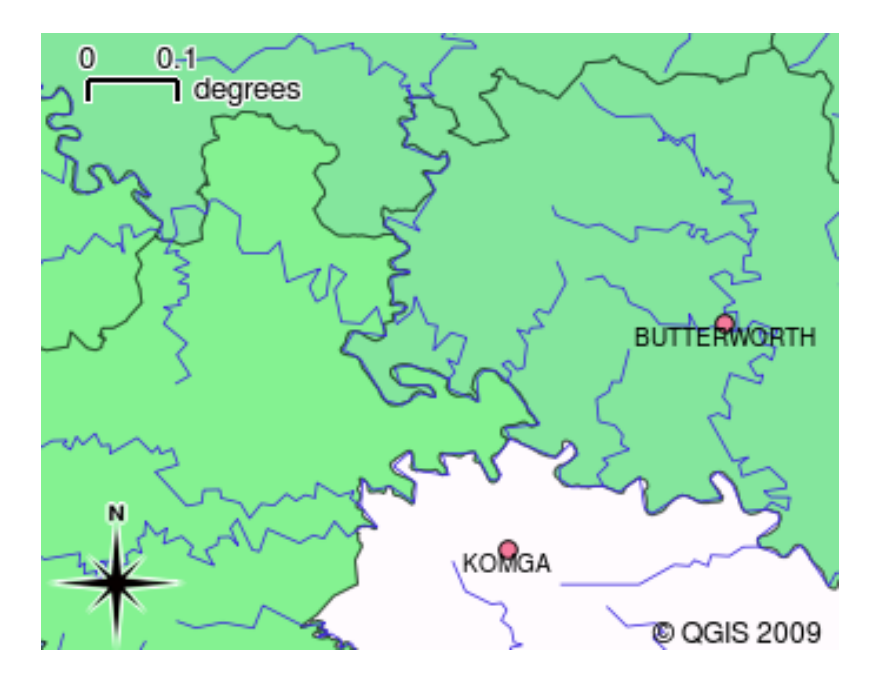

Obr. 2.11: Vector data jsou využívána k reprezentaci bodů (např. měst), linií (např. řeky) a polygonů (např. hranice obcí).

**Raster data** are stored as a grid of values. There are many satellites circling the earth and the photographs they take are a kind of raster data that can be viewed in a GIS. One important difference between raster and vector data is that if you zoom in too much on a raster image, it will start to appear ,blocky' (see illustrations Obr. 2.12 and Obr. 2.13). In fact these blocks are the individual cells of the data grid that makes up the raster image. We will be looking at raster data in greater detail in later tutorials.

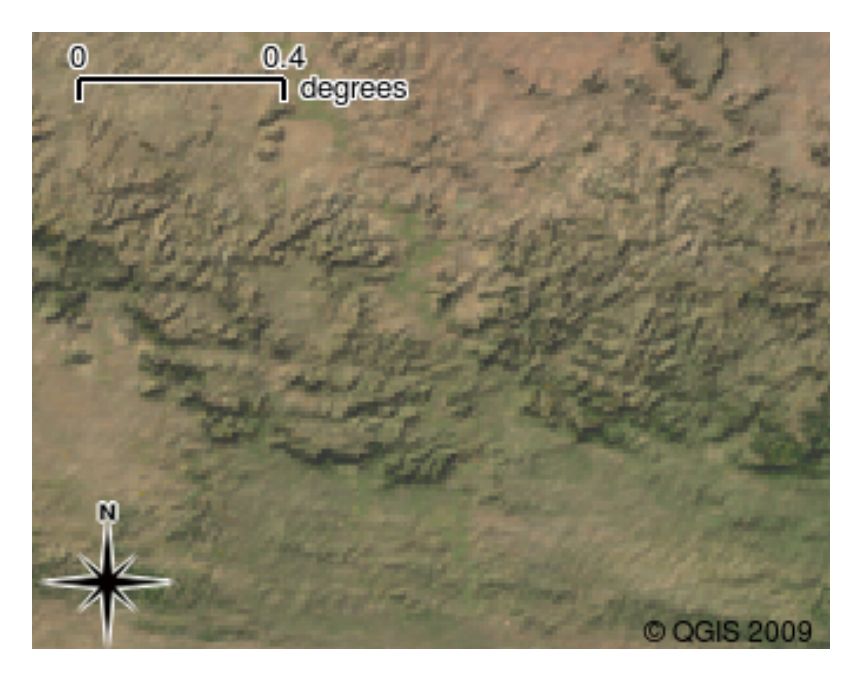

Obr. 2.12: Rastrová data jsou často snímky pořízené družicemi. Zde můžeme vidět hory Východního Kapska.

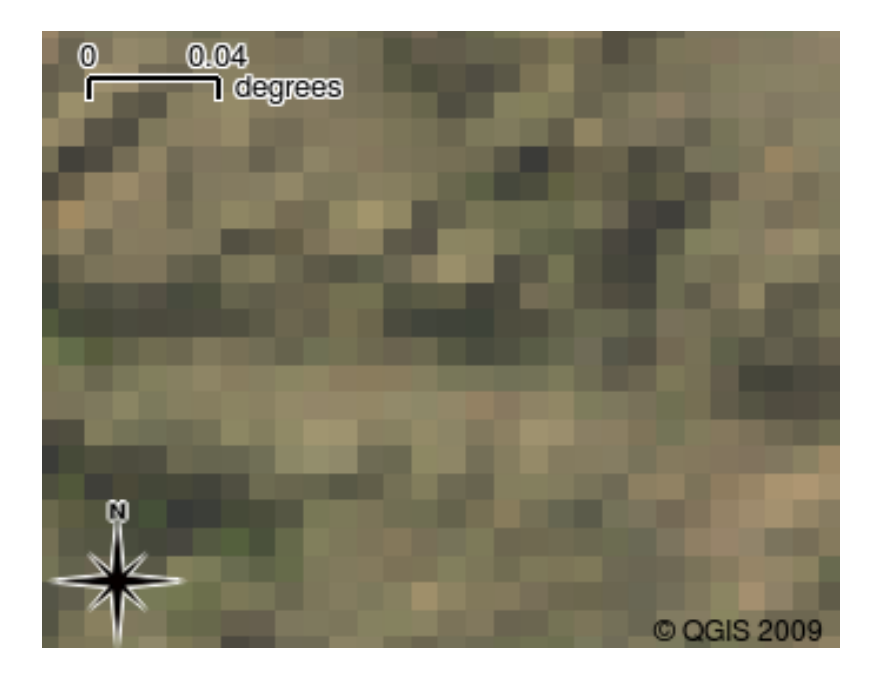

Obr. 2.13: Stejná rastrová data, ale tentokrát přiblížená. Zde můžete vidět povahu mřížky dat.

#### <span id="page-16-0"></span>**2.6 Co už jsme se naučili?**

Pojďme si shrnout co jsme si v této kapitole řekli.

- **GIS** je systém počítačového hardwaru, počítačového softwaru a geografických dat.
- **GIS aplikace** umožňuje zobrazit geografická data a je důležitou součástí GISu.
- GIS aplikace se obvykle skládá z **nástrojového menu**, **panelu nástrojů**, **mapového okna \*\* a \*\*legendy**.
- **Vectorová** a **rastrová** data jsou geografická data použitá v aplikaci GIS.
- **Geografická** data mohou být spojena s **negeografickými** daty.

#### <span id="page-16-1"></span>**2.7 Nyní si to zkuste sami!**

Zde jsou pro vás nějaké nápady, jak si to zkusit se svými studenty:

- **Zeměpis:** Popište pojem GIS svým studentům, jak je uvedeno v tomto návodu. Požádejte je, aby se pokusili vymyslet 3 důvody, proč by mohlo být užitečné použití GISu místo papírových map. Zde jsou některé, které by nás mohli napadnout:
	- **–** GIS aplikace umožňují vytvářet mnoho různých typů map ze stejných dat.
	- **–** GIS je skvělý vizualizační nástroj, který vám ukáže náležitosti vašich dat a jak jsou uspořádána v prostoru (např. tato vypuknutí onemocnení, které jsme viděli dříve).
	- **–** Papírové mapy musí být zakládané a jsou časově náročné ke zobrazení. GIS může pojmout velké množství mapových podkladů a snadno a rychle najít místo, které vás zajímá.
- **Zeměpis:** Vy a vaši studenti můžete přemýšlet o tom, jak by rastrová data z družic mohla být užitečná? Zde jsou některé naše nápady:
	- **–** Při živelných pohromách, mohou být rastrová data užitečná pro zobrazení, kde postižené jsou. Například nedávný družicový snímek, pořízený při povodni, může pomoci obrazit oblasti, kde lidé mohou potřebovat záchranu.
- **–** Někdy lidé dělají špatné věci životnímu prostředí, jako jsou skládky nebezpečných chemických látek, které zabíjejí rostliny a živočichy. Použitím rastrových dat z družic, můžeme sledovat tyto typy problémů.
- **–** Urbanisté mohou využívat rastrová data z družic ke zjištění, kde se vyskytují squaty a k pomoci při plánování infrastruktury.

#### <span id="page-17-0"></span>**2.8 Něco k zamyšlení**

Pokud nemáte k dispozici počítač, mnoho témat, kterými se zabýváme v tomto návodu lze vytvořit za pomoci nadhledu a přehledu, protože je použita stejná technika přidávání informací. Avšak, ke správnému pochopení GISu, je vždy lepší se to naučit pomocí počítače.

#### <span id="page-17-1"></span>**2.9 Další k přečtení**

**Kniha:** Desktop GIS: Mapping the Planet with Open Source Tools. **Autor:** Gary Sherman. **ISBN:** 9781934356067 Uživatelská příručka QGIS také obsahuje podrobnější informace o práci s QGIS.

#### <span id="page-17-2"></span>**2.10 Co dále?**

V následujících částech se budeme zacházet do větších detailů, v ukázkách, jak používat GIS aplikace. Všechny návody budou provedeny pomocí QGISu. Tak tedy další, pojďme se podívat na vektory!

## KAPITOLA 3

Vektorová data

<span id="page-18-0"></span>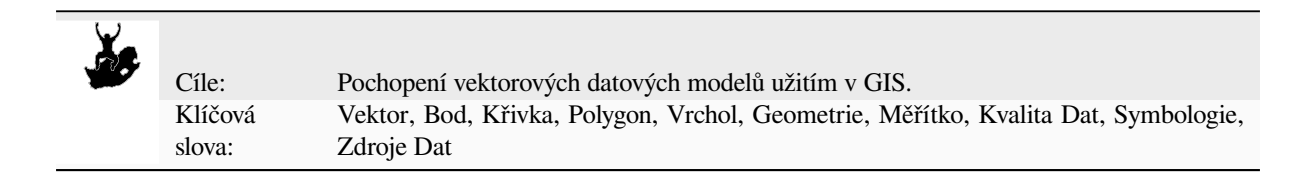

#### **3.1 Přehled**

<span id="page-18-1"></span>**Vector** data provide a way to represent real world **features** within the GIS environment. A feature is anything you can see on the landscape. Imagine you are standing on the top of a hill. Looking down you can see houses, roads, trees, rivers, and so on (see Obr. 3.1). Each one of these things would be a **feature** when we represent them in a GIS Application. Vector features have **attributes**, which consist of text or numerical information that **describe** the features.

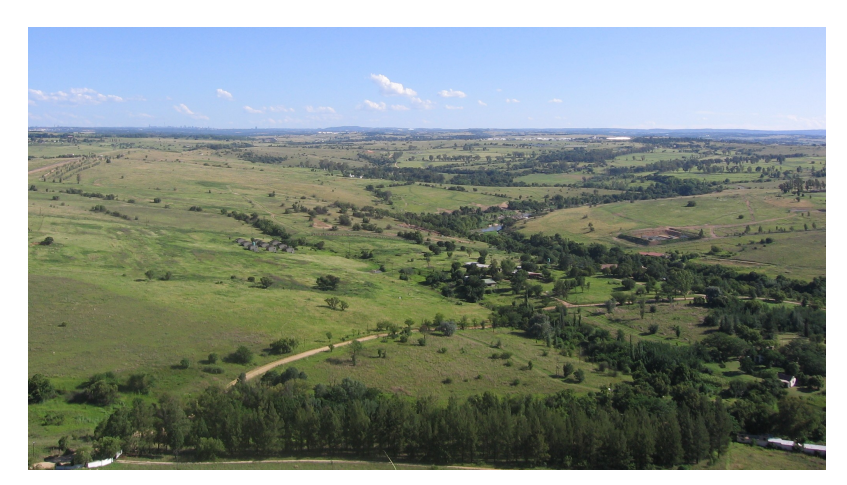

Obr. 3.1: Při pohledu na krajinou můžete vidět hlavní rysy, jako jsou silnice, domy a stromy.

A vector feature has its shape represented using **geometry**. The geometry is made up of one or more interconnected **vertices**. A vertex describes a position in space using an **X**, **Y** and optionally **Z** axis. Geometries which have vertices with a Z axis are often referred to as **2.5D** since they describe height or depth at each vertex, but not both.

When a feature's geometry consists of only a single vertex, it is referred to as a **point** feature (see illustration Obr. 3.2). Where the geometry consists of two or more vertices and the first and last vertex are not equal, a **polyline** feature is formed (see illustration Obr. 3.3). Where three or more vertices are present, and the last vertex is equal to the first, an enclosed **polygon** feature is formed (see illustration Obr. 3.4).

<span id="page-19-0"></span>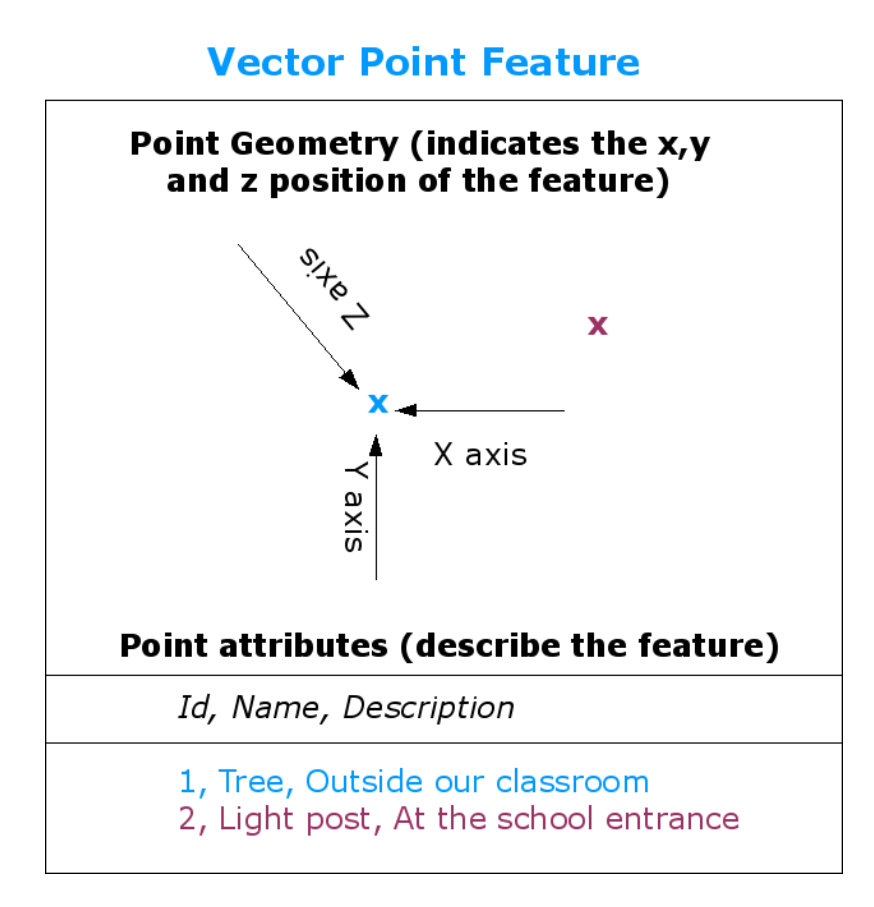

Obr. 3.2: Bodová funkce je popsána jeho X, Y a případně Z souřadnicí. Bodové atributy popisují bod např. zda se jedná o strom nebo sloup veřejného osvětlení.

<span id="page-20-0"></span>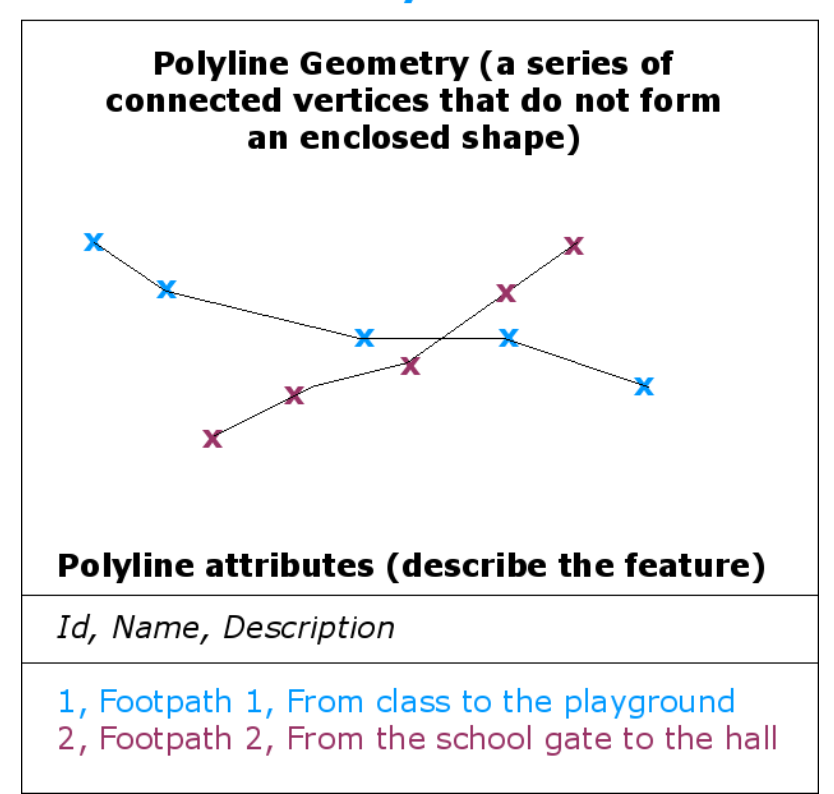

#### **Vector Polyline Feature**

Obr. 3.3: Křivka je sekvence spojených vrcholů. Každý vrchol má X, Y (a volitelně Z) souřadnici. Atributy popisují danou křivku.

#### **Vector Polygon Feature**

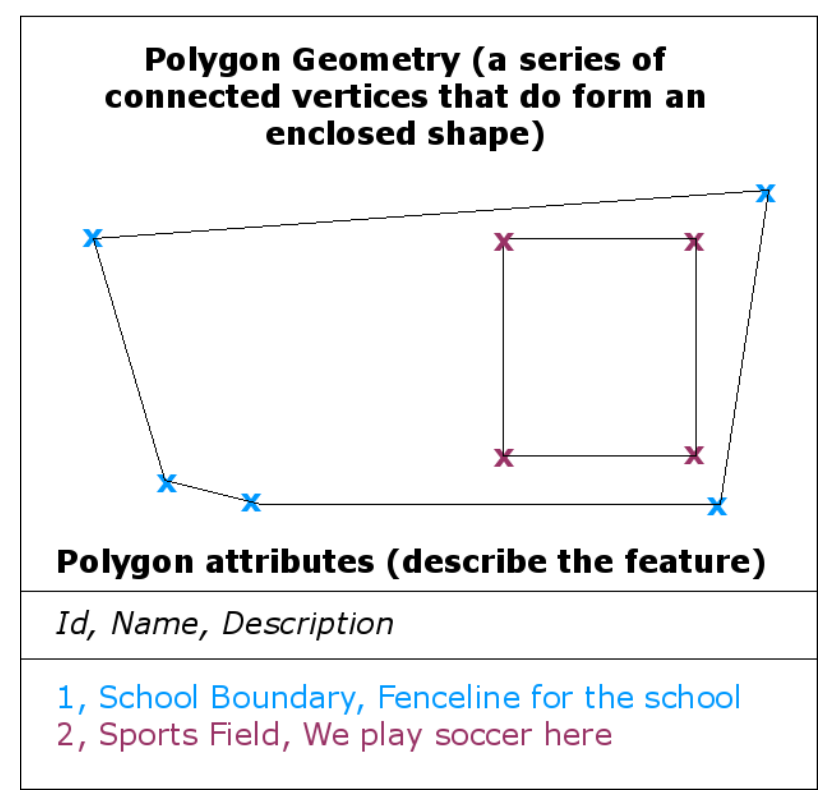

Obr. 3.4: Polygon stejně jako křivka, je sekvence vrcholů. Avšak v polygonu, první a poslední vrcholy jsou vždy na stejném místě.

Looking back at the picture of a landscape we showed you further up, you should be able to see the different types of features in the way that a GIS represents them now (see illustration Obr. 3.5).

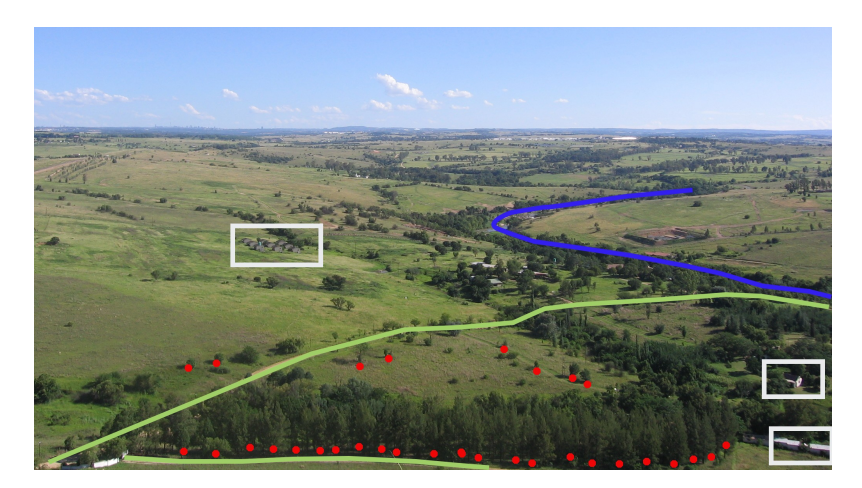

Obr. 3.5: Krajinné funkce, jak bychom je prezentovali v GIS. Řeky (modré) a silnice (zelené) mohou být reprezentovány jako čáry, stromy jako body (červeně) a domy jako polygony (bílou).

#### **3.2 Bodové funkce v detailu.**

<span id="page-22-0"></span>První věc, kterou si musíme uvědomit, když mluví o bodových funkcí je, že to, co popisujeme jako bod v GIS je věc názoru, a často je to závislé na měřítku. Podívejme se například na města. Pokud máte malé měřítko mapy (což pokrývá rozsáhlou oblast), může mít smysl reprezentovat město pomocí funkce bodu. Nicméně, když sepřiblížíte na mapu, pohybující se směrem k větším měřítku, dává větší smysl ukazovat hranice města pomocí polygonu.

Když se rozhodnete použít body představující rys je většinou otázkou měřítka (jak daleko jste od funkce), pohodlí (trvá méně času a úsilí o vytvoření bodových funkcí než polygonu funkcí) a typ prvku (některé věci, jako telegrafní sloupy prostě nemají smysl být uloženy jako polygony).

As we show in illustration Obr. 3.2, a point feature has an X, Y and optionally, Z value. The X and Y values will depend on the **Coordinate Reference System** (CRS) being used. We are going to go into more detail about Coordinate Reference Systems in a later tutorial. For now let's simply say that a CRS is a way to accurately describe where a particular place is on the earth's surface. One of the most common reference systems is **Longitude and Latitude**. Lines of Longitude run fr[om the N](#page-19-0)orth Pole to the South Pole. Lines of Latitude run from the East to West. You can describe precisely where you are at any place on the earth by giving someone your Longitude (X) and Latitude (Y). If you make a similar measurement for a tree or a telephone pole and marked it on a map, you will have created a point feature.

Protože víme, že Země není plochá, je často užitečné přidat hodnotu Z do funkce bodu. Tato hodnota popisuje, jak vysoko nad mořem jste.

#### **3.3 Funkce křivky v detailu**

<span id="page-22-1"></span>Where a point feature is a single vertex, **a polyline has two or more vertices**. The polyline is a continuous path drawn through each vertex, as shown in Obr. 3.3. When two vertices are joined, a line is created. When more than two are joined, they form a ,line of lines', or **polyline**.

Křivka se používá k zobrazení geometrie "lineárních rysů", jako jsou silnice, řeky, obrysů, chodníků, drah letu a tak dále. Někdy máme zvláštní pravidla pro křivky kromě jejich základní geometrie. Například vrstevnice se může dotknout (např. na útesu), ale nikdy by [neměly př](#page-20-0)ekračovat přes sebe. Podobně křivky sloužící k ukládání silničních síťi by měly být přopojeny na křižovatkách. V některých GIS aplikacích můžete nastavit tyto zvláštní pravidla pro typ prvku (například komunikace) a GIS zajistí, aby tyto křivky vždy souhlasily v souladu s těmito pravidly.

If a curved polyline has very large distances between vertices, it may appear **angular** or jagged, depending on the scale at which it is viewed (see Obr. 3.6). Because of this it is important that polylines are digitised (captured into the computer) with distances between vertices that are small enough for the scale at which you want to use the data.

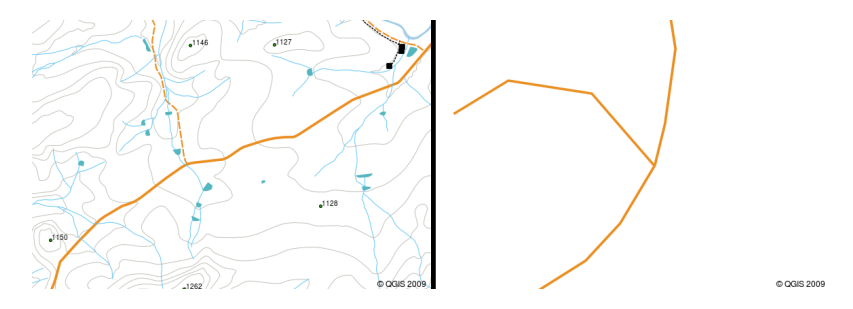

Obr. 3.6: Křivky zobrazené v menším měřítku (1:20 000 a větším) se může objevit hladce a zakřiveně. Při přiblížení k větším měřítku (1: 500) křivky můžou vypadat velmi hranatě.

The **attributes** of a polyline describe its properties or characteristics. For example a road polyline may have attributes that describe whether it is surfaced with gravel or tar, how many lanes it has, whether it is a one way street, and so on. The GIS can use these attributes to symbolise the polyline feature with a suitable colour or line style.

#### **3.4 Funkce polygonu v detailu**

<span id="page-23-0"></span>Funkce polygonu jsou "uzavřené prostory" jako přehrady, ostrovy, hranice zemí a tak dále. Jako lomenné funkce, jsou polygony vytvořeny z řady vrcholů, které jsou spojeny kontinuální linií. Nicméně, protože mnohoúhelník popisuje vždy uzavřenou oblast, první a poslední vrchol by měl být vždy na stejném místě! Polygony mají často "sdílenou geometrii" — hranice, které jsou společné se sousedním polygonem. Mnoho aplikací GIS mají schopnost zajistit, že hranice sousedních polygonů se mají přesně shodovat. Toto budeme zkoumat v: ref:*gentle\_gis\_topology* téma později v tomto výukovém programu.

Stejně jako u bodů a křivek, polygony mají "atributy". Tyto atributy popisují každý polygon. Například přehrada může mít atributy pro hloubku a kvalitu vody.

#### **3.5 Vektorová data ve vrstvách**

<span id="page-23-1"></span>Now that we have described what vector data is, let's look at how vector data is managed and used in a GIS environment. Most GIS applications group vector features into **layers**. Features in a layer have the same geometry type (e.g. they will all be points) and the same kinds of attributes (e.g. information about what species a tree is for a trees layer). For example if you have recorded the positions of all the footpaths in your school, they will usually be stored together on the computer hard disk and shown in the GIS as a single layer. This is convenient because it allows you to hide or show all of the features for that layer in your GIS application with a single mouse click.

#### **3.6 Editování vektorových dat**

<span id="page-23-2"></span>Aplikace GIS vám umožní vytvářet a upravovat data geometrie ve vrstvě - proces se nazývá "digitalizace" - kterým se budeme zabývat podrobněji v pozdějším tutoriálu. Jestliže obsahuje vrstva polygony (například zemědělské přehrady), aplikace GIS pouze umožňují vytvořit nové polygony v této vrstvě. Stejně tak, pokud chcete změnit tvar prvku, aplikace povolí pouze vám, jak to udělat, za předpokladu, že je změněný tvar správný. Například to nedovolí upravovat čáru takovým způsobem, že to má jen jeden vrchol - pamatujte si z dřívější diskuze o liniích, že všechny linii musí mít alespoň dva vrcholy.

Vytváření a úprava vektorových dat je důležitou funkcí GIS, protože je jednou z hlavních způsobů, kterými si můžete vytvořit osobní údaje pro věci, které nás zajímají. Řekněme například, že sledujete znečištění v řece. Dalo by se použít GIS k digitalizaci všech výpustí přívalových vod kanalizace (jako bodových objektů). Dalo by se také digitalizovat řeku samotnou (jako rys křivky). Nakonec byste mohli provádět měření hladin pH podél toku řeky a digitalizovat místa, kde jste provedli tyto hodnoty (jako bodovou vrstva).

Stejně jako vytváření vlastních dat, je zde spousta volně dostupných vektorových dat, které můžete získat a použít. Například můžete získat vektorová data, která se zobrazí na 1:50 000 mapových listů z ředitelství Chief: Průzkumy a mapování.

#### **3.7 Měřítko a vektorová data**

<span id="page-23-3"></span>Map **scale** is an important issue to consider when working with vector data in a GIS. When data is captured, it is usually digitised from existing maps, or by taking information from surveyor records and global positioning system devices. Maps have different scales, so if you import vector data from a map into a GIS environment (for example by digitising paper maps), the digital vector data will have the same scale issues as the original map. This effect can be seen in illustrations Obr. 3.7 and Obr. 3.8. Many issues can arise from making a poor choice of map scale. For example using the vector data in illustration Obr. 3.7 to plan a wetland conservation area could result in important parts of the wetland being left out of the reserve! On the other hand if you are trying to create a regional map, using data captured at 1:1000 000 might be just fine and will save you a lot of time and effort capturing the data.

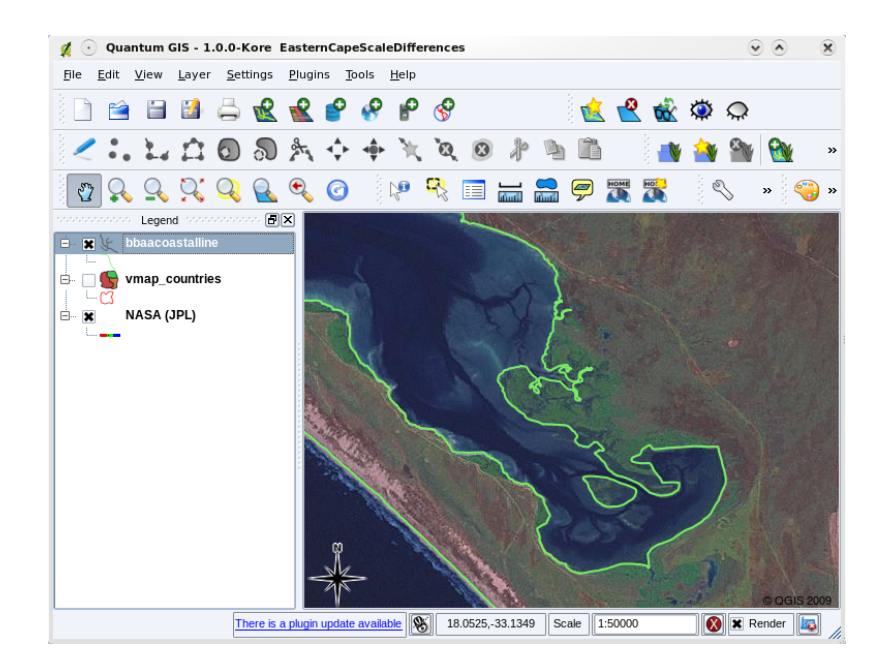

Obr. 3.7: Vektorová data (červené linie), které byly digitalizovány z maelého měřítka (1:1000 000) map.

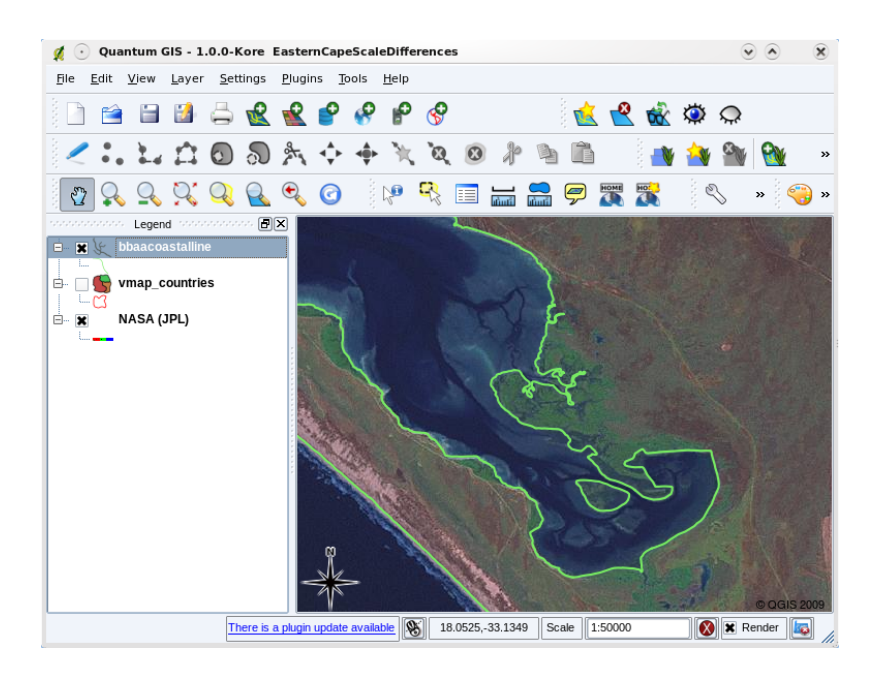

Obr. 3.8: Vektorová data (zelené linie), které byly digitalizovány z map velkých měřítek (1:50 000).

#### **3.8 Symbologie**

<span id="page-24-0"></span>When you add vector layers to the map view in a GIS application, they will be drawn with random colours and basic symbols. One of the great advantages of using a GIS is that you can create personalised maps very easily. The GIS program will let you choose colours to suite the feature type (e.g. you can tell it to draw a water bodies vector layer in blue). The GIS will also let you adjust the symbol used. So if you have a trees point layer, you can show each tree position with a small picture of a tree, rather than the basic circle marker that the GIS uses when you first load the layer (see illustrations Obr. 3.9, Obr. 3.10 and Obr. 3.11).

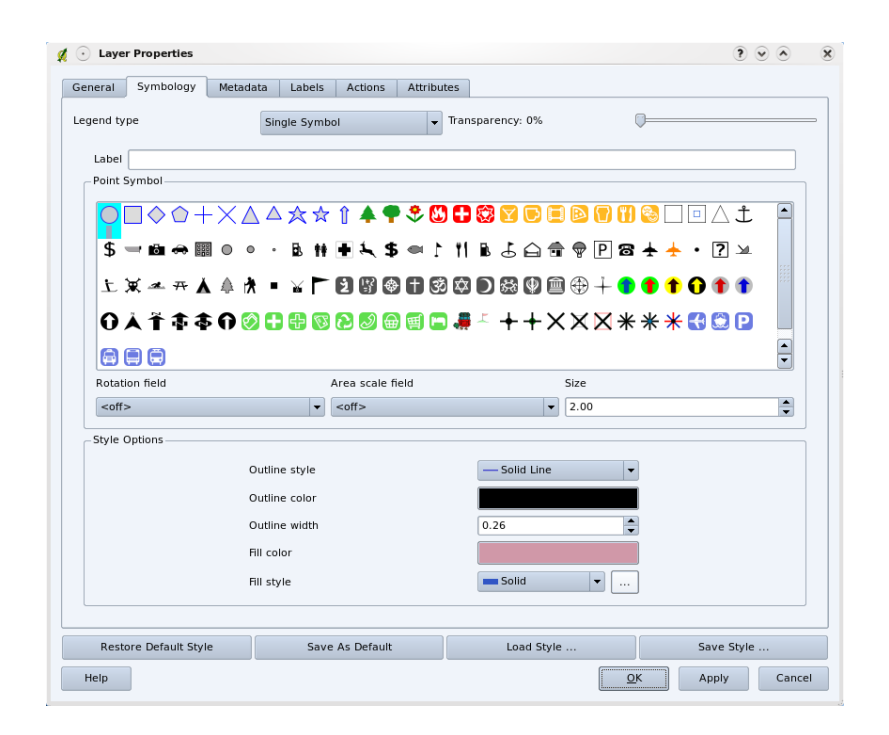

Obr. 3.9: V aplikacách GIS můžete použít panel (v liště nahoře) k nastavení, jak by se měly jednotlivé vrstvy vykreslovat.

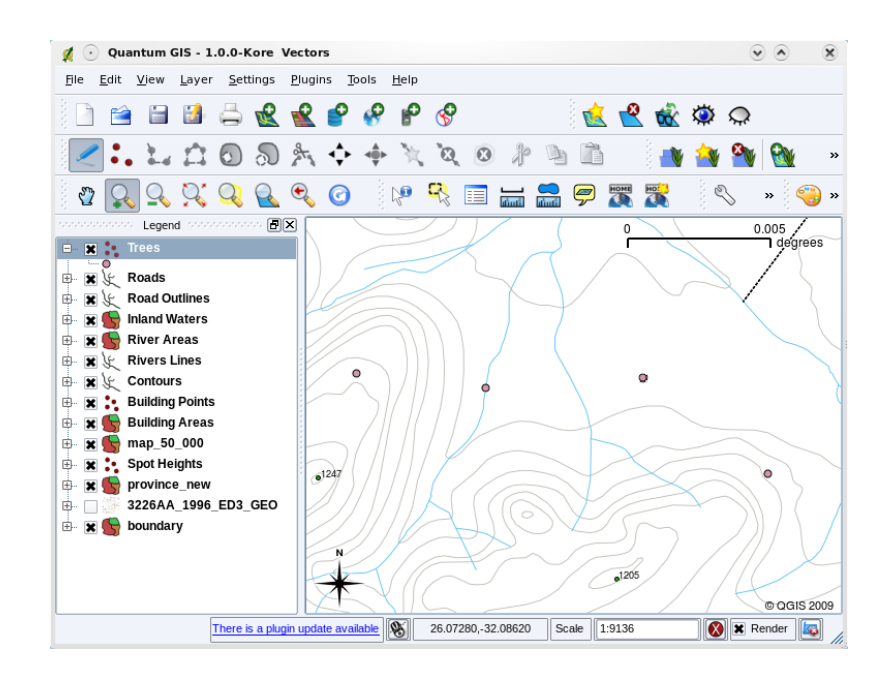

Obr. 3.10: Pokud je vrstva (například vrstva stromů nejvýšše) je první načítána, aplikace GIS jí dávají automatický symbol.

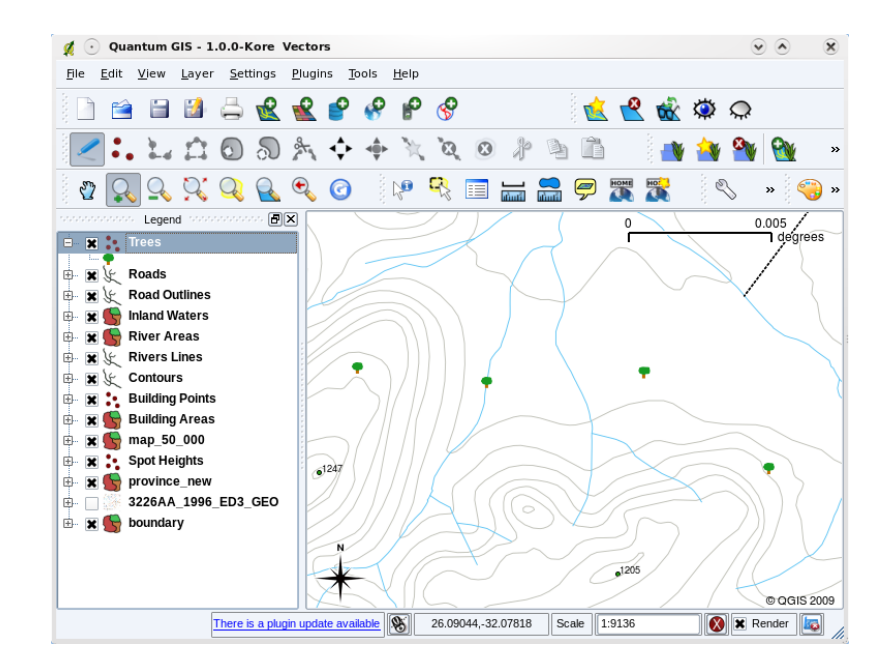

Obr. 3.11: Po provedení našeho nastavení je mnohem jednodušší vidět že naše body reprezentují stromy.

Symbolika je silný nástroj, pomocí něhož mapy ožívají a data jsou v aplikacích GIS srozumitelnější. V tématu, který následuje (ref:: *gentle\_gis\_attributes*) budeme zkoumat hlouběji, jak může symbolika pomoci uživateli pochopit vektorová data.

#### **3.9 Co můžeme dělat s vektorovými daty v aplikacích GIS?**

<span id="page-26-0"></span>Na nejjednodušší úrovni můžeme použít vektorová data v GIS aplikacích v podstatě stejným způsobem, jako byste použili normální topografické mapy. Skutečná síla GIS začíná, když začnete klást otázky, "Které domy jsou v rámci 100 let úrovně povodňové řeky?"; "Kde je nejlepší místo pro nemocnice tak, že je snadno přístupný co největšímu počtu lidí je možné? '; "Který studující žijí v určitém předměstí?". GIS je skvělý nástroj pro odpovědi na tyto typy otázek pomocí vektorových dat. Obecně máme na mysli proces odpovědi na tyto typy otázek jako "prostorové analýzy". V pozdějších tématech tohoto tutoriálu se podíváme na prostorové analýzy podrobněji.

#### **3.10 Obvyklé problémy s vektorovými daty**

<span id="page-26-1"></span>Práce s vektorovými daty má určitá úskalí. Již jsme zmínili problémy, které mohou nastat s vektory zachycených v různých měřítcích. Vektorová data také potřebují hodně práce a údržby, aby bylo zajištěno, že jsou přesné a spolehlivé. Nepřesné vektorová data mohou nastat, když nástroje použité k zachycení dat nejsou správně nastaveny, když lidé zachycující data nejsou příliš opatrní, když čas nebo peníze neumožňují dostatečně podrobný sběr dat a tak dále.

If you have poor quality vector data, you can often detect this when viewing the data in a GIS. For example **slivers** can occur when the edges of two polygon areas don't meet properly (see Obr. 3.12).

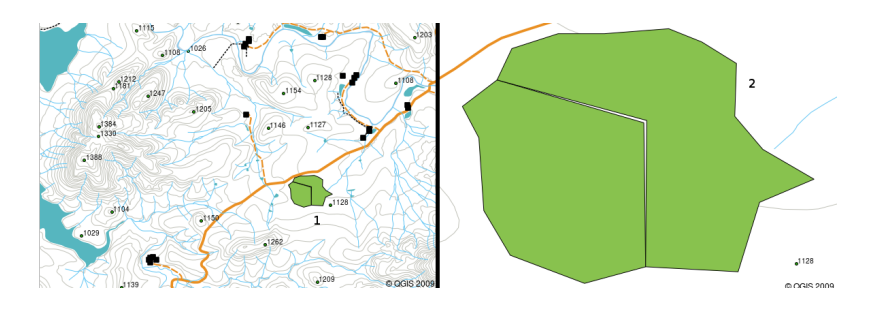

Obr. 3.12: Nedokonalosti mohou nastat, když vrcholy dvou polygonů neodpovídají na jejich hranicích. V malých měřítkách (1 zleva) nemusíte být schopni vidět tyto chyby. Ve velkém měřítku jsou viditelné jako tenké proužky mezi dvěma polygony (2 zprava).

**Overshoots** can occur when a line feature such as a road does not meet another road exactly at an intersection. **Undershoots** can occur when a line feature (e.g. a river) does not exactly meet another feature to which it should be connected. Figure Obr. 3.13 demonstrates what undershoots and overshoots look like.

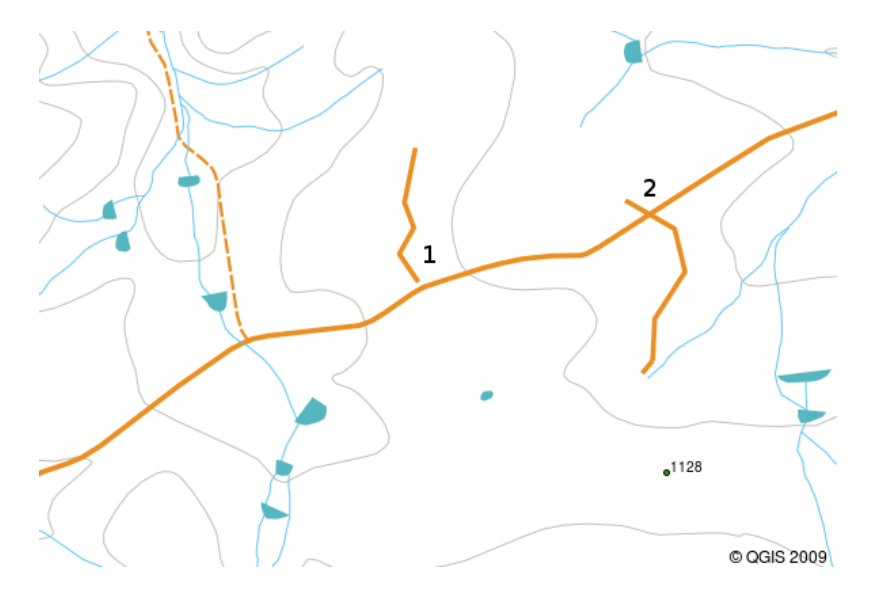

Obr. 3.13: Nedotahy (1) nastávají, když digitalizované vektorové linie, které by se měly připojit k sobě nemají zcela přesný dotek. Překmity (2) se stávají, když linie končí za hranicí, kde by se měla připojit.

Vzhledem k typům těchto chyb, je velmi důležité, aby byla data pečlivě a přesně digitalizovat. V nadcházejícím tématu na "topologii", budeme zkoumat některé z těchto typů chyb podrobněji.

#### **3.11 Co už jsme se naučili?**

<span id="page-27-0"></span>Pojďme si shrnout, co jsme se naučili v tomto prostředí.

- "Vektorová data" jsou používána k reprezentaci "rysů" reálného světa v aplikacích GIS.
- Vektorová funkce může mít typy "geometrie" "bod", "linii" nebo "polygon".
- Každý vektorový objekt mát "atributová data", které ho popisují.
- Funkce geometrie je popsána v podímkách "vrcholů".
- Geometrie bodu je vytvořena pro "každý vrchol" zvlášť (X, Y někdy i Z souřadnicí).
- Geometrie křivky je vytvořena pro "dva a více" vrcholů formujících danou linii.
- Geomtrie polygonu je vytvořena "nejméně pro řtyři vrcholy", které vytvářejí uzavřenou oblast. První a poslední vrchol jsou vždy na stejném místě.
- Výběr, kterou geometrii použít závisí na měřítku, vhodnosti and na tom co chcetes těmito daty dále v aplikacích GIS provádět.
- Většína aplikací GIS nepovoluje spojení více geometrických typů v jedné vrstvě.
- Digitalizace je proces vytváření digitálních vektorových dat kreslením v aplikaci GIS.
- Vektorová data mohou mít problémy s kvalitou, jako jsou "nedotahy", "přetahy a "nedokonalosti" které budete muset brát na vědomí.
- Vektorová data mohou být použita "pro prostorovou analýzu" v aplikacích GIS, například najít nejbližší nemocnici ke škole.

We have summarised the GIS Vector Data concept in Figure Obr. 3.14.

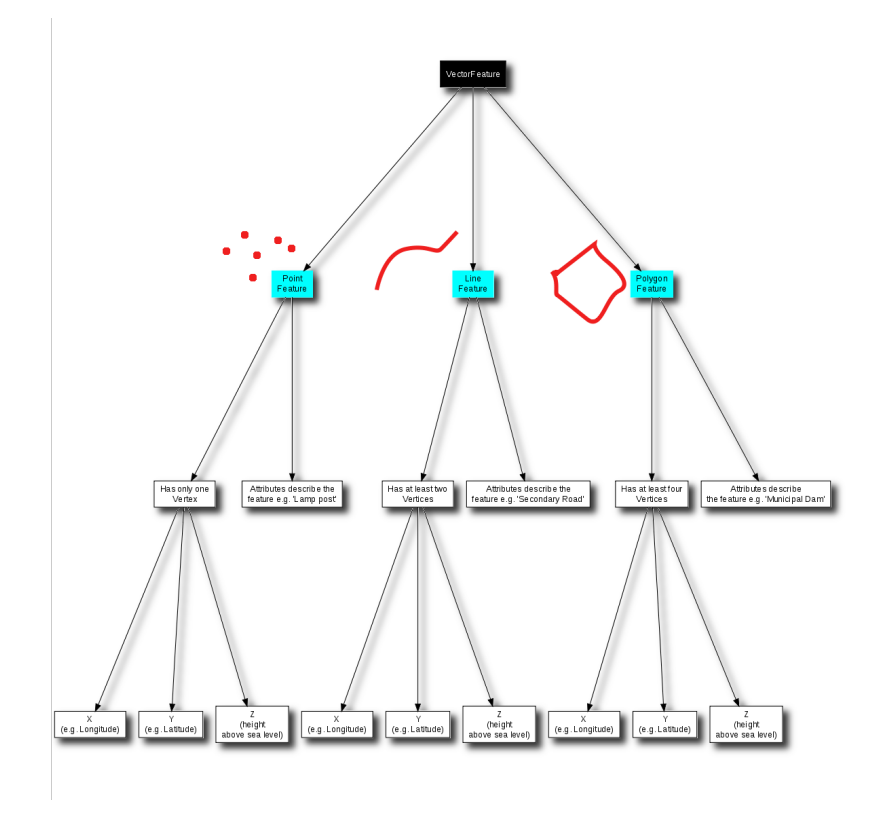

Obr. 3.14: Diagram ukazuje jak se chovají vektorová data v GIS aplikacích.

#### **3.12 Nyní si to zkuste sami!**

<span id="page-28-0"></span>Zde jsou pro Vás nějaké nápady, jak si to zkusit se svými učni.

- Using a copy of a toposheet map for your local area (like the one shown in Obr. 3.15), see if your learners can identify examples of the different types of vector data by highlighting them on the map.
- Přemýšlejte o tom, jak byste vytvořili vektorovou funkci GIS, aby reprezentovala reálnou funkci na svých školních pozemcích. Vytvořte tabulku různých funkcí kolem vaší školi a pak dotazte své studenty, aby rozhodli, zda by bylo nejlépe zastoupeny v GIS jako bod, linie nebo polygonu. Viz *t[able\\_vecto](#page-29-3)r\_1* pro příklad.

<span id="page-29-3"></span>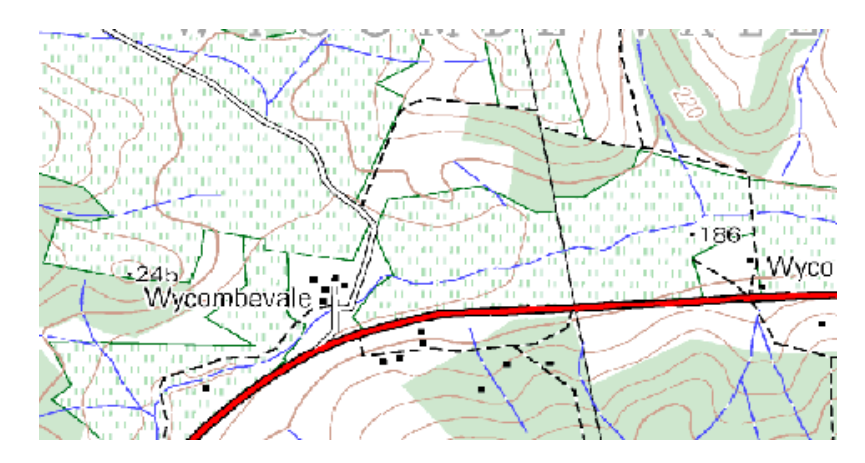

Obr. 3.15: Můžete identifikovat dvě bodové funkce a jednu polygonovou na této mapě?

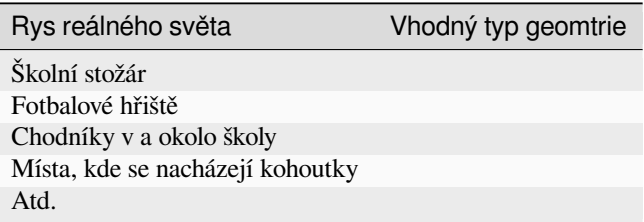

Vektorová tabulka 1: Vytvořte tabulku podle vzoru (nechte výstupní sloupec pro geomtrii prázdný) a zeptejte se žáků aby rozhodli jaký by byl vhodný geometrický objekt.

#### <span id="page-29-0"></span>**3.13 Něco k zamyšlení**

Pokud nemáte k dispozici počítač můžete použít topografickou mapu a transparentní listy aby jste ukázal žákům vektorová data.

#### <span id="page-29-1"></span>**3.14 Další k přečtení**

Uživatelský manuál QGIS má také více detailních informací o práci s vektorovými daty v QGIS.

#### <span id="page-29-2"></span>**3.15 Co dále?**

V části, která následuje se blíže podíváme na "atributová data" aby jsme viděli, jak můžou být použity k popisu vektorvých funkcí.

## KAPITOLA  $4$

#### Vector Attribute Data

<span id="page-30-0"></span>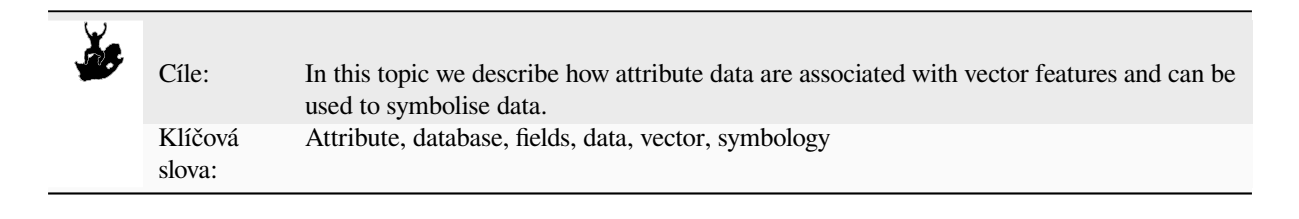

#### **4.1 Přehled**

<span id="page-30-1"></span>If every line on a map was the same colour, width, thickness, and had the same label, it would be very hard to make out what was going on. The map would also give us very little information. Take a look at Obr. 4.1 for example.

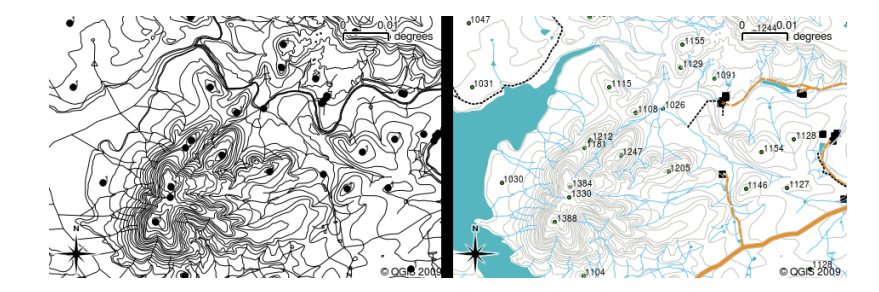

Obr. 4.1: Maps come to life when colour and different symbols are used to help you to tell one type of feature from the next. Can you tell the difference between rivers, roads and contours using the map on the left? Using the map on the right it is much easier to see the different features.

In this topic we will look at how attribute data can help us to make interesting and informative maps. In the previous topic on vector data, we briefly explained that **attribute data** are used to **describe vector features**. Take a look at the house pictures in Obr. 4.2.

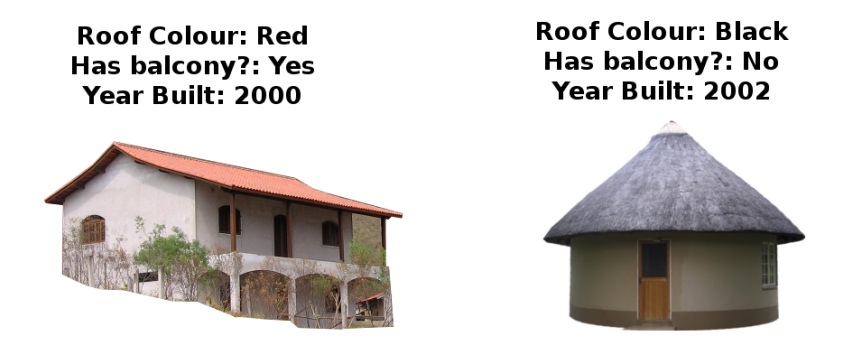

Obr. 4.2: Every feature has characteristics that we can describe. These can be visible things, or things we know about the feature (e.g. year built).

The geometry of these house features is a polygon (based on the floor plan of the house), the attributes we have recorded are roof colour, whether there is a balcony, and the year the house was built. Note that attributes don't have to be visible things –– they can describe things we know about the feature such as the year it was built. In a GIS Application, we can represent this feature type in a houses polygon layer, and the attributes in an attribute table (see Obr. 4.3).

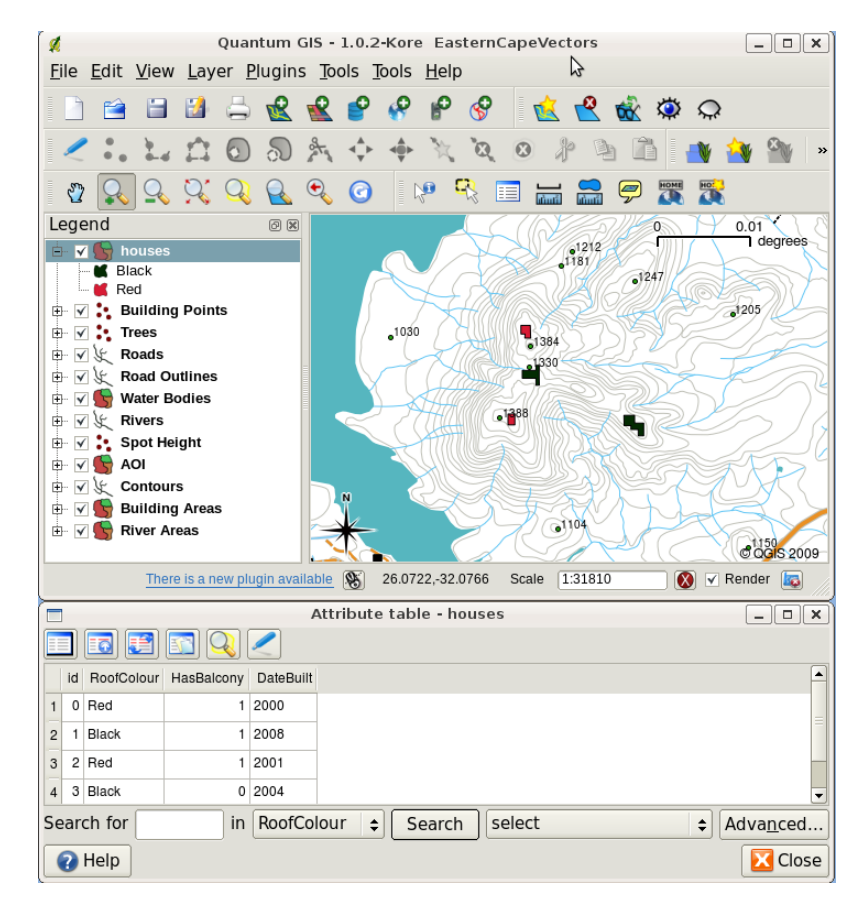

Obr. 4.3: A houses layer. House features have attributes that describe the houses' roof colour and other properties. The attribute table (lower image) lists the attributes for the house areas shown on the map. When a feature is highlighted in the table, it will appear as a yellow polygon on the map.

The fact that features have attributes as well geometry in a GIS Application opens up many possibilities. For example we can use the attribute values to tell the GIS what colours and style to use when drawing features (see Obr. 4.4). The process of setting colours and drawing styles is often referred to as setting feature **symbology**.

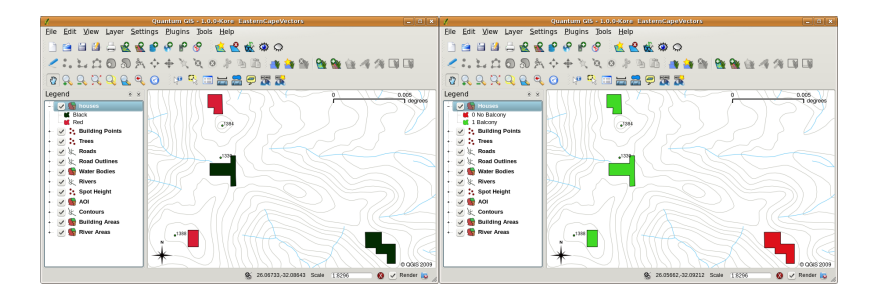

Obr. 4.4: In a GIS Application, we can draw features differently depending on their attributes. On the left we have drawn house polygons with the same colour as the roof attribute. On the right we colour coded houses according to whether they have a balcony or not.

Attribute data can also be useful when creating **map labels**. Most GIS Applications will have a facility to select an attribute that should be used to label each feature.

If you have ever **searched a map** for a place name or a specific feature, you will know how time consuming it can be. Having attribute data can make searching for a specific feature quick and easy. In Obr. 4.5 you can see an example of an attribute search in a GIS.

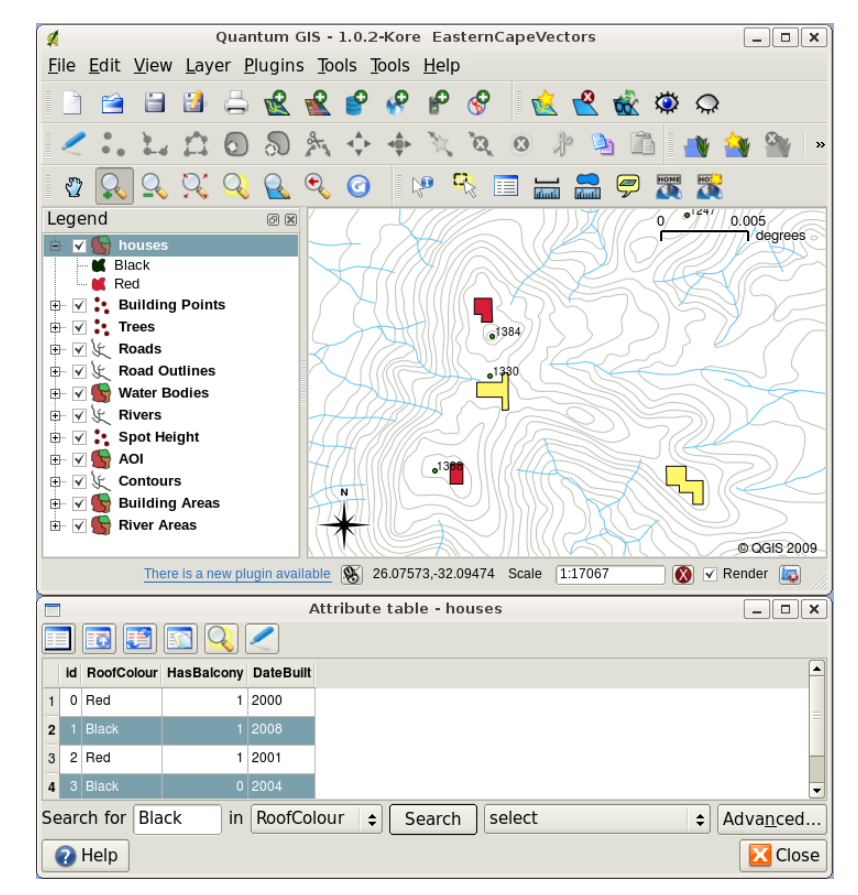

Obr. 4.5: In a GIS Application, we can also search for features based on their attributes. Here we see a search for houses with black roofs. Results are shown in yellow in the map, turquoise on the table.

Finally, attribute data can be very useful in carrying out **spatial analysis**. Spatial analysis combines the spatial information stored in the geometry of features with their attribute information. This allows us to study features and how they relate to each other. There are many types of spatial analysis that can be carried out, for example, you could use GIS to find out how many red roofed houses occur in a particular area. If you have tree features, you could use GIS to try to find out which species might be affected if a piece of land is developed. We can use the attributes stored for water samples along a river course to understand where pollution is entering into the stream. The possibilities are endless! In a later topic we will be exploring spatial analysis in more detail.

Before we move on to attribute data in more detail, let's take a quick recap.

Features are real world things such as roads, property boundaries, electrical substation sites and so on. A **feature** has a **geometry** (which determines if it is a **point**, **polyline** or **polygon**) and **attributes** (which describe the feature). This is shown in Obr. 4.6.

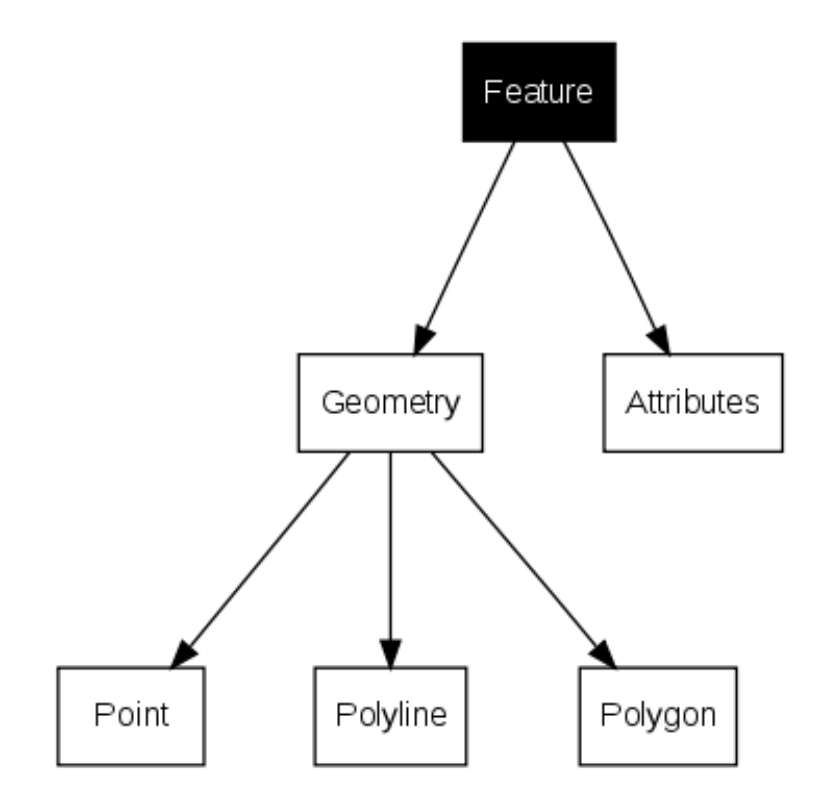

Obr. 4.6: Vector features at a glance.

#### **4.2 Attributes in detail**

<span id="page-33-0"></span>Attributes for a vector feature are stored in a **table**. A table is like a spreadsheet. Each column in the table is called a **field**. Each row in the table is a **record**. Table *table\_house\_attributes* shows a simple example of how an attribute table looks in a GIS. The records in the attribute table in a GIS each correspond to one feature. Usually the information in the attribute table is stored in some kind of database. The GIS application links the attribute records with the feature geometry so that you can find records in the table by selecting features on the map, and find features on the map by selecting features in the table.

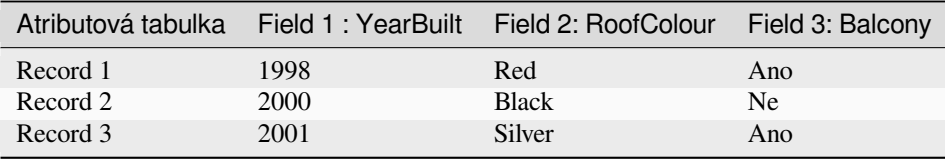

Table House Attributes: An attribute table has fields (columns) and records (in rows).

Each field in the attribute table contains a specific type of data –– text, numeric or date. Deciding what attributes to use for a feature requires some thought and planning. In our house example earlier on in this topic, we chose roof colour, presence of a balcony and month of construction as attributes of interest. We could just as easily have chosen other aspects of a house such as:

• number of levels

- number of rooms
- number of occupants
- type of dwelling (RDP House, block of flats, shack, brick house, etc)
- year the house was built
- area of floor space in the house
- and so on...

With so many options, how do we make a good choice as to what attributes are needed for a feature? It usually boils down to what you plan to do with the data. If you want to produce a colour coded map showing houses by age, it will make sense to have a 'Year Built' attribute for your feature. If you know for sure you will never use this type of map, it is better to not store the information. Collecting and storing unneeded information is a bad idea because of the cost and time required to research and capture the information. Very often we obtain vector data from companies, friends or the government. In these cases it is usually not possible to request specific attributes and we have to make do with what we get.

#### **4.3 Single Symbols**

<span id="page-34-0"></span>If a feature is symbolised without using any attribute table data, it can only be drawn in a simple way. For example with point features you can set the colour and **marker** (circle, square, star etc.) but that is all. You cannot tell the GIS to draw the features based on one of its properties in the attribute table. In order to do that, you need to use either a **graduated**, **continuous** or **unique value** symbol. These are described in detail in the sections that follow.

A GIS application will normally allow you to set the symbology of a layer using a **dialog box** such as the one shown in in Obr. 4.7. In this dialog box you can choose colours and symbol styles. Depending on the geometry type of a layer, different options may be shown. For example with point layers you can choose a **marker style**. With line and polygon layers there is no marker style option, but instead you can select a **line style** and **colour** such as dashed orange for gravel roads, solid orange for minor roads, and so on (as shown in Obr. 4.8). With polygon layers you also have the op[tion of se](#page-34-1)tting a **fill style** and color.

<span id="page-34-1"></span>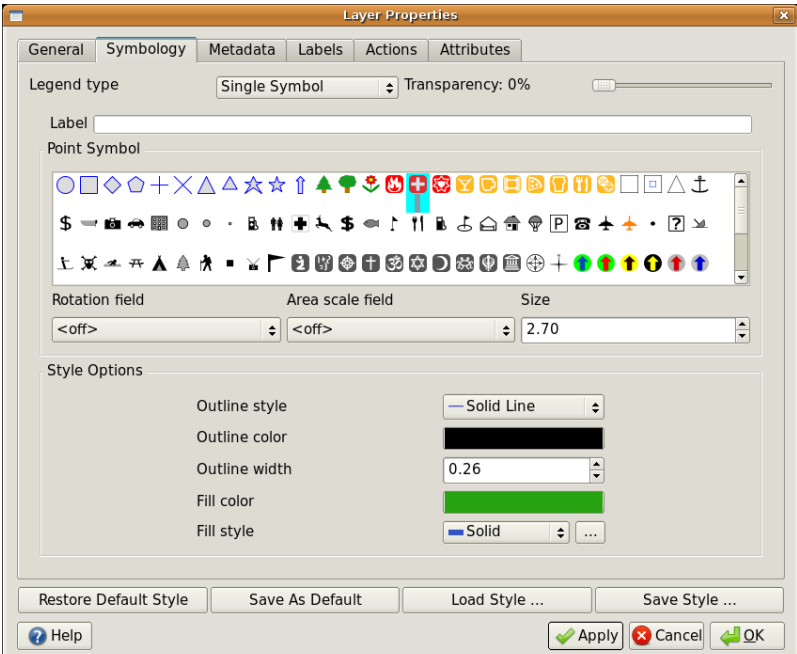

Obr. 4.7: When using simple symbols, the feature is drawn without using an attribute to control how it looks. This is the dialog for point features.

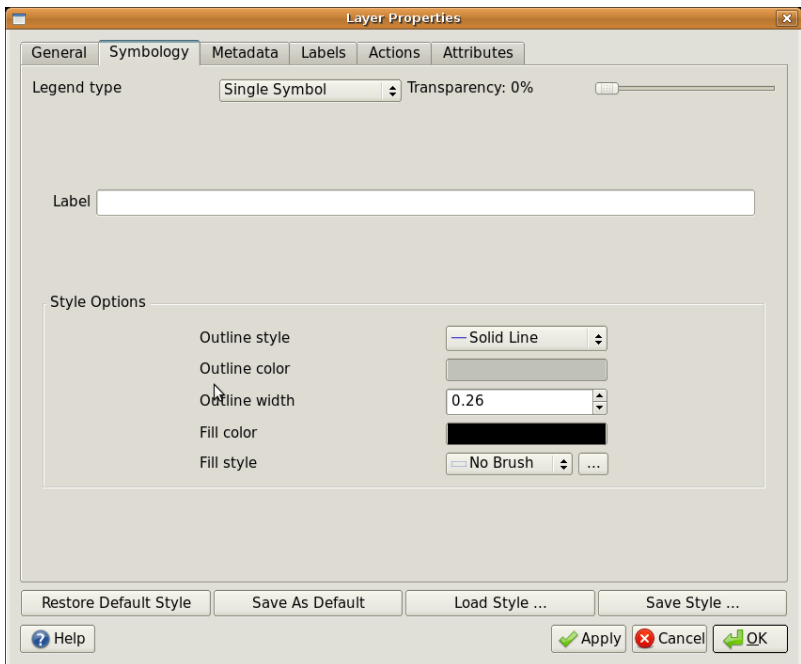

Obr. 4.8: There are different options when defining simple symbols for polyline and polygon features.

#### <span id="page-35-0"></span>**4.4 Graduated Symbols**

Sometimes vector features represent things with a changing numerical value. Contour lines are a good example of this. Each contour usually has an attribute value called , height' that contains information about what height that contour represents. In earlier in this topic we showed contours all drawn with the same colour. Adding colour to the contours can help us to interpret the meanings of contours. For example we can draw low lying areas with one colour, mid- -altitude areas with another and high-altitude areas with a third.

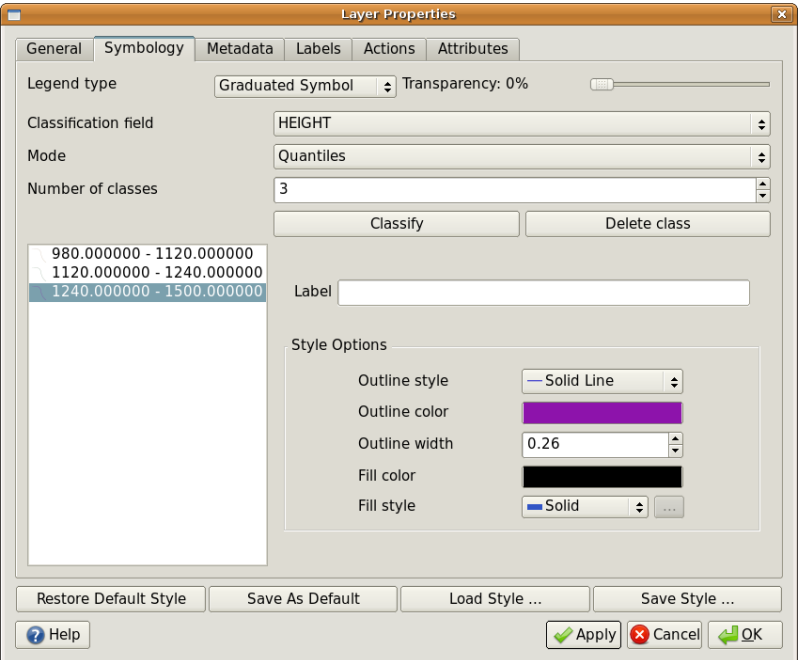

Obr. 4.9: The height attribute of contours can be used to separate the contours into 3 classes. Contours between 980 m and 1120 m will be drawn in brown, those between 1120 m and 1240 m in green and those between 1240 m and 1500 m in purple.
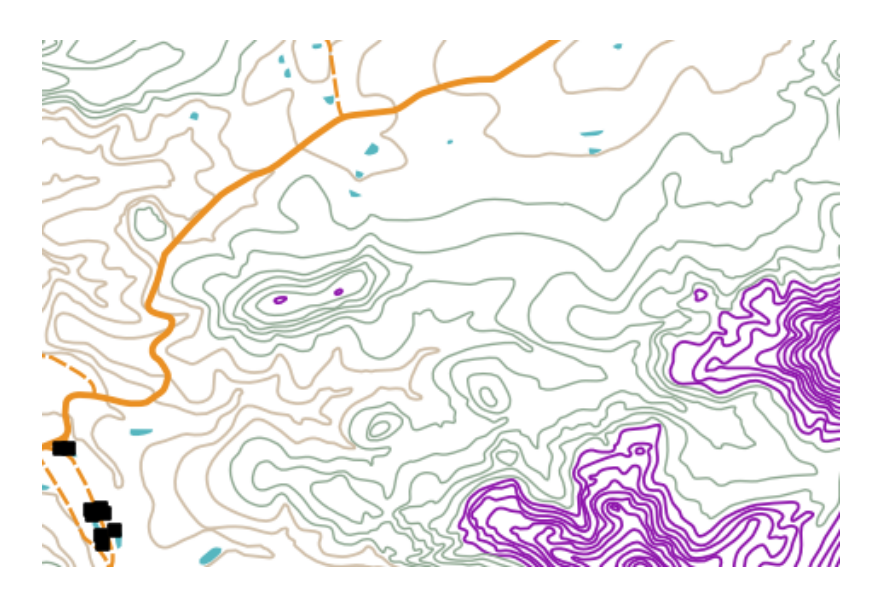

Obr. 4.10: Our map after setting graduated colours for our contours.

Setting colours based on discrete groups of attribute values is called Graduated Symbology in QGIS. The process is shown in Illustrations Obr. 4.9 and Obr. 4.10. **Graduated symbols** are most useful when you want to show clear differences between features with attribute values in different value ranges. The GIS Application will analyse the attribute data (e.g. height) and, based on the number of classes you request, create groupings for you. This process is illustrated in *table\_graduated*.

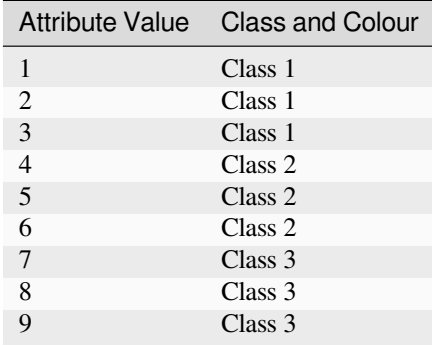

Table Graduated: Graduated colour breaks up the attribute value ranges into the number of classes you select. Each class is represented by a different colour.

# **4.5 Continuous Colour Symbols**

In the previous section on Graduated Colour symbols we saw that we can draw features in discrete groups or classes. Sometimes it is useful to draw features in a **colour range** from one colour to another. The GIS Application will use a numerical attribute value from a feature (e.g. contour heights or pollution levels in a stream) to decide which colour to use. Table *table\_continuous* shows how the attribute value is used to define a continuous range of colours.

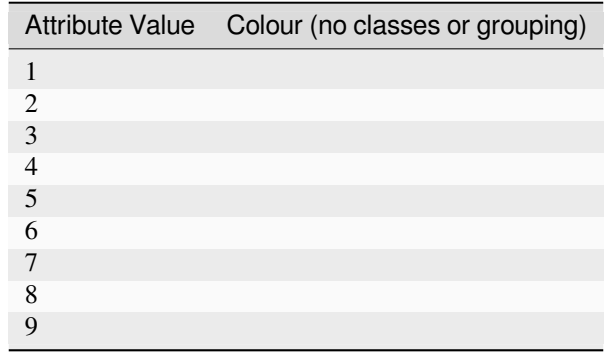

Table Continuous: Continuous colour symbology uses a start colour (e.g. light orange shown here) and an end colour (e.g. dark brown shown here) and creates a series of shades between those colours.

Using the same contours example we used in the previous section, let's see how a map with continuous colour symbology is defined and looks. The process starts by setting the layers properties to continuous colour using a dialog like the one shown in Obr. 4.11.

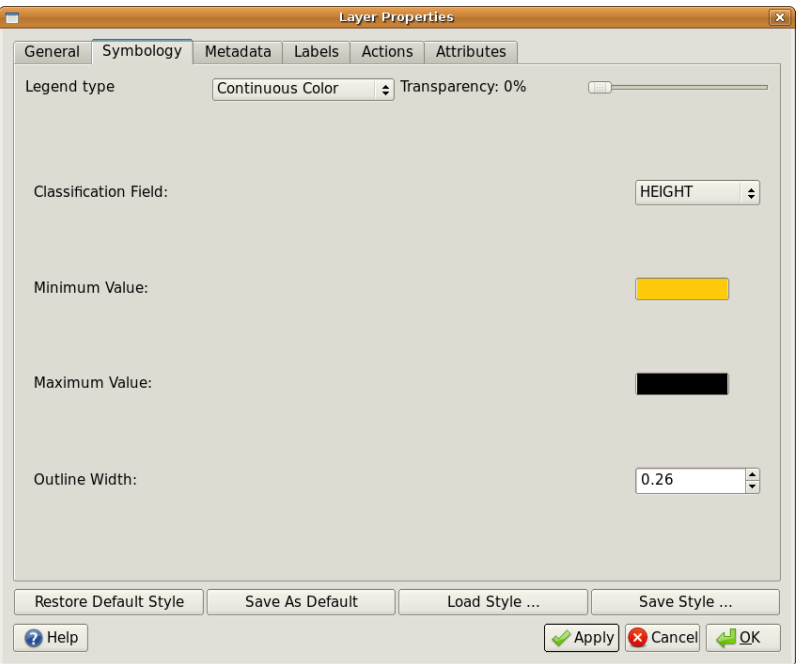

Obr. 4.11: Setting up continuous colour symbology. The contour height attribute is used to determine colour values. Colours are defined for the minimum and maximum values. The GIS Application will then create a gradient of colours for drawing the features based on their heights.

After defining the minimum and maximum colours in the colour range, the colour features are drawn in will depend on where the attribute lies in the range between minimum and maximum. For example if you have contour features with values starting at 1000 m and ending at 1400 m, the value range is 1000 to 1400. If the colour set for the minimum value is set to orange and the colour for the maximum value is black, contours with a value of close to 1400 m will be drawn close to black. On the other hand contours with a value near to 1000 m will be drawn close to orange (see Obr. 4.12).

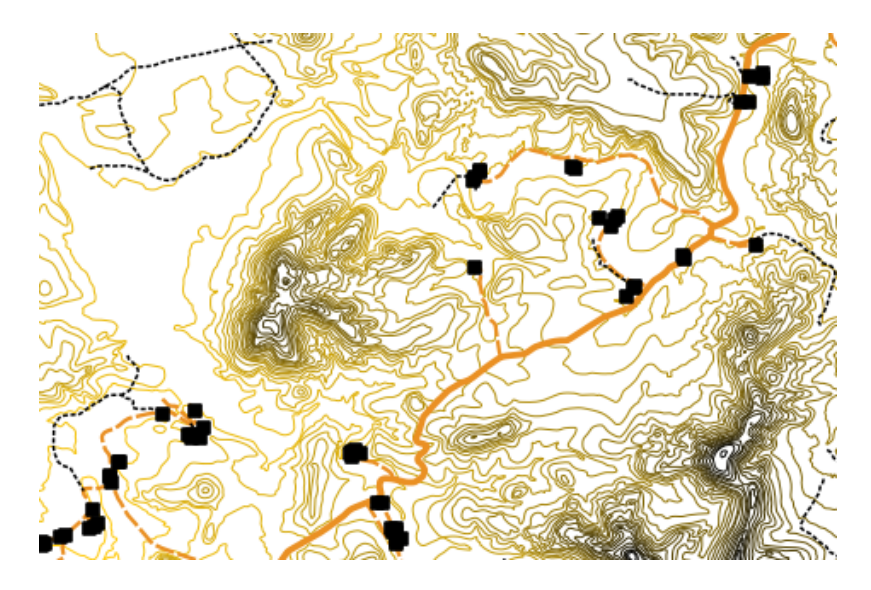

Obr. 4.12: A contour map drawn using continuous colour symbology

### **4.6 Unique Value Symbols**

Sometimes the attributes of features are not numeric, but instead **strings** are used. 'String' is a computer term meaning a group of letters, numbers and other writing symbols. Strings attributes are often used to classify things by name. We can tell the GIS Application to give each unique string or number its own colour and symbol. Road features may have different classes (e.g. , street', , secondary road', , main road' etc.), each drawn in the map view of the GIS with different colours or symbols. This is illustrated in *table\_unique*.

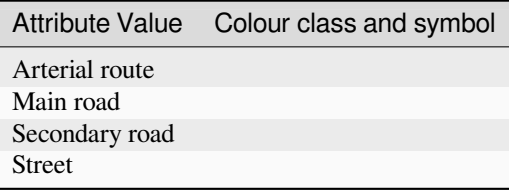

Table Unique: Unique attribute values for a feature type (e.g. roads) can each have their own symbol.

Within the GIS Application we can open/choose to use Unique Value symbology for a layer. The GIS will scan through all the different string values in the attribute field and build a list of unique strings or numbers. Each unique value can then be assigned a colour and style. This is shown in Obr. 4.13.

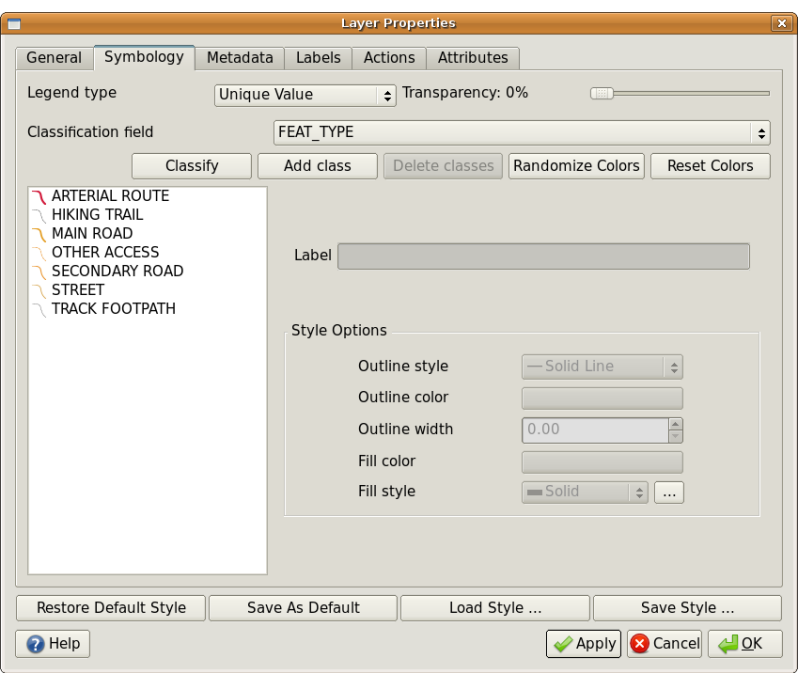

Obr. 4.13: Defining unique value symbology for roads based on the road type.

When the GIS draws the layer, it will look at the attributes of each feature before drawing it to the screen. Based on the value in the chosen field in the attribute table, the road line will be drawn with suitable colour and line style (and fill style if its a polygon feature). This is shown in Obr. 4.14.

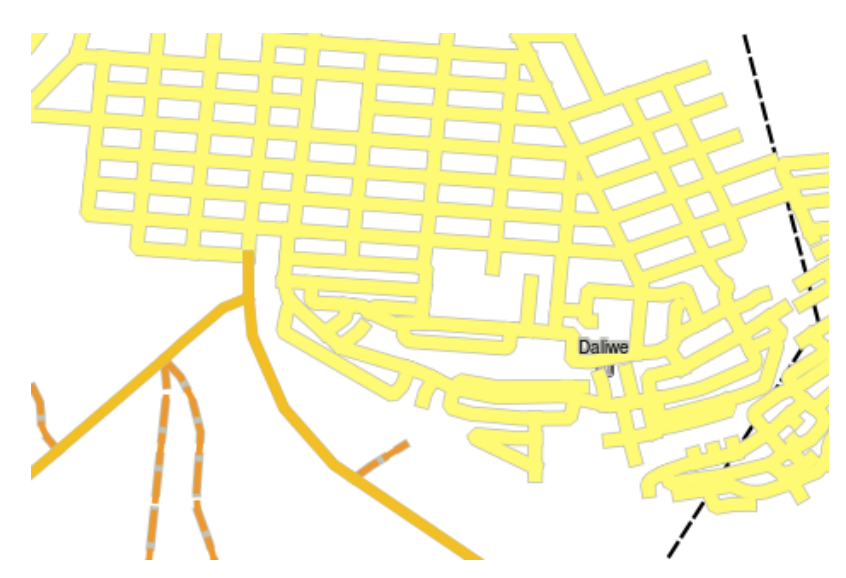

Obr. 4.14: A roads vector layer symbolised using a unique value per road type.

#### **4.7 Things to be aware of**

Deciding which attributes and symbology to use requires some planning. Before you start collecting any **GeoSpatial** data, you should ensure you know what attributes are needed and how it will be symbolised. It is very difficult to go back and re-collect data if you plan poorly the first time around. Remember also that the goal of collecting attribute data is to allow you to analyse and interpret spatial information. How you do this depends on the questions you are trying to answer. Symbology is a visual language that allows people to see and understand your attribute data based on the colours and symbols you use. Because of this you should put a lot of thought into how you symbolise your maps in order to make them easy to understand.

### **4.8 Co jsme se naučili?**

Pojďme si shrnout, co jsme se naučili v tomto pracovním listu.

- Vector features have **attributes**
- Attributes **describe** the **properties** of the feature
- The attributes are stored in a **table**
- Rows in the table are called **records**
- There is **one record per feature** in the vector layer
- Columns in the table are called **fields**
- Fields represent **properties** of the feature e.g. height, roof colour etc.
- Fields can contain **numerical**, **string** (any text) and **date** information
- The attribute data for a feature can be used to determine how it is **symbolised**
- **Graduated colour** symbology groups the data into discrete classes
- **Continuous colour** symbology assigns colours from a colour range to the features based on their attributes
- **Unique value** symbology associates each different value in the chosen attribute column with a different symbol (colour and style)
- If the attribute of a vector layer is not used to determine its symbology, it is drawn using a **single symbol** only

# **4.9 Teď si to vyzkoušejte!**

Zde je několik nápadů, které můžete vyzkoušet se svými studenty:

- Using the table that you created in the last topic, add a new column for the symbology type you would use for each feature type and have the learners identify which symbology type they would use (see *table\_example\_symbols* for an example).
- Try to identify which symbology types you would use for the following types of vector features:
	- **–** points showing pH level of soil samples taken around your school
	- **–** [lines showing a ro](#page-41-0)ad network in a city
	- **–** polygons for houses with an attribute that shows whether it is made of brick, wood or 'other' material.

<span id="page-41-0"></span>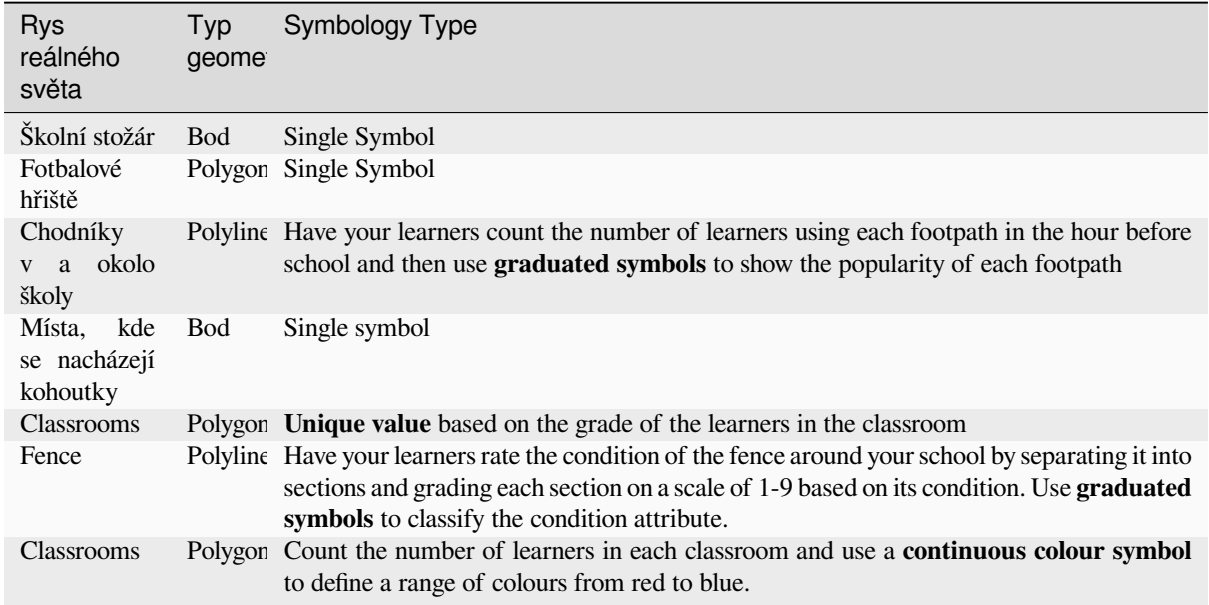

Table Example Symbols: An example of a table that defines the feature types and the kind of symbology you would use for each.

### **4.10 Něco k zamyšlení**

If you don't have a computer available, you can use transparency sheets and a 1:50 000 map sheet to experiment with different symbology types. For example place a transparency sheet over the map and using different coloured koki pens, draw in red all contour lines below 900 m (or similar) and in green all lines above or equal to 900 m. Can you think of how to reproduce other symbology types using the same technique?

# **4.11 Další čtení**

#### **Website:** https://en.wikipedia.org/wiki/Cartography

The QGIS User Guide also has more detailed information on working with attribute data and symbology in QGIS.

#### **4.12 [Co dál?](https://en.wikipedia.org/wiki/Cartography)**

In the section that follows we will take a closer look at **data capture.** We will put the things we have learned about vector data and attributes into practice by creating new data.

# KAPITOLA 5

#### Pořízení dat

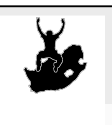

Cíle: Naučit se jak pořizovat a upravovat vektorová data a jejich atributy. Klíčová slova Editace, pořízení dat, tabulka, databáze

# **5.1 Shrnutí**

V předchozích kapitolách jsme se věnovali vektorovým datům. Ukázali jsme si, že se skládají z **geometrií** a **atributů**. Geometrie popisuje **tvar** a **umístění**, atributy pak nesou informace o vlastnostech objektu (barva, velikost, věk atd.).

V této části se budeme detailněji věnovat tvorbě a editaci vektorových dat, a to jak jejich geometrií, tak atributů.

# **5.2 Jak se ukládají digitální prostorová data?**

Digitální data můžete pořizovat v textových editorech, tabulkových procesorech nebo třeba grafických programech. Každý program si data ukládá v nějakém souborovém formátu. Grafiku můžete uložit například ve formátu JPEG jako **:soubor:`.jpg`**, textový procesor může používat formát OpenDocument **:soubor:`.odt`** nebo Word Document .doc.

I GIS aplikace ukládají svá data do souborového systému. V této oblasti se používá celá řada formátů, nejznámějším z nich je patrně 'shape file'. Název může být trochu zavádějící, protože ačkoliv používáme pouze jedno slovo, samotný formát se skládá přinejmenším ze tří různých souborů, které slouží ke správnému uložení digitálních vektorových dat (viz tabulka \_shapefile\_).

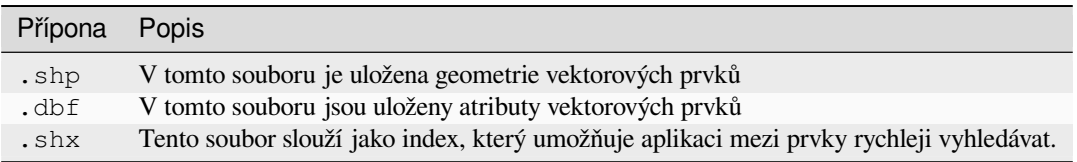

Tabulka Shapefile 1: Soubory, které tvoří základ ,shapefile'.

When you look at the files that make up a shapefile on the computer hard disk, you will see something like Obr. 5.1. If you want to share vector data stored in shapefiles with another person, it is important to give them all of the files for that layer. So in the case of the trees layer shown in Obr. 5.1, you would need to give the person trees.shp, trees.shx, trees.dbf, trees.prj and trees.qml.

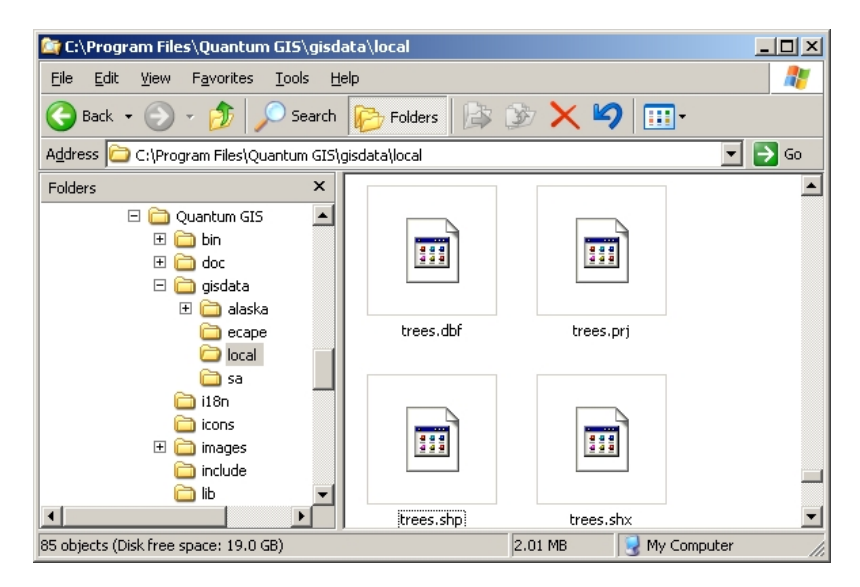

Obr. 5.1: Pohled na soubory, které tvoří shapefile stromů, ve správci souborů.

Mnoho GIS aplikací umí ukládat data do **databáze**. Databáze dokáží **efektivně** pojmout **velké množství** dat a rychle odpovídat na požadavky aplikace. Databáze rovněž umožňuje více lidem pracovat ve stejnou dobu se stejnými daty. Vytvoření databáze je ale složitější než použití shapefile, proto se jimi nyní nebudeme zabývat.

# **5.3 Dvakrát měř, jednou řež**

Než vytvoříte novou vektorovou vrstvu (uloženou ve formátu shapefile), musíme se rozhodnout, jakou geometrii do ní uložíte (bod, linie nebo polygon) a jaké k ní připojíte atributy. Ukážeme si pár příkladů, aby to celé bylo jasnější.

#### **5.3.1 Příklad 1: Vytvoření turistické mapy**

Představte si, že budeme chtít vytvořit turistickou mapu vašeho okolí v měřítku 1:50 000. Zajímavá místa budou zobrazena bodovými značkami. Jak už jsme říkali, na začátku je nejdůležitější vybrat vhodný typ geometrie k dispozici máme body, linie a polygony. Který typ bude pro naši mapu nejvhodnější? Pro památníky, místa bitev nebo místa s rozhledem bychom zvolili body. Pokud bychom chtěli znázornit třeba vyhlídkovou trasu, vybrali bychom linie. A zajímavá území, jako např. přírodní parky, nejlépe zobrazíme polygony.

As you can see it's often not easy to know what type of geometry you will need. One common approach to this problem is to make one layer for each geometry type you need. So, for example, if you look at digital data provided by the Chief Directorate: Surveys and Mapping, South Africa, they provide a river areas (polygons) layer and a rivers polyline layer. They use the river areas (polygons) to represent river stretches that are wide, and they use river polylines to represent narrow stretches of river. In Obr. 5.2 we can see how our tourism layers might look on a map if we used all three geometry types.

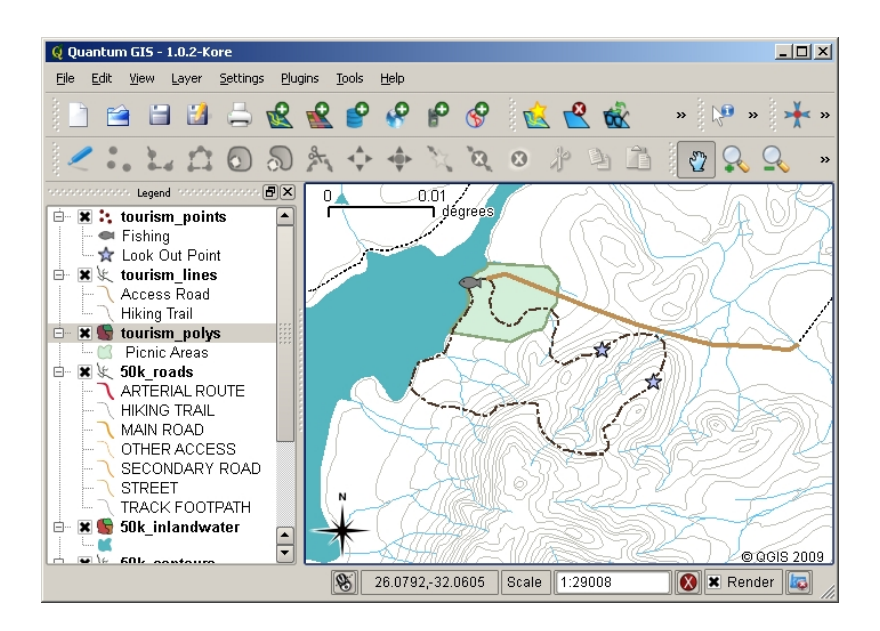

Obr. 5.2: Turistická mapa. Použili jsme tři druhy geometrií, které reprezentují různé informace, které chceme uživatelům poskytnout.

#### **5.3.2 Příklad 2: Vytvoření mapy znečištění v okolí řeky**

Při měření úrovně znečištění na řece byste mohli buď využít loď, nebo jít pěšky podél břehu a v pravidelných intervalech zastavovat a zjišťovat hodnoty sledovaných veličin (koliformní bakterie, pH atd.). Nad mapou nebo s pomocí GPS byste rovněž museli určit svou polohu.

Pro uložení získaných dat do GIS aplikace byste nejspíš použili vektorovou bodovou vrstvu, neboť hodnoty se vždy vztahují ke konkrétnímu bodu, na kterém jste měření provedli.

Do atributů bychom přidali **\*\***pole \*\* pro každý údaj popisující dané místo, takže bychom pracovali s atributovou tabulkou, která by vypadala jako na obrázku \_river\_attributes\_.

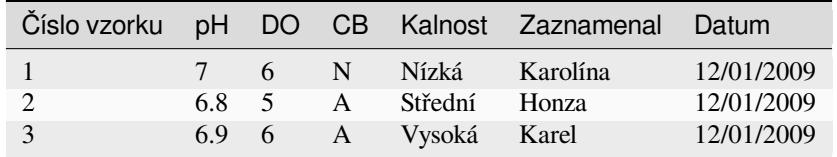

Atributová tabulka 1: Nakreslit si strukturu tabulky předtím, než ji skutečně vytvoříte, vám může pomoct při volbě těch správných atributů. Všimněte si, že geometrie se v atributové tabulce nezobrazuje - GIS aplikace ji udržují odděleně.

# **5.4 Vytvoření prázdného shapefile**

Jakmile máte jasno, jaká data chcete získat, jaké geometrie je budou reprezentovat a jaké atributy k nim budete ukládat, můžete založit prázdný shapefile, do kterého tohle všechno uložíte.

The process usually starts with choosing the ,new vector layer' option in your GIS Application and then selecting a geometry type (see Obr. 5.3). As we covered in an earlier topic, this means choosing either point, polyline or polygon for the geometry.

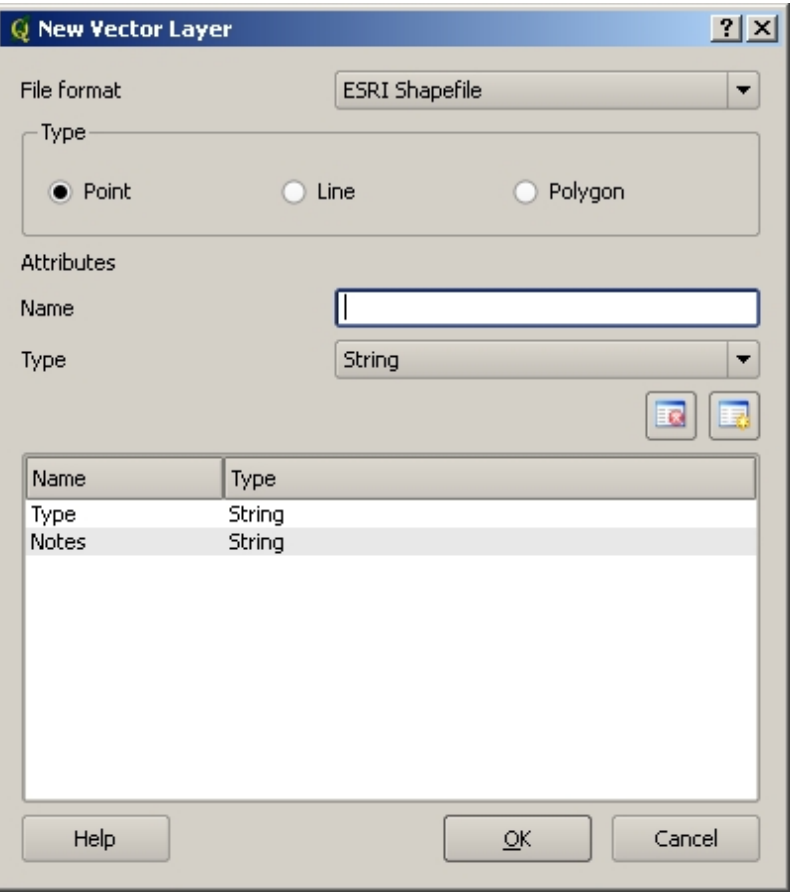

Obr. 5.3: Vytvořit novou vektorovou vrstvu není nic složitého, stačí akorát zvolit typ geometrie a pak definovat atributy.

Potom přidáte sloupce do atributové tabulky. Snažte se používat krátké názvy bez mezer, ze kterých bude jasně patrné, jaké hodnoty jsou ve sloupci uloženy. Jako příklad uvádíme "pH', "RoofColour', "RoadType' atd. Kromě názvu musíte vybrat také datový typ sloupce - budete ukládat čísla, texty nebo data?

Počítačové programy většinou označují slova a věty jako ,řetězce<sup>*'*</sup>. Pokud budete taková data chtít ukládat i do vaší vrstvy, použijte právě datový typ ,Řetězec'.

Formát shapefile umí ukládat dva typy čísel: celá čísla (**integer**) a desetinná čísla (**floating point**) - je na vás, abyste se na začátku rozmysleli, který budete potřebovat.

The final step (as shown in Obr. 5.4) for creating a shapefile is to give it a name and a place on the computer hard disk where it should be created. Once again it is a good idea to give the shapefile a short and meaningful name. Good examples are ,rivers', ,watersamples' and so on.

| <b>Q</b> Save As                | $ ?  \times$                                                                                                    |
|---------------------------------|----------------------------------------------------------------------------------------------------|
| Look in:                        | C:\Program FilesIS\gisdata\local<br>m<br>౹≣                                                                                                    |
| My Computer<br>Administrator    | 50k riversa.shp<br>50k_spothgt.shx<br>$\overline{ }$<br>housel<br>$\overline{m}$<br>50k riversa.shx<br>boundary.dbf<br>급<br>$\overline{\mathbf{r}}$<br>house<br>50k roads.dbf<br>boundary.prj<br>slivers<br>$\overline{a}$<br>급<br>50k_roads.prj<br>긊<br>boundary.gml<br>œ<br>slivers<br>$\overline{a}$<br>$\overline{\mathbf{r}}$<br>50k roads.gml<br>boundary.shp<br>긂<br>slivers<br>$\overline{m}$<br>50k_roads.shp<br>boundary.shx<br>m<br>slivers<br>œ<br>$\overline{ }$<br>급<br>пÌ<br>50k roads.shx<br>급<br>elevation p1000.dbf<br>tourisl<br>긂<br>ᇜ<br>50k_roads_pg.qml<br>$\overline{\mathbf{m}}$<br>elevation_p1000.prj<br>touris<br>a)<br>Bl<br>ᆒ<br>ᆒ<br>50k_roads_pg.gml~<br>elevation p1000.gml<br>touris<br>급<br>뼈<br>50k_roadsoutline.gml<br>elevation_p1000.shp<br>tourisl<br>$\frac{1}{m}$<br>럷<br>급<br>50k spothgt.dbf<br>elevation p1000.shx<br>touris<br>럷<br>$\overline{\mathbf{e}}$<br>50k_spothgt.prj<br>급<br>houses.dbf<br>tourisl<br>50k_spothgt.qml<br>夁<br>œ<br>touris<br>houses.pri<br>50k_spothgt.shp<br>houses.gml<br>touris<br>,,,,,,<br>,,,,,<br>$\left($ |
| File name:                      | Save<br>tourism points.shp                                                                                                    |
| All Files (*)<br>Files of type: | Cancel                                                                                                    |
| Encoding:<br>System             |                                                                                                    |

Obr. 5.4: Po výběru geometrie a atributů musíme soubor uložit na disku. Je důležité zvolit krátké a výstižné jméno.

Pojďme si celý proces ještě jednou rychle zopakovat. Abyste vytvořili shapefile, musíte zvolit typ geometrie, pak definovat sloupce atributové tabulky, nakonec soubor pojmenovat a uložit ho na disk. Je to jednoduché!

#### **5.5 Uložení dat do shapefile**

Vytvořili jsme prázdný shapefile, teď v něm z menu 'zapnout editaci' nebo přes ikonu nástrojové lišty povolíme editaci. Ta je po načtení shapefile ve výchozím stavu vypnutá, aby nedošlo k nechtěnému smazání nebo změně existujících dat. Pro přidání záznamu do shapefile je vždy nutné provést následující:

- 1. nakreslit geometrii
- 2. vyplnit atributy

Způsob kreslení geometrií se pro body, linie a polygony liší.

To **capture a point**, you first use the map pan and zoom tools to get to the correct geographical area that you are going to be recording data for. Next you will need to enable the point capture tool. Having done that, the next place you click with the **left mouse button** in the map view, is where you want your new point **geometry** to appear. After you click on the map, a window will appear and you can enter all of the **attribute data** for that point (see Obr. 5.5). If you are unsure of the data for a given field you can usually leave it blank, but be aware that if you leave a lot of fields blank it will be hard to make a useful map from your data!

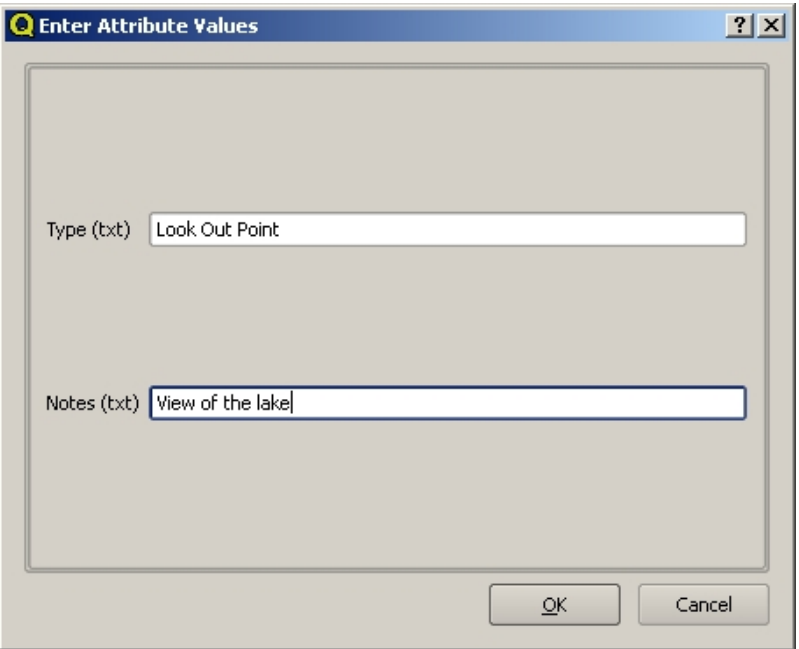

Obr. 5.5: Poté, co jste zachytili geometrický bod, budete vyzváni k popisu jeho atribut. Formulář atribut je založen na polích, které jste zadali při vytváření vektorové vrstvy.

To **capture a polyline** the process is similar to that of a point, in that you need to first use the pan and zoom tools to move the map in the map view to the correct geographical area. You should be zoomed in enough so that your new vector polyline feature will have an appropriate scale (see *Vektorová data* for more details on scale issues). When you are ready, you can click the polyline capture icon in the tool bar and then start drawing your line by clicking on the map. After you make your first click, you will notice that the line stretches like an elastic band to follow the mouse cursor around as you move it. Each time you click with the **left mouse button**, a new vertex will be added to the map. This process is shown in Obr. 5.6.

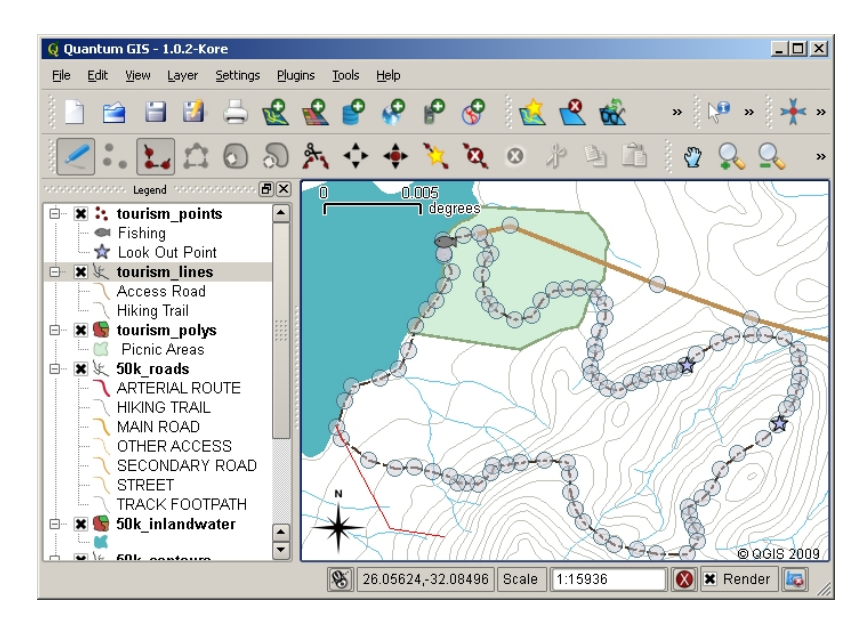

Obr. 5.6: Zachycení linie na mapě cestovního ruchu. Při úpravách liniové vrstvy, vrcholy jsou zobrazeny kruhovými značkami, kterými se můžete pohybovat kolem pomocí myši pro nastavení geometrie čáry. Při přidávání nového řádku (zobrazeno červeně), přidá každé kliknutí myši nový vrchol.

Po dokončení definování řádku použijte "pravé tlačítko myši" aby jste řekli aplikaci GIS, které úpravy jste dokončili. Stejně jako v případě postupu pro zachycení bodu, budete vyzváni k zadání dat atributů pro svojí novou funkci křivky. Proces "zachycení polygonu" je téměř stejný jako proces zachycující křivku kromě toho, že je třeba použít nástroj pro digitalizaci polygonu v panelu nástrojů. Také zjistíte, že při kreslení geometrii na obrazovce, GIS aplikace vždy vytvoří uzavřenou oblast.

Chcete-li přidat novou funkci poté, co jste vytvořili svoji první, můžete jednoduše znovu kliknout na mapě bodem, křivkou nebo polygonem a začít používat svojí funkci.

Nemáte-li žádné další funkce pro přidání, nezapomeňte kliknout na ikonu "povolit úpravy". GIS aplikace poté uloží nově vytvořenou vrstvu na pevný disk.

#### **5.6 Heads-up digitalizace**

As you have probably discovered by now if you followed the steps above, it is pretty hard to draw the features so that they are **spatially correct** if you do not have other features that you can use as a point of reference. One common solution to this problem is to use a raster layer (such as an aerial photograph or a satellite image) as a backdrop layer. You can then use this layer as a reference map, or even trace the features off the raster layer into your vector layer if they are visible. This process is known as 'heads-up digitising' and is shown in Obr. 5.7.

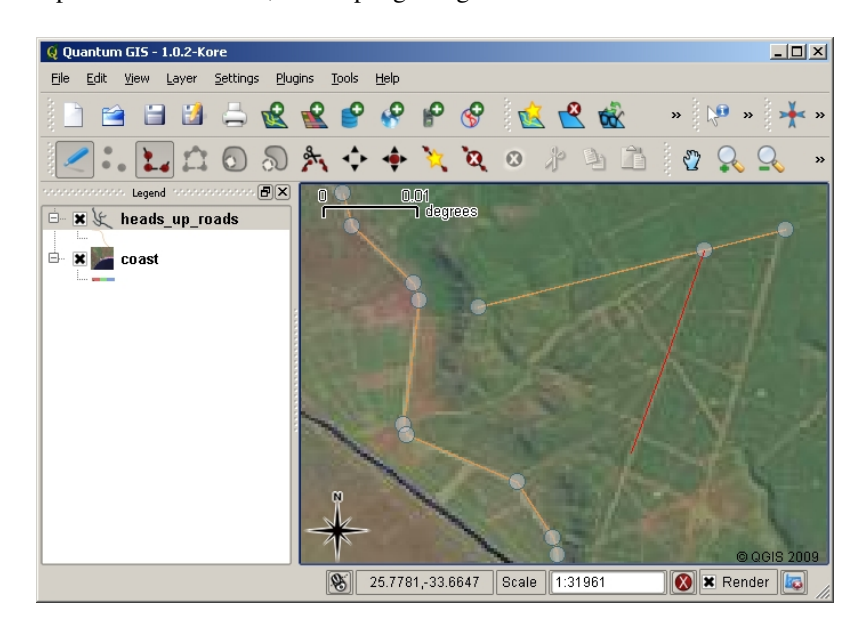

Obr. 5.7: Heads-up digitalizace s použitím satelitního snímku jako pozadí. Obraz se používá jako reference pro zachycení lomené čáry sledováním nad ním.

#### **5.7 Digitalizace s použitím digitalizační tabulky**

Another method of capturing vector data is to use a digitising table. This approach is less commonly used except by GIS professionals, and it requires expensive equipment. The process of using a digitising table, is to place a paper map on the table. The paper map is held securely in place using clips. Then a special device called a ,puck' is used to trace features from the map. Tiny cross-hairs in the puck are used to ensure that lines and points are drawn accurately. The puck is connected to a computer and each feature that is captured using the puck gets stored in the computer's memory. You can see what a digitising puck looks like in Obr. 5.8.

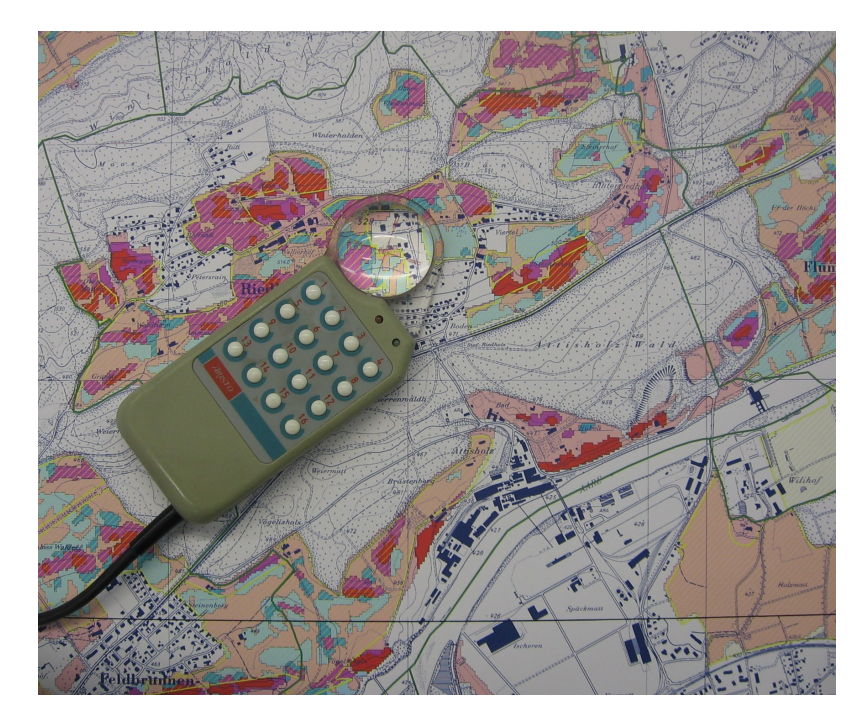

Obr. 5.8: Digitalizační tabulka a puck jsou používány GIS profesionály když chtějí digitalizovat prvky z existující mapy.

# **5.8 Poté co jsou vaše prvky digitalizovány…**

Jakmile bude vaše funkce digitalizovány, můžete použít techniky, které jste se naučili v předchozím tématu, jak nastavit symboliku pro váší vrstvu. Výběrem vhodné symboliky vám umožní lépe pochopit data, která jste zachytili, když se podíváte na mapu.

# **5.9 Běžné problémy / věci, kterým by jste se měli vyvarovat**

If you are digitising using a backdrop raster layer such as an aerial photograph or satellite image, it is very important that the raster layer is properly georeferenced. A layer that is georeferenced properly displays in the correct position in the map view based on the GIS Application's internal model of the Earth. We can see the effect of a poorly georeferenced image in Obr. 5.9.

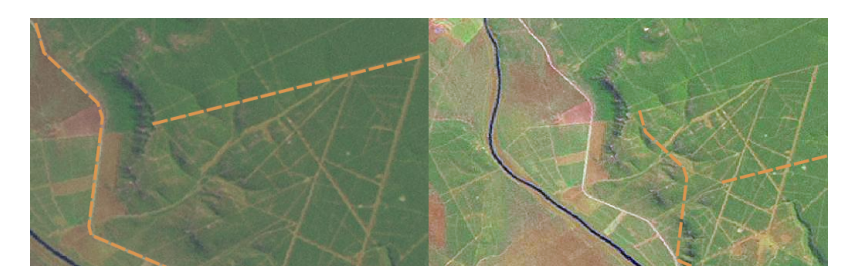

Obr. 5.9: Důležitost použití správně geograficky rastrových obrázků pro heads-up digitalizace. Na levé straně vidíme, že je obraz správně georeferencován a silniční prvky (oranžově) se překrývají dokonale. V případě, že obraz je špatně georeferencován (jak je znázorněno na pravé straně), funkce nebudou dobře zarovnány. Ještě horší je, pokud obrázek na pravé straně slouží jako referenční při pořizování nových funkcí, nově zachycená data budou nepřesná!

Také si pamatujte, že je důležité, aby jste se přiblížili k vhodném měřítku, takže vektorová funkce, kterou vytvoříte, byla užitečná. Jak jsme viděli v předchozím tématu o vektorové geometrie, je špatný nápad digitalizovat svá data, když jste oddálení v měřítku 1: 1000 000, pokud máte v úmyslu použít údaje, které jste zachytili v měřítku 1:50 000.

# **5.10 Co jsme se naučili?**

Pojďme si shrnout co jsme se v tomto tématu naučili:

- "Digitalizace" je proces zachycení znalostí o jednotlivých prvkách "geometrie" a "atributů" to "digitální formy" uchovány na počítačovém disku.
- Data GIS můžou být uchovány v "databázi" nebo jako "soubory".
- Jeden z běžných formátu je "shapefile" který je složen ze tří nebo více souborů (.shp`, .dbf and .shx)
- Předtím, než vytvoříte novou vektorovou vrstvu potřebujete naplánovat jak "geometrický" typ a pole "atributu", který jej bude charakterizovat.
- Geometrie může být bod, linie nebo polygon.
- Atributy můžou být "čísla" (celé čísla), "desetinná čísla" (čísla s plovoucí desetinnou čárkou), "řetězce" (slova), nebo "data".
- Digitalizační proces se skládá z "kresby" geometrie v mapovém okně a poté vstupu jejich atributů. Tento proces se opakuje pro každý prvek.
- "Heds-up digitalizace" je často používána k zajištění orientace během digitalizace použitím rastrového obrazu jako pozadí.
- Profesionální GIS uživatelé někdy používají "digitalizační tabulku" k zachycení informace z papírových map.

# **5.11 Nyní si vyzkoušejte!**

Zde jsou nějaké nápady pro Vás, které si můžete se svými žáky zkusit:

- Sestavte si seznam funkcí kolem vaší školy, které si myslíte, že by bylo zajímavé zachytit. Například: školní hranici, poloha požární stanic, rozvržení jednotlivých učebnen, a tak dále. Zkuste použít kombinaci různých typů geometrie. Nyní rozdělte své studenty do skupin a přiřaďte několik funkcí k zachycení každé skupině. Nechte je symbolizovat jejich vrstvy tak, aby byly měly větší smysl na pohled. Vrstvy kombinujte ze všech skupin a vytvořte pěkné mapy okolí vaší školy!
- Najděte místní řeku a odeberte vzorky vody po celé její délce. Pečlivě si poznamenejte pozici každého vzorku pomocí GPS nebo jejím označením na topografické mapě. U každého měření vzorku uskutečněte jeho hodnotu pH, rozpuštěného kyslíku atd. Zachyťte data pomocí aplikace GIS a vytvořte mapy, které ukazují vzorky s vhodnou symbolikou. Mohli byste identifikovat oblasti s ohrožením? Byla by vám GIS aplikací schopna pomoci k identifikaci těchto oblastí?

#### **5.12 Něco k zamyšlení**

Pokud nemáte k dispozici počítač, můžete sledovat stejný proces pomocí listů transparentnost a poznámkové knihy. Použijte letecký snímek, ortofoto nebo satelitní snímek jako pozadí vrstvy. Kreslete sloupce dolů na stránku ve vašem notebooku a v záhlaví sloupce napiště pro každé pole atribut, o kterém chcete uložit informaci. Nyní sledujte geometrii prvků na listu transparentnosti, zapisujte čísla vedle každé funkce tak, aby mohla být identifikována. Nyní pište stejné číslo v prvním sloupci v tabulce ve svém poznámkovém bloku, a pak vyplňte všechny doplňující informace, které chcete nahrávat.

# **5.13 Další čtení**

The QGIS User Guide has more detailed information on digitising vector data in QGIS.

# **5.14 Kam dál?**

V další části se podrobněji podíváme na **rastrová data** a způsob jejich použití v GIS.

# KAPITOLA 6

### Rastrová data

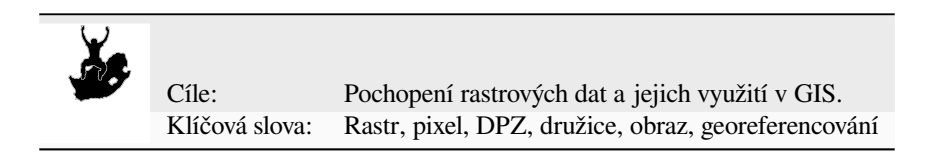

# **6.1 Přehled**

In the previous topics we have taken a closer look at vector data. While vector features use geometry (points, polylines and polygons) to represent the real world, raster data takes a different approach. Rasters are made up of a matrix of pixels (also called cells), each containing a value that represents the conditions for the area covered by that cell (see Obr. 6.1). In this topic we are going to take a closer look at raster data, when it is useful and when it makes more sense to use vector data.

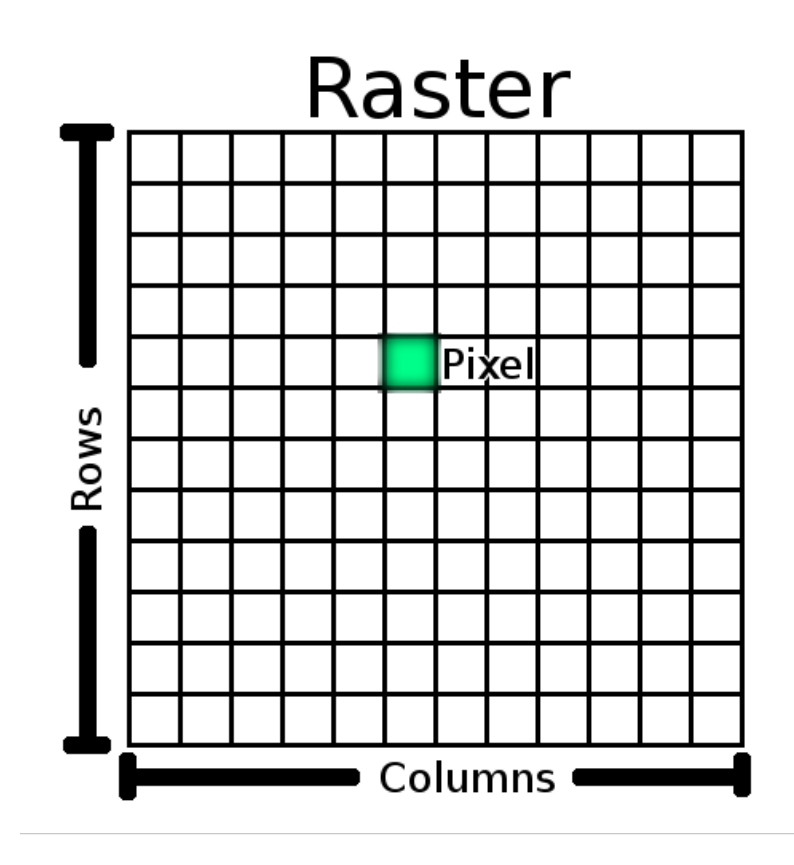

Obr. 6.1: Rastrová datová sada je složena z řádků (vodorovně), sloupců (horizontálně) a z pixelů (známé jako buňky). Každý pixel představuje geografickou oblast a hodnota v tomto pixelu představuje určitou charakteristiku této oblasti.

#### **6.2 Detail rastrových dat**

Raster data is used in a GIS application when we want to display information that is continuous across an area and cannot easily be divided into vector features. When we introduced you to vector data we showed you the image in Obr. 6.2. Point, polyline and polygon features work well for representing some features on this landscape, such as trees, roads and building footprints. Other features on a landscape can be more difficult to represent using vector features. For example the grasslands shown have many variations in colour and density of cover. It would be easy enough to make a single polygon around each grassland area, but a lot of the information about the grassland would bel[ost in](#page-54-0) [the](#page-54-0) process of simplifying the features to a single polygon. This is because when you give a vector feature attribute values, they apply to the whole feature, so vectors aren't very good at representing features that are not homogeneous (entirely the same) all over. Another approach you could take is to digitise every small variation of grass colour and cover as a separate polygon. The problem with that approach is that it will take a huge amount of work in order to create a good vector dataset.

<span id="page-54-0"></span>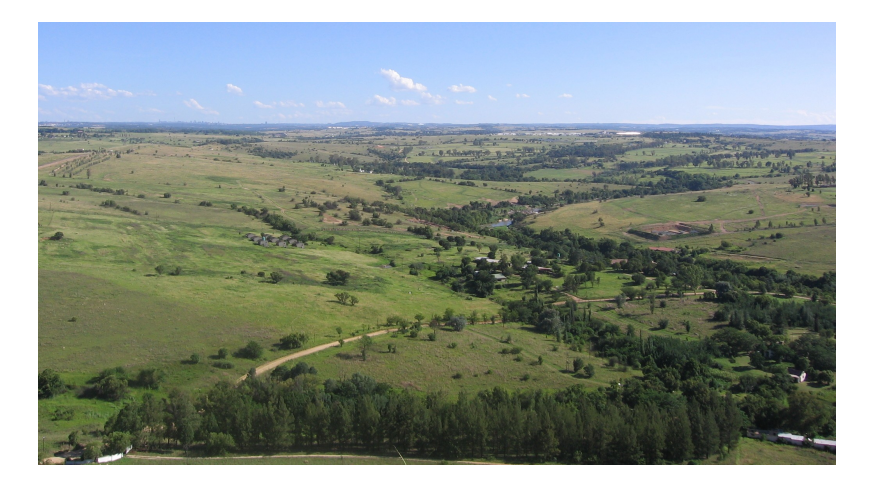

Obr. 6.2: Některé prvky krajiny jsou snadno reprezentovatelné jako body, linie a polygony (např. stromy, silnice, domy). V ostatních případech to může být složitější. Například, jak byste reprezentovali travnaté plochy? Jako polygony? Co třeba jako variace barev, které můžete vidět v trávě? Když se snažíte reprezentovat velké plochy s plynule se měnícími hodnotami, rastrová data mohou být lepší volbou.

Použití rastrových dat je řešením těchto problémů. Mnoho lidí používá rastrová data jako **pozadí** k použití za vektorové vrstvy s cílem poskytnout větší význam informací o vektoru. Lidské oko je velmi dobré při interpretaci obrázků a také k použití obrázku za vektorové vrstvy, v mapách vede k mnohem většímu významu. Rastrová data jsou nejen dobrá pro obrazy, které popisují povrch skutečného světa (např. satelitní snímky a letecké snímky), jsou také dobrá pro představu více abstraktních nápadů. Například rastry mohou být použity k ukázce srážkových trendů v nějaké oblasti nebo ke zobrazení rizika požárů v krajině. U těchto typů aplikací, každá buňka v rastru představuje jinou hodnotu např. riziko požáru na stupnici od jedné do deseti.

An example that shows the difference between an image obtained from a satellite and one that shows calculated values can be seen in Obr. 6.3.

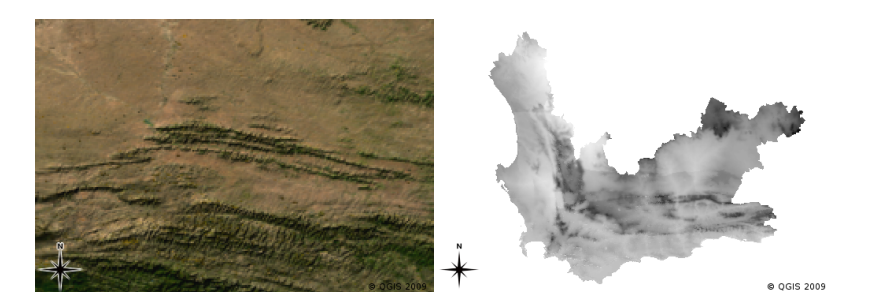

Obr. 6.3: True colour rastrové obrázky (vlevo) jsou užitečné, protože poskytují mnoho detailů, které je těžké zachytit jako vektorové prvky, ale snadné vidět při pohledu na rastrový obraz. Rastrová data mohou být také ne-fotografická data, například rastrová vrstvá zobrazená na pravé straně, která ukazuje průměrnou vypočtenou minimální teplotu ve Western Cape pro měsíc březen.

#### **6.3 Georeferencování**

Georeferencování je proces, který přesně definuje, kde na Zemi byl vytvořen obraz nebo rastrová datová sada. Tato informace o pozici je uložena v digitální podobě leteckého snímku. Když je fotografie otevřena GIS aplikací, používá informace o pozici k tomu, aby se fotografie zobrazila na správné místo na mapě. Obvykle se informace o pozici skládá ze souřadnic pro horní levý pixel obrazu, velikosti každého pixelu ve směru osy X, velikosti každého pixelu ve směru osy Y a množství (pokud nějaké existuje), jakým je obraz otáčen. S těmito málo informacemi dokáže GIS aplikace zajistit, že rastrová data jsou zobrazena na správném místě. Georeferenční informace o rastru jsou často poskytovány v malém textovém souboru, přiloženém k rastru.

# **6.4 Zdroje rastrových dat**

Raster data can be obtained in a number of ways. Two of the most common ways are aerial photography and satellite imagery. In aerial photography, an aeroplane flies over an area with a camera mounted underneath it. The photographs are then imported into a computer and georeferenced. Satellite imagery is created when satellites orbiting the earth point special digital cameras towards the earth and then take an image of the area on earth they are passing over. Once the image has been taken it is sent back to earth using radio signals to special receiving stations such as the one shown in Obr. 6.4. The process of capturing raster data from an aeroplane or satellite is called **remote sensing**.

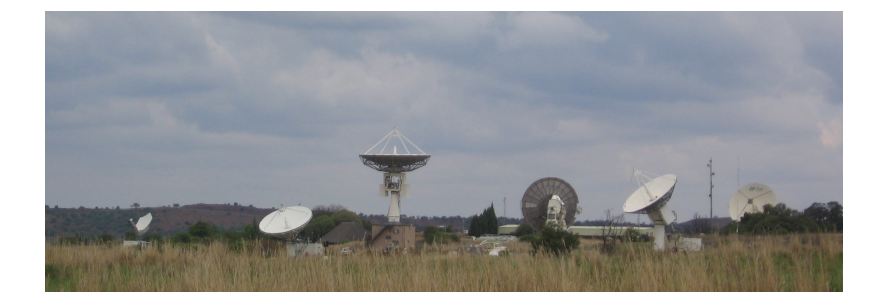

<span id="page-55-0"></span>Obr. 6.4: CSIR Satellite Applications Center v Hartebeeshoeku, poblíž Johannesburgu. Speciální anténové dráhy družic, jak se zmítají kolem a stažené obrázky pomocí rádiových vln.

In other cases, raster data can be computed. For example an insurance company may take police crime incident reports and create a country wide raster map showing how high the incidence of crime is likely to be in each area. Meteorologists (people who study weather patterns) might generate a province level raster showing average temperature, rainfall and wind direction using data collected from weather stations (see Obr. 6.4). In these cases, they will often use raster analysis techniques such as interpolation (which we describe in Topic *Prostorová analýza (interpolace)*).

Někdy jsou rastrová data vytvářena z vektorových dat, protože vlastníci dat chtějí data sdílet ve snadno použitelném formátu. Například společnost se silničními, železničními, katastrálními a jinými vekt[orovými d](#page-55-0)atovými sadami mohou vybrat generování rastrové verze těchto datových sad, tak že zaměstnanci mohou tyto dato[vé soubory zobrazit](#page-92-0) [ve webovém](#page-92-0) prohlížeči. To je obvykle užitečné jen tehdy, pokud atributy, které uživatelé potřebují mít na paměti, mohou být na mapě reprezentovány popisky nebo symboly. V případě, že se uživatel potřebuje podívat do atributové tabulky na data, poskytovaná v rastrovém formátu, by mohlo být špatnou volbou, protože rastrové vrstvy obvykle nemají žádná atributová data s nimi spojená.

# **6.5 prostorové rozlišení**

Every raster layer in a GIS has pixels (cells) of a fixed size that determine its spatial resolution. This becomes apparent when you look at an image at a small scale (see Obr. 6.5) and then zoom in to a large scale (see Obr. 6.6).

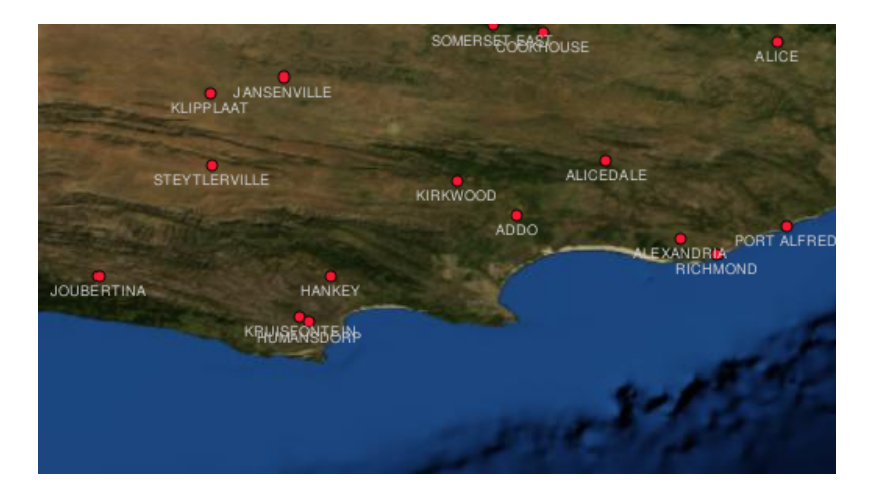

Obr. 6.5: Tento satelitní snímek vypadá dobře při použití v malém měřítku…

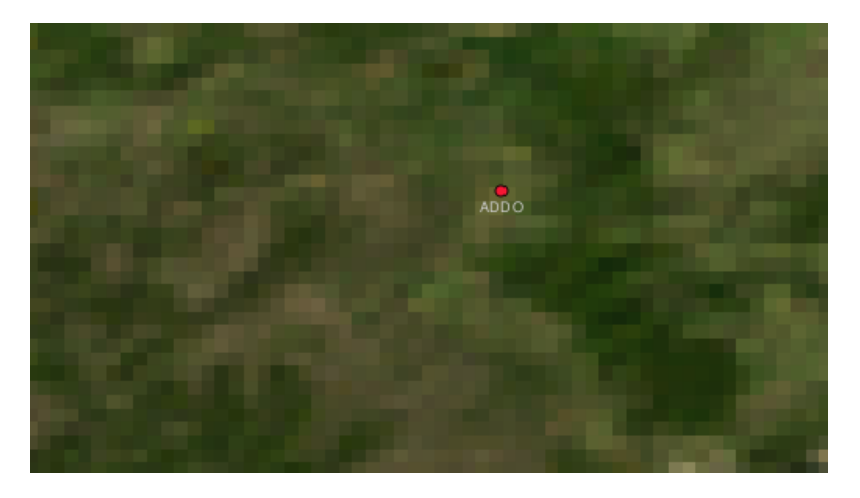

Obr. 6.6: …ale při pohledu ve velkém měřítku můžete vidět jednotlivé pixely, ze kterých je obraz složen.

Několik faktorů určuje prostorové rozlišení obrazu. U dat dálkového průzkumu Země, prostorové rozlišení je obvykle stanoveno schopností snímače použitého k pořízení snímku. Například SPOT5 satelity mohou pořizovat snímky, kde každý pixel je 10 m x 10 m. Ostatní satelity, například MODIS pořízují několik snímků pouze na 500 m x 500 m na pixel. V leteckém snímkování nejsou velikosti pixelu 50 cm x 50 cm neobvyklé. Snímky s velikostí pixelu pokrývající malou plochu se nazývají "\*\*obrazy s vysokým rozlišením \*\*", protože je možné rozeznat velkou míru detailů v obraze. Snímky s velikostí pixelu pokrývající velkou plochu se nazývají "\*\*obrazy s nízkým rozlišením \*\*" , protože množství detailů, jak ukazují obrázky, je nízká.

V rastrových datech, které se vypočtou podle prostorové analýzy (jako jsou mapy srážek, které jsme se zmínili dříve), prostorová hustota informací sloužící k vytvoření rastru obvykle určuje prostorové rozlišení. Například pokud chcete vytvořit s vysokým rozlišením mapu průměrných srážek, budete v ideálním případě potřebovat mnoho meteorologických stanic v těsné blízkosti u sebe.

Jednou z hlavních věcí, kterou mít na paměti ohledně rastrů pořízených s vysokým prostorovým rozlišením jsou požadavky na skladování. Představte si rastr, který je 3 x 3 pixely, z nichž každý obsahuje číslo představující průměrné srážky. Chcete-li uložit všechny informace obsažené v rastru, budete muset uložit až 9 čísel v paměti počítače. Teď si představte, že chcete mít rastrovou vrstvu pro celé Jižní Africe s pixely 1 km x 1 km. Jihoafrická republika se pohybuje kolem 1.219.090 km: sup: *2*. Což znamená, že váš počítač bude muset uložit více než milion čísel na svém pevném disku, aby udržel všechny informace. Zmenšení velikosti pixelu by výrazně zvýšilo množství potřebného úložného prostoru.

Někdy použitím nízkého prostorového rozlišení je užitečnější, když chcete pracovat s velkou plochou a nemáte zájem zkoumat každou oblast do detailu. Mapy mraků, které vidíte ve zprávách o počasí, jsou toho příkladem —

je užitečné vidět mraky v celé zemi. Přiblížování na jednom konkrétním mraku ve vysokém rozlišení vám neřekne tolik o nadcházejícím počasí!

Na druhou stranu, použití nízkého rozlišení rastrových dat může býz problematické, pokud vás zajímají malé oblasti, protože pravděpodobně nebudete schopni rozeznat žádné individuální rysy z obrazu.

# **6.6 spektrální rozlišení**

Pokud pořídíte barevnou fotografii digitálním fotoaparátem nebo fotoaparátem v mobilu, fotoaparát využívá elektronické senzory pro detekci červeného, zeleného a modrého světla. Když se obraz zobrazí na obrazovce nebo vytiskne, červená, zelená a modrá (RGB) informace se zkombinují tak, aby zobrazoval obraz, který si vaše oči mohou vyložit. Přičemž tato informace je stále v digitálním formátu, ačkoli je tato informace RGB uložena v samostatných barevných **pásmech**.

Zatímco naše oči vidí jen RGB vlnové délky, elektronické senzory fotoaparátů jsou schopné detekovat vlnové délky, které naše oči nemohou. Samozřejmě, že fotoaparátem drženým v ruce pravděpodobně nemá smysl zaznamenávat informace z **neviditelných** částí spektra od té doby, kdy se lidé chtějí pouze podívat na fotky jejich psa nebo čehokoli jiného. Rastrové obrázky, které obsahují data pro neviditelné části světelného spektra jsou často označovány jako multi-spektrální obrazy. V GIS může být záznamenávání neviditelných částí spektra velmi užitečné. Například měření infra-červeného světla, může být užitečné při identifikaci vodních útvarů.

Vzhledem k tomu, že obrazy, které obsahují více světelných pásem jsou tak užitečné v GIS, rastrová data jsou často poskytována jako vícepásmové obrazy. Každý pás na obrázku je jako samostatná vrstva. GIS bude kombinovat tři z těchto pásem a zobrazí je v červené, zelené a modré barvě tak, že je lidské oko může vidět. Počet pásem v rastrovém obrazu se označuje jako **spektrální rozlišení**.

Pokud se obrázek skládá pouze z jednoho pásma, tak je často nazýván jako obrázek **ve stupních šedi**. S obrazy ve stupních šedi, můžete použít falešné zbarvení, aby rozdíly v hodnotách pixelů byly více zřejmé. Snímky s aplikovaným falešným zbarvením jsou často označovány jako **pseudobarevné obrazy**.

#### **6.7 Přeměna rastru na vektor**

V naši diskusi o vektorových datech, jsme vysvětlili, že se rastrová data často používají jako pozadí vrstvy, která se dále používá jako základ, ze kterého mohou být vektorové prvky digitalizovány.

Další možností je používat pokročilé počítačové programy k automatickému extrahování vektorových prvků ze snímků. Některé prvky, jako jsou silnice se v obraze zobrazí jako náhlá změna barvy od sousedních pixelů. Počítačový program vyhledá takové změny barvy a vytvoří vektor prvků jako výsledek. Tento druh funkce je obvykle k dispozici pouze ve velmi specializovaném (a často drahém) GIS softwaru.

#### **6.8 Přeměna vektoru na rastr**

Někdy je užitečné převádět vektorová data na rastrová data. Jeden vedlejší účinek toho je, že atributová data (tj. atributy spojené s původními vektorovými daty), budou ztracena, při probíhající konverzi. Mít vektory převedené do rastrového formátu může být užitečné, pokud chcete dát GIS data uživatelům, kteří nepoužívají GIS. U jednodušších rastrových formátů, osoba které dáte rastrový obrázek, ho může jednoduše zobrazit jako obrázek na svém počítači bez nutnosti žádného speciálního GIS softwaru.

# **6.9 Rastrová analýza**

Existuje velké množství analytických nástrojů, které lze spustit na rastrových datech, které nelze použít s vektorovými daty. Například rastry mohou být použity pro modelování proudu vody nad zemským povrchem. Tyto informace mohou být použity pro výpočet, kde existují povodí a sítě toků, založené na terénu.

Rastrová data se také často používají v zemědělství a lesnictví pro správu rostlinné výroby. Například se satelitním snímkem pozemků farmáře můžete určit oblasti, kde rostliny rostou špatně a pak tyto informace použít pro aplikaci většího množství hnojiv pouze na postižených oblastech. Lesníci používají rastrová datá k odhadu, kolik dřeva může být sklizeno z dané oblasti.

Rastrová data jsou také důležitá pro řízení katastrof. Analýza digitálních modelů nadmořské výšky (druh rastru, kde každý pixel obsahuje výšku nad mořem), může být použita pro identifikaci oblastí, které by mohly být zaplaveny. To pak může být cíleně použito k záchrannému a pomocnému úsilí do oblastí, kde je to nejvíce potřeba.

# **6.10 Obvyklé problémy / věci, kterých si být vědom**

Jak jsme se již zmínili, rastrová data s vysokým rozlišením mohou vyžadovat velké množství úložného prostoru počítače.

# **6.11 Co jsme se naučili?**

Pojďme si shrnout, co jsme se naučili v tomto prostředí:

- Rastrová data jsou mřížkou nepravidelně velkých **pixelů.**
- Rastrová data jsou dobré pro zobrazování **stále se měnících údajů.**
- Velikost pixelů v rastru určuje jeho **prostorové rozlišení.**
- Rastrové obrázky mohou obsahovat jedno nebo více **pásem**, z nichž každé zahrnuje stejnou prostorovou oblast, ale obsahuje různé informace.
- Když rastrová data obsahují pásma z různých částí elektromagnetického spektra, nazývají se **multispektrální obrazy**.
- Tři z těchto pásem multispektrálního obrazu lze zobrazit v barvách červené, zelené a modré tak, abychom je mohli vidět.
- Obrazy s jediným pásmem se nazývají obrazy ve stupních šedi.
- Jediné pásmo, obrazy ve stupních šedi mohou být zobrazeny v pseudobarvách pomocí GIS.
- Rastrové obrazy mohou zabírat velké množství úložného prostoru.

#### **6.12 Nyní si to zkuste sami!**

Zde jsou pro Vás nějaké nápady, jak si to zkusit se svými učni:

- Diskutujte se svými studenty, v jakých situacích byste použili rastrová data a v jakých byste použili vektorová data.
- Zadejte svým studentům vytvoření rastrové mapy vaší školy s použitím průhledných fólií ve formátu A4 s mřížkovanými čarami na nich. Překryjte fólií letecký snímek vaší školy. Nyní nechte každého studenta nebo skupinu studentů vybarvit buňky, které představují určitý druh prvku např. budova, dětské hřiště, sportovní hřiště, stromy, chodníky atd. Až budou všichni hotoví, překryjte všechny fólie dohromady a uvidíte, jestli to vytváří dobrou rastrovou mapu představující vaši školu. Které typy prvků fungovaly dobře, když byly reprezentovány jako rastry? Jak vaše volba velikosti buněk ovlivňuje schopnost reprezentovat různé typy prvků?

### **6.13 Něco k zamyšlení**

Pokud nemáte k dispozici počítač, můžete porozumět rastrovým datům pomocí tužky a papíru. Nakreslete mřížku čtverců na jeden list papíru představující vaše fotbalové hřiště. Vyplňte mřížku čísly, která představují hodnoty pro travní porost na fotbalovém hřišti. Je-li pole holé přiřaďte buňce hodnotu 0. V případě, že pole je zároveň holé i pokryté, dejte mu hodnotu 1. Je-li oblast zcela pokryta trávou, dejte ji hodnotu 2. Nyní použijte pastelky k vybarvení buňek na základě jejich hodnot. Vybarvěte buňky s hodnotou 2 tmavě zelenou barvou. Hodnota 1 by měla být vybarvena světle zeleně, a hodnota 0 vybarvena hnědě. Po dokončení, byste měli mít rastrovou mapu vašeho fotbalového hřiště!

# **6.14 Další k přečtení**

**Kniha**:

- Chang, Kang-Tsung (2006). Úvod do geografických informačních systémů. 3. edice. McGraw Hill. ISBN: 0070658986
- DeMers, Michael N. (2005). Základy geografických informačních systémů. 3. edice. Wiley. ISBN: 9814126195

**Website:** https://en.wikipedia.org/wiki/GIS\_file\_formats#Raster

Uživatelský manuál QGIS má také více detailních informací o práci s rastrovými daty v QGIS.

#### **6.15 [Kam dál?](https://en.wikipedia.org/wiki/GIS_file_formats#Raster)**

V části, která následuje se blíže podíváme na **topologii** abychom viděli, jak vztah mezi vektorovými prvky, může být použit k zajištění nejlepší kvality dat.

# KAPITOLA 7

## Topologie

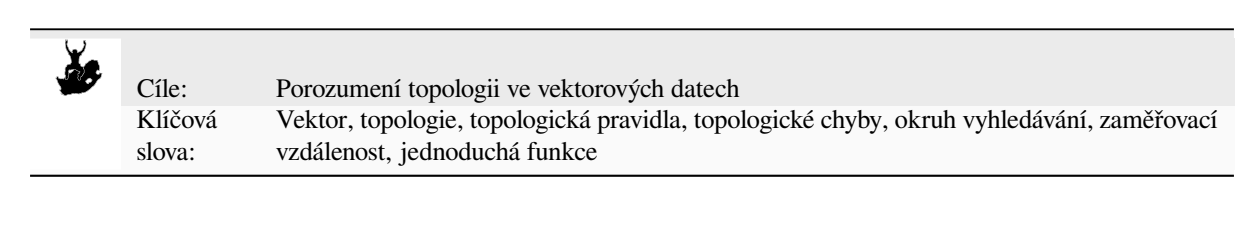

# **7.1 Přehled**

**Topologie** vyjadřuje prostorové vztahy mezi spojenými nebo přilehlými vektorovými prvky (body, křivky a polygony) v GIS. Topologická data nebo data na topologické bázi jsou užitečná pro detekci a korekci chyb digitalizace (např. dvě linie v silniční vektorové vrstvě, které se dokonale nesetkávají na křižovatce). Topologie je nezbytná pro vykonávání některých typů prostorové analýzy, jako jsou například síťové analýzy.

Imagine you travel to London. On a sightseeing tour you plan to visit St. Paul's Cathedral first and in the afternoon Covent Garden Market for some souvenirs. Looking at the Underground map of London (see Obr. 7.1) you have to find connecting trains to get from Covent Garden to St. Paul's. This requires topological information (data) about where it is possible to change trains. Looking at a map of the underground, the topological relationships are illustrated by circles that show connectivity.

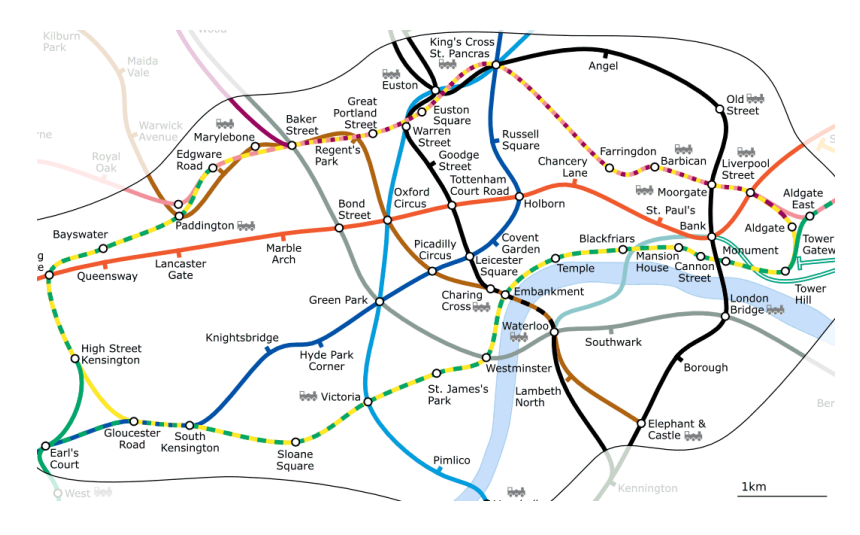

Obr. 7.1: Topologie londýnské podzemní sítě.

# **7.2 Topologické chyby**

There are different types of topological errors and they can be grouped according to whether the vector feature types are polygons or polylines. Topological errors with **polygon** features can include unclosed polygons, gaps between polygon borders or overlapping polygon borders. A common topological error with **polyline** features is that they do not meet perfectly at a point (node). This type of error is called an **undershoot** if a gap exists between the lines, and an **overshoot** if a line ends beyond the line it should connect to (see Obr. 7.2).

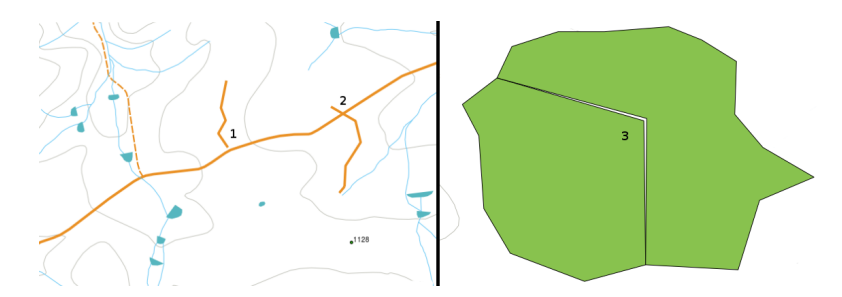

Obr. 7.2: Undershoots (1) occur when digitised vector lines that should connect to each other don't quite touch. Overshoots (2) happen if a line ends beyond the line it should connect to. Slivers (3) occur when the vertices of two polygons do not match up on their borders.

The result of overshoot and undershoot errors are so-called 'dangling nodes' at the end of the lines. Dangling nodes are acceptable in special cases, for example if they are attached to dead-end streets.

Topological errors break the relationship between features. These errors need to be fixed in order to be able to analyse vector data with procedures like network analysis (e.g. finding the best route across a road network) or measurement (e.g. finding out the length of a river). In addition to topology being useful for network analysis and measurement, there are other reasons why it is important and useful to create or have vector data with correct topology. Just imagine you digitise a municipal boundaries map for your province and the polygons overlap or show slivers. If such errors were present, you would be able to use the measurement tools, but the results you get will be incorrect. You will not know the correct area for any municipality and you will not be able to define exactly, where the borders between the municipalities are.

It is not only important for your own analysis to create and have topologically correct data, but also for people who you pass data on to. They will be expecting your data and analysis results to be correct!

# **7.3 Topology rules**

Fortunately, many common errors that can occur when digitising vector features can be prevented by topology rules that are implemented in many GIS applications.

Except for some special GIS data formats, topology is usually not enforced by default. Many common GIS, like QGIS, define topology as relationship rules and let the user choose the rules, if any, to be implemented in a vector layer.

The following list shows some examples of where topology rules can be defined for real world features in a vector map:

- Area edges of a municipality map must not overlap.
- Area edges of a municipality map must not have gaps (slivers).
- Polygons showing property boundaries must be closed. Undershoots or overshoots of the border lines are not allowed.
- Contour lines in a vector line layer must not intersect (cross each other).

# **7.4 Topological tools**

Many GIS applications provide tools for topological editing. For example in QGIS you can **enable topological editing** to improve editing and maintaining common boundaries in polygon layers. A GIS such as QGIS detects' a shared boundary in a polygon map so you only have to move the edge vertex of one polygon boundary and QGIS will ensure the updating of the other polygon boundaries as shown in Obr. 7.3 (1).

Another topological option allows you to prevent\*\* polygon overlaps\*\* during digitising (see Obr. 7.3 (2)). If you already have one polygon, it is possible with this option to digitise a second adjacent polygon so that both polygons overlap and QGIS then clips the second polygon to the co[mmon bo](#page-62-0)undary.

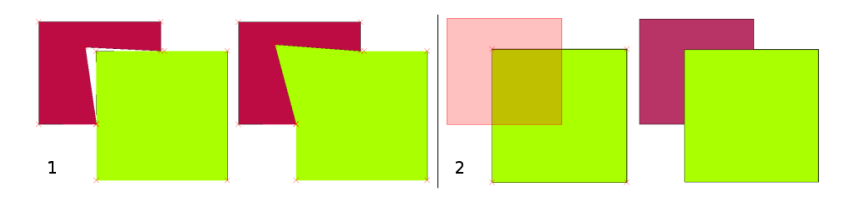

<span id="page-62-0"></span>Obr. 7.3: (1) Topological editing to detect shared boundaries, when moving vertices. When moving a vertex, all features that share that vertex are updated. (2) To avoid polygon overlaps, when a new polygon is digitised (shown in red) it is clipped to avoid overlapping neighbouring areas.

# **7.5 Snapping distance**

Snapping distance is the distance a GIS uses to search for the closest vertex and / or segment you are trying to connect when you digitise. A **segment** is a straight line formed between two vertices in a polygon or polyline geometry. If you aren't within the snapping distance, a GIS such as QGIS will leave the vertex where you release the mouse button, instead of snapping it to an existing vertex and / or segment (see Obr. 7.4).

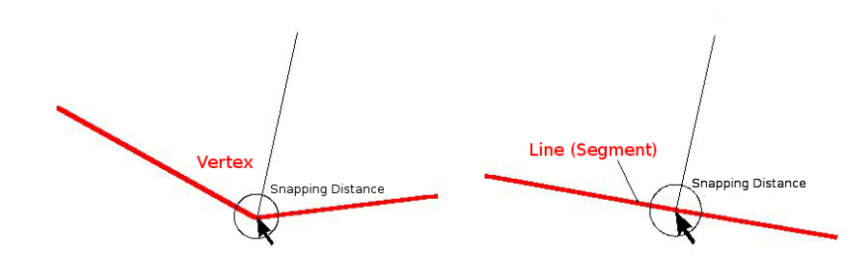

Obr. 7.4: The snapping distance (black circle) is defined in map units (e.g. decimal degrees) for snapping to either vertices or segments.

#### **7.6 Search Radius**

Search radius is the distance a GIS uses to search for the closest vertex you are trying to move when you click on the map. If you aren't within the search radius, the GIS won't find and select any vertex of a feature for editing. In principle, it is quite similar to the snapping distance functionality.

Snapping distance and search radius are both set in map units so you may need to experiment to get the distance value set right. If you specify a value that is too big, the GIS may snap to a wrong vertex, especially if you are dealing with a large number of vertices close together. If you specify the search radius too small the GIS application won't find any feature or vertex to move or edit.

#### **7.7 Běžné problémy / věci, kterým by jste se měli věnovat pozornost**

Mainly designed for simplicity and for fast rendering but not for data analysis that requires topology (such as finding routes across a network), many GIS applications are able to show topological and simple feature data together and some can also create, edit and analyse both.

#### **7.8 Co jsme se naučili?**

Pojďme si shrnout, co jsme se naučili v tomto pracovním listu.

- **Topology** shows the spatial relation of neighbouring vector features.
- Topology in GIS is provided by **topological tools**.
- Topology can be used to **detect and correct digitizing errors**.
- For some tools, such as **network analysis**, topological data is essential.
- **Snapping distance** and **search radius** help us to digitise topologically correct vector data.
- **Simple feature** data is not a true topological data format but it is commonly used by GIS applications.

# **7.9 Teď si to vyzkoušejte!**

Zde je několik nápadů, které můžete vyzkoušet se svými studenty:

- Mark your local bus stops on a toposheet map and then task your learners to find the shortest route between two stops.
- Think of how you would create vector features in a GIS to represent a topological road network of your town. What topological rules are important and what tools can your learners use in QGIS to make sure that the new road layer is topologically correct?

# **7.10 Něco k zamyšlení**

If you don't have a computer available, you can use a map of a bus or railway network and discuss the spatial relationships and topology with your learners.

# **7.11 Další čtení**

**Knihy**:

- Chang, Kang-Tsung (2006). Introduction to Geographic Information Systems. 3rd Edition. McGraw Hill. ISBN: 0070658986
- DeMers, Michael N. (2005). Fundamentals of Geographic Information Systems. 3rd Edition. Wiley. ISBN: 9814126195

#### **Webové stránky**:

- http://www.innovativegis.com/basis/
- https://en.wikipedia.org/wiki/Geospatial\_topology

The QGIS User Guide also has more detailed information on topological editing provided in QGIS.

# **7.12 [Co dál?](https://en.wikipedia.org/wiki/Geospatial_topology)**

In the section that follows we will take a closer look at **Coordinate Reference Systems** to understand how we relate data from our spherical earth onto flat maps!

# KAPITOLA<sup>8</sup>

#### Souřadnicové referenční systémy

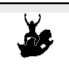

Cíle: Porozumění souřadnicovým referenčním systémům Klíčová Souřadnicový referenční systém (CRS), mapové zobrazení, improvizované zobrazení, zeměpisná šířka, zeměpisná délka, severní souřadnice, východní souřadnice

### **8.1 Přehled**

slova:

**Map projections** try to portray the surface of the earth, or a portion of the earth, on a flat piece of paper or computer screen. In layman's term, map projections try to transform the earth from its spherical shape (3D) to a planar shape (2D).

A **coordinate reference system** (CRS) then defines how the two-dimensional, projected map in your GIS relates to real places on the earth. The decision of which map projection and CRS to use depends on the regional extent of the area you want to work in, on the analysis you want to do, and often on the availability of data.

# **8.2 Detail mapového zobrazení**

Tradiční způsob zobrazení zemského tvaru je použití glóbu. Avšak, s tímto přístupem je problém. Ačkoli glóby zachovávají většinu zemského tvaru a ilustrují prostorovou konfiguraci prvků kontinentu, jsou velmi obtížně přenositelné. Navíc jsou vhodné k použití pouze ve velmi malém měřítku (např. 1:100 milionům).

Většina tematických mapových údajů, běžně používaných v aplikacích GIS je v podstatně větším měřítku. Typické datové soubory GIS jsou v měřítkách 1:250 000 nebo vyšších, v závislosti na úrovni detailů. Glóbus této velikosti by byl obtížný a nákladný na výrobu a ještě obtížněji přenositelný. V důsledku toho, kartografové vyvinuli řadu technik zvaných **mapová zobrazení**, jejichž cílem je, s dostatečnou přesností, zobrazit sférickou Zemi ve 2D.

Při pohledu zblízka se Země zdá být relativně plochá. Avšak při pohledu z vesmíru, můžeme vidět, že je Země poměrně kulovitá. Mapy, jak uvidíme v nadcházejícím tému tvorby map, jsou znázorněním reality. Jsou navrženy tak, aby reprezentovaly nejen prvky, ale také jejich tvar a prostorové uspořádání. Každé mapové zobrazení má **výhody** a **nevýhody**. Nejlepší zobrazení pro mapu je závislé na **měřítku** mapy, a na účelu využití. Například zobrazení může mít nepřijatelné zkreslení, pokud je použito k mapování celého afrického kontinentu, ale může být vynikající volbou pro **mapu velkého měřítka (detailní)** vaší země. Tyto vlastnosti mapového zobrazení mohou také ovlivňovat některé konstrukční prvky mapy. Některá zobrazení jsou dobrá pro malé plochy, některá z nich jsou vhodná pro mapování oblastí s velkým rozsahem Východ-Západ, a některá jsou lepší pro mapování oblastí s velkým rozsahem Sever-Jih.

#### **8.3 Tři soubory rozdělení mapových zobrazení**

The process of creating map projections is best illustrated by positioning a light source inside a transparent globe on which opaque earth features are placed. Then project the feature outlines onto a two-dimensional flat piece of paper. Different ways of projecting can be produced by surrounding the globe in a **cylindrical** fashion, as a **cone**, or even as a **flat surface**. Each of these methods produces what is called a **map projection family**. Therefore, there is a family of **planar projections**, a family of **cylindrical projections**, and another called **conical projections** (see Obr. 8.1)

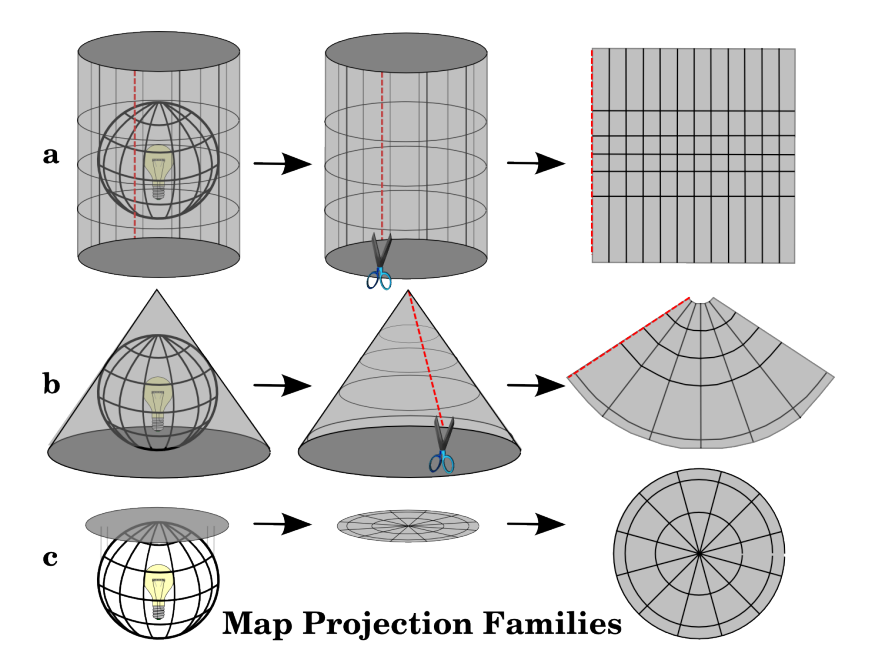

Obr. 8.1: Tři soubory mapových zobrazení. Mohou být znázorněny a) válcovými zobrazeními, b) kuželovými zobrazeními nebo c) rovinnými zobrazeními.

Dnes, se samozřejmě proces projektování sférické Země na plochý papír, provádí pomocí matematických principů geometrie a trigonometrie. Ty převytvářejí fyzické zobrazení světla přes glóbus.

# **8.4 Přesnost mapových zobrazení**

Map projections are never absolutely accurate representations of the spherical earth. As a result of the map projection process, every map shows **distortions of angular conformity, distance and area**. A map projection may combine several of these characteristics, or may be a compromise that distorts all the properties of area, distance and angular conformity, within some acceptable limit. Examples of compromise projections are the **Winkel Tripel projection** and the **Robinson projection** (see Obr. 8.2), which are often used for producing and visualizing world maps.

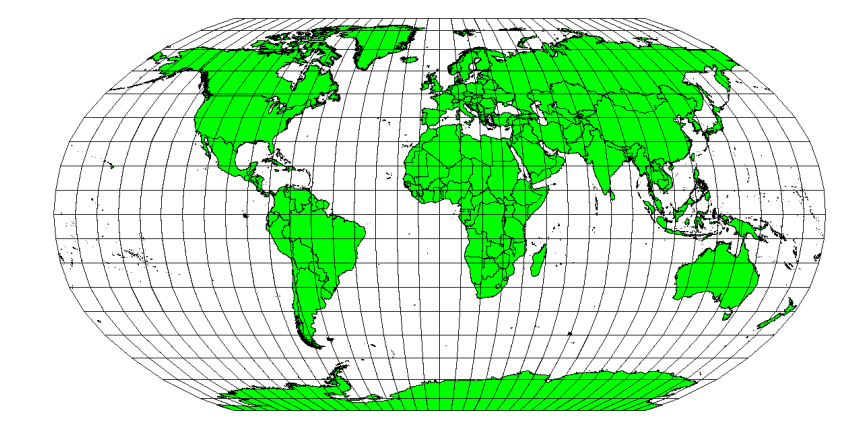

Obr. 8.2: Robinsonovo zobrazení je kombinací, kde jsou zkreslení ploch, úhlů a vzdáleností přijatelné.

Obvykle není možné zachovat všechny vlastnosti najednou v jednom mapovém zobrazení. To znamená, že když chcete provést přesné analytické operace, musíte použít mapové zobrazení, které poskytuje ty nejlepší vlastnosti pro vaše analýzy. Například, pokud je potřeba měřit vzdálenosti na mapě, měli byste se pokusit použít mapové zobrazení pro vaše data, které poskytuje vysokou přesnost pro vzdálenosti.

#### **8.4.1 Mapová zobrazení s úhlovým zkreslením**

Při práci s glóbem, hlavní světové strany (sever, východ, jih a západ) jsou vždy navzájem v úhlu 90 stupňů. Jinými slovy, východ je vždy v úhlu 90 stupňů k severu. Zachování správných **úhlových vlastností** může také být v mapovém zobrazení zachováno. Mapové zobrazení, které nezkresluje úhly se nazývá **konformní** nebo **úhlojevné**.

These projections are used when the **preservation of angular relationships** is important. They are commonly used for navigational or meteorological tasks. It is important to remember that maintaining true angles on a map is difficult for large areas and should be attempted only for small portions of the earth. The conformal type of projection results in distortions of areas, meaning that if area measurements are made on the map, they will be incorrect. The larger the area the less accurate the area measurements will be. Examples are the **Mercator projection** (as shown in Obr. 8.3) and the **Lambert Conformal Conic projection**. The U.S. Geological Survey uses a conformal projection for many of its topographic maps.

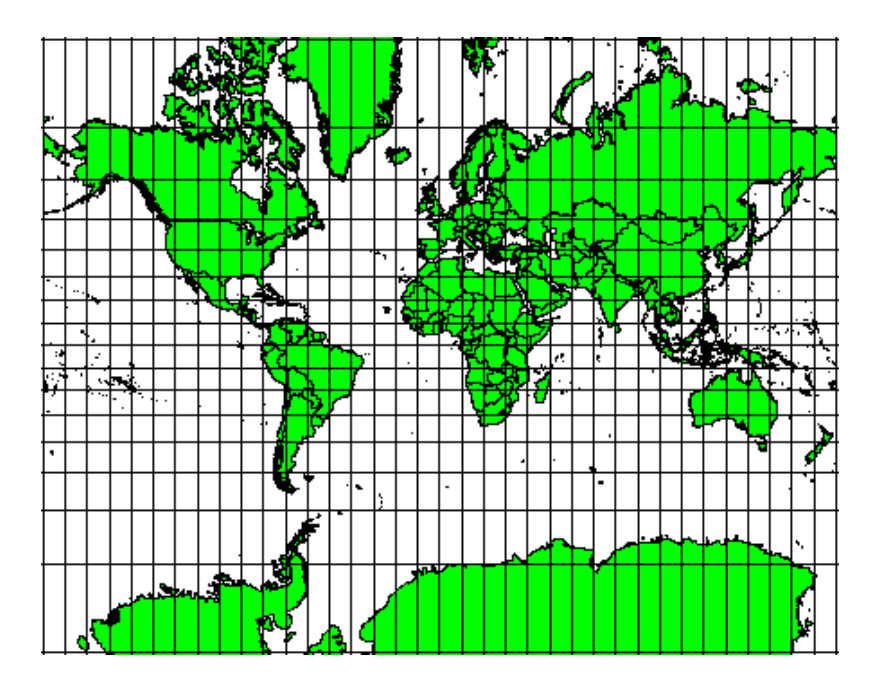

Obr. 8.3: Mercatorovo zobrazení se používá například tam, kde jsou důležité vztahy úhlů, ale vztahy ploch jsou zkresleny.

#### **8.4.2 Mapová zobrazení se stejnými vzdálenostmi**

If your goal in projecting a map is to accurately measure distances, you should select a projection that is designed to preserve distances well. Such projections, called **equidistant projections**, require that the **scale** of the map is **kept constant**. A map is equidistant when it correctly represents distances from the centre of the projection to any other place on the map. **Equidistant projections** maintain accurate distances from the centre of the projection or along given lines. These projections are used for radio and seismic mapping, and for navigation. The **Plate Carree Equidistant Cylindrical** (see Obr. 8.4) and the **Equirectangular projection** are two good examples of equidistant projections. The **Azimuthal Equidistant projection** is the projection used for the emblem of the United Nations (see Obr. 8.5).

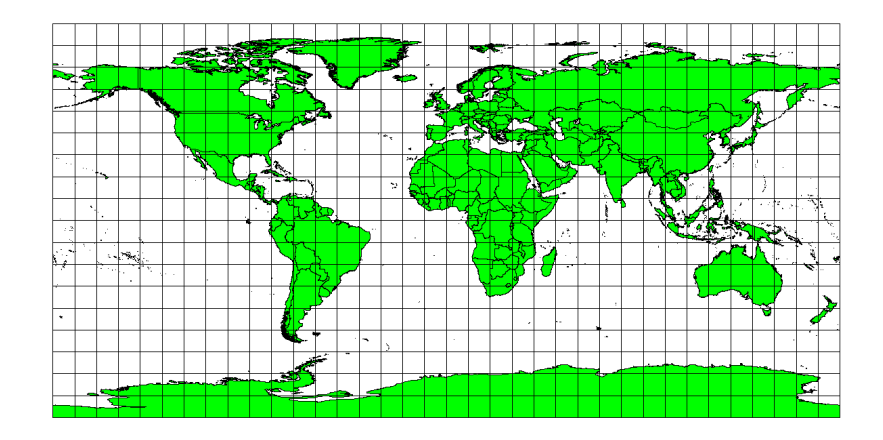

Obr. 8.4: Platte Carreeovo ekvidistantní válcová projekce je na příklad používaná, když je potřeba přesně měřit vzdálenosti.

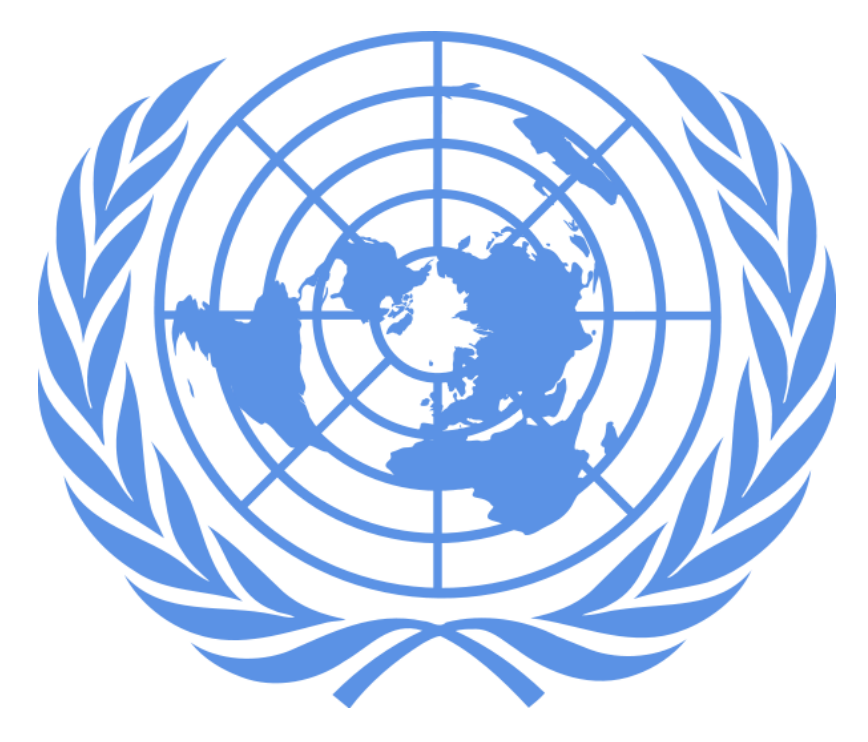

Obr. 8.5: Logo spojených států amerických azimutální ekvidistantní projekci.

#### **8.4.3 Projekce se stejnými plochami.**

When a map portrays areas over the entire map, so that all mapped areas have the same proportional relationship to the areas on the Earth that they represent, the map is an **equal area map**. In practice, general reference and educational maps most often require the use of **equal area projections**. As the name implies, these maps are best used when calculations of area are the dominant calculations you will perform. If, for example, you are trying to analyse a particular area in your town to find out whether it is large enough for a new shopping mall, equal area projections are the best choice. On the one hand, the larger the area you are analysing, the more precise your area measures will be, if you use an equal area projection rather than another type. On the other hand, an equal area projection results in **distortions of angular conformity** when dealing with large areas. Small areas will be far less prone to having their angles distorted when you use an equal area projection. **Alber's equal area**, **Lambert's equal area** and **Mollweide Equal Area Cylindrical projections** (shown in Obr. 8.6) are types of equal area projections that are often encountered in GIS work.

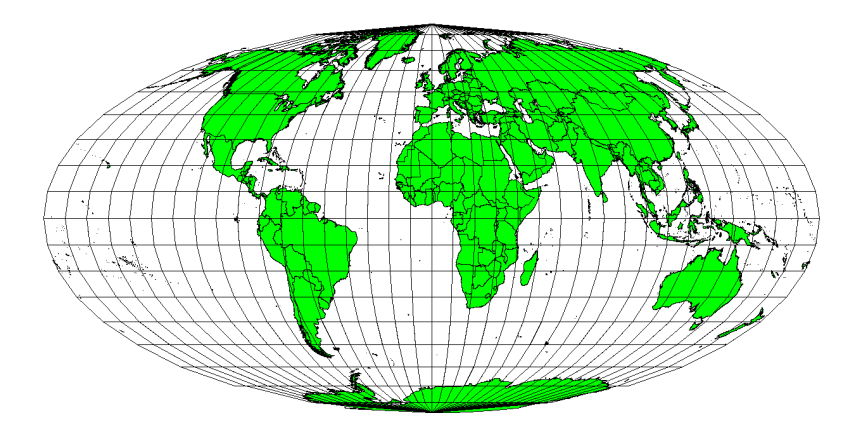

Obr. 8.6: Mollweidova projekce zachovávající plochy například zajišťuje, že všechny mapové oblasti mají stejný proporční vztah všech ploch na celé Zemi.

Pamatujte na to, že mapové projekce je velmi komplexní téma. Je zde stovka různých mapových projekcí dostupná napříč celým světem, každá se snaží zobrazit část zemského povrchu tak věrohodně, jak to jen jde na kousku papíru. Ve skutečnosti, volba použité projekce bude často na Vás. Většina zemí má obvykle používané projekce a když jsou data měněny, lidé následují "národní zvyk".

#### **8.5 Souřadnicový zeměpisný systém (CRS) v detailu**

S pomocí souřadnicových referenčních systémů (CRS) je každé místo na zemi specifikována trojicí souřadnic. Obecně to znamená, že CRS můžou být rozděleny do "projekčníck souřadnicových referenčních systémů" (často nazývaných kartézské nebo obdélníkové souřadnicové referenční systémy) and "geografické souřadnicové refereční systémy".

#### **8.5.1 Geografické souřadnicové systémy**

Použití geografických referenčních souřadnicových systémů je velmi běžné. Používají se stupně zeměpisné šířky a zeměpisné délky and často také zeměpisné výšky k popsání bodu na Zemském povrchu. Nejčastšji používaný se nazývá "WGS 84"

Lines of latitude run parallel to the equator and divide the earth into 180 equally spaced sections from North to South (or South to North). The reference line for latitude is the equator and each **hemisphere** is divided into ninety sections, each representing one degree of latitude. In the northern hemisphere, degrees of latitude are measured from zero at the equator to ninety at the north pole. In the southern hemisphere, degrees of latitude are measured from zero at the equator to ninety degrees at the south pole. To simplify the digitisation of maps, degrees of latitude in the southern hemisphere are often assigned negative values (0 to -90°). Wherever you are on the earth's surface, the distance between the lines of latitude is the same (60 nautical miles). See Obr. 8.7 for a pictorial view.

<span id="page-71-0"></span>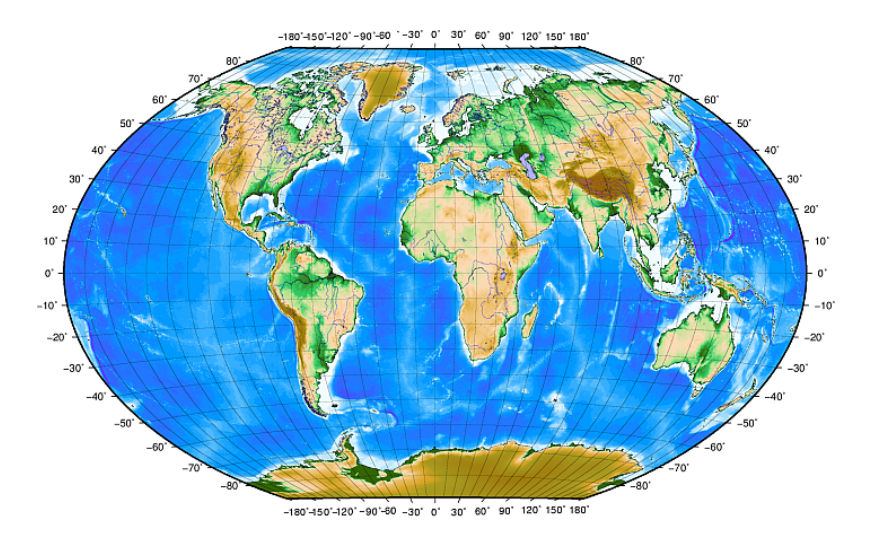

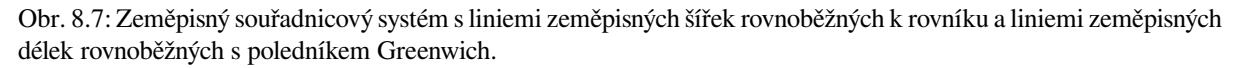

**Lines of longitude**, on the other hand, do not stand up so well to the standard of uniformity. Lines of longitude run perpendicular to the equator and converge at the poles. The reference line for longitude (the prime meridian) runs from the North pole to the South pole through Greenwich, England. Subsequent lines of longitude are measured from zero to 180 degrees East or West of the prime meridian. Note that values West of the prime meridian are assigned negative values for use in digital mapping applications. See Obr. 8.7 for a pictorial view.

Pouze na rovníku je vzdálenost reprezentovaná jednou linií zeměpisné délky je stejná jako vzdálenost reprezentovaná jinou zeměpisnou délkou na této zeměpisné šířce. Při pohybu směrem k pólům se bude vzdálenost mezi liniemi zeměpisných šířek zkracovat dokud nedosáhmene pólů. Všechny 360 stupňové zeměpisné délky jsou reprezentovány jediným bodem, na který můžete položit prst (možná budet[e chtít mí](#page-71-0)t rukavice). Použitím zeměpisného referenčního systému si můžeme sestavit mřížku linií rozdělujících zemi do čtverců, které pokrývají přibližně 12363.365 čverečních kilometrů na rovníku— dobrý start, ale není to velmi užitečné pro určování oblasti čehokoliv jiného než čtverce.
Aby to bylo opravdu užitečné, musí být mapová mřížka rozdělena do dostatečně malých sekcí aby mohly být použity k popsání (s akcepotovanou hodnoto uvážení) lokace bodu na mapě. Vzhledem k tomu že jsou stupně rozděleny na "minuty" ("'") a vteřiny("''"). Máme šedesát minut v každém stupni a šedesát vteřin v každé minutě (3600 vteřin v jednom stupni). Takže, na rovníku je jedna sekunda zeměpisné délky nebo zeměpisné šířky 30.87624 metrů.

#### **8.5.2 Projekční souřadnicový referenční systémy**

A two-dimensional coordinate reference system is commonly defined by two axes. At right angles to each other, they form a so called **XY-plane** (see Obr. 8.8 on the left side). The horizontal axis is normally labelled **X**, and the vertical axis is normally labelled **Y**. In a three-dimensional coordinate reference system, another axis, normally labelled **Z**, is added. It is also at right angles to the **X** and **Y** axes. The **Z** axis provides the third dimension of space (see Obr. 8.8 on the right side). Every point that is expressed in spherical coordinates can be expressed as an **X Y Z** coordinate.

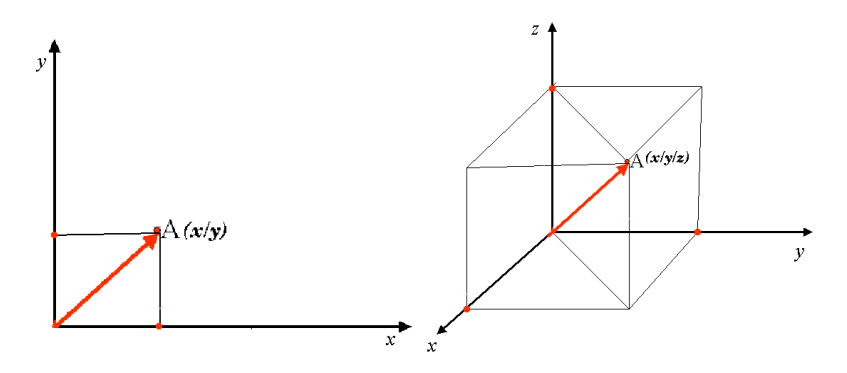

Obr. 8.8: Dvourozměrné a třírozměrné souřadnicový systémy.

Projekční souřadnicový referenční systém na jižní polokouli (jižně od rovníku) má normálně vlastní a specifické souřadnice "zeměpisné šířky". To znamená, že hodna Y-ové souřadnice rostou směrem na jih a hodnoty X-ové souřadnice směrem na západ. Na severní polokouli (severně od rovníku) má také specifické hodnoty "zeměpisné šířky". Avšak nyní hodnoty Y-ové souřadnice rostou směrem na sever a hodnoty X-ové souřadnice rostour směrem na východ. V následující sekci si popíšeme projekční souřadnicový referenční systém nazvaný (UTM), který je používán v Jižní Africe.

#### **8.6 Univerzální transverzální Marcátorovo souřadnicový systém (UTM) v detailu.**

The Universal Transverse Mercator (UTM) coordinate reference system has its origin on the **equator** at a specific **Longitude**. Now the Y-values increase southwards and the X-values increase to the West. The UTM CRS is a global map projection. This means, it is generally used all over the world. But as already described in the section accuracy of map projections' above, the larger the area (for example South Africa) the more distortion of angular conformity, distance and area occur. To avoid too much distortion, the world is divided into **60 equal zones** that are all **6 degrees** wide in longitude from East to West. The **UTM zones** are numbered **1 to 60**, starting at the **antimeridian** (**zone 1** at 180 degrees West longitude) and progressing East back to the **antemeridian** (**zone 60** at 180 degrees East longitude) as shown in Obr. 8.9.

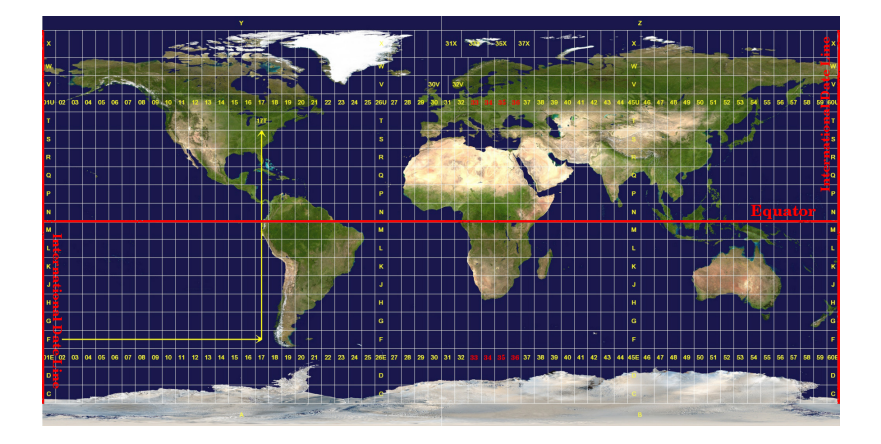

Obr. 8.9: Univerzální Transverzální Mercatorovo zńy. Pro Jižní Afriku jsou používány UTM zóny 33S, 34S, 35S a 36S.

As you can see in Obr. 8.9 and Obr. 8.10, South Africa is covered by four **UTM zones** to minimize distortion. The **zones** are called **UTM 33S**, **UTM 34S**, **UTM 35S** and **UTM 36S**. The **S** after the zone means that the UTM zones are located **south of the equator**.

<span id="page-73-0"></span>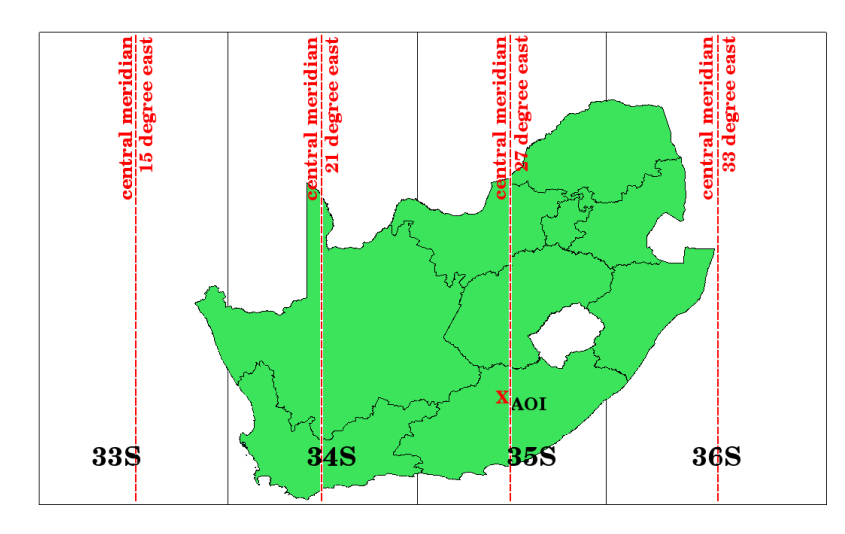

Obr. 8.10: UTM zóny 33S, 34S, 35S a 36S s centrálními zeměpisnými délkami (poledníky) jsou použity k projektu Jižní Afriky s vysokou přesností. Červený kříž ukazuje oblast zájmu (AOI).

Say, for example, that we want to define a two-dimensional coordinate within the **Area of Interest (AOI)** marked with a red cross in Obr. 8.10. You can see, that the area is located within the **UTM zone 35S**. This means, to minimize distortion and to get accurate analysis results, we should use **UTM zone 35S** as the coordinate reference system.

The position of a coordinate in UTM south of the equator must be indicated with the **zone number** (35) and with its **northing (Y) value** and **easting (X) value** in meters. The **northing value** is the distance of the position from the **equator** in m[eters. The](#page-73-0) **easting value** is the distance from the **central meridian** (longitude) of the used UTM zone. For UTM zone 35S it is **27 degrees East** as shown in Obr. 8.10. Furthermore, because we are south of the equator and negative values are not allowed in the UTM coordinate reference system, we have to add a so called **false northing value** of 10,000,000 m to the northing (Y) value and a false easting value of 500,000 m to the easting (X) value. This sounds difficult, so, we will do an example that shows you how to find the correct **UTM 35S** coordinate for the **Area of Interest**.

#### **8.6.1 The northing (Y) value**

The place we are looking for is 3,550,000 meters south of the equator, so the northing (Y) value gets a **negative sign** and is -3,550,000 m. According to the UTM definitions we have to add a **false northing value** of 10,000,000 m. This means the northing  $(Y)$  value of our coordinate is 6,450,000 m  $(-3,550,000 \text{ m} + 10,000,000 \text{ m})$ .

#### **8.6.2 The easting (X) value**

First we have to find the **central meridian** (longitude) for the **UTM zone 35S**. As we can see in Obr. 8.10 it is **27 degrees East**. The place we are looking for is **85,000 meters West** from the central meridian. Just like the northing value, the easting (X) value gets a negative sign, giving a result of **-85,000 m**. According to the UTM definitions we have to add a **false easting value** of 500,000 m. This means the easting (X) value of our coordinate is 415,000 m (-85,000 m + 500,000 m). Finally, we have to add the **zone number** to the easting value to get th[e correct v](#page-73-0)alue.

Výsledkem je, že souřadnice našeho **Bodu zájmu**, promítané v **UTM zóně 35S**, budou zapsány jako: **35 415 000 m E / 6 450 000 m N**. V některých GIS, když je definována správná zóna UTM 35S a jednotky jsou v systému nastaveny na metry, může být souřadnice také jednoduše zobrazena jako **415,000 6,450,000**.

### **8.7 Projekce On-The-Fly**

Jak si asi dokážete představit, může dojít k situaci, kdy data, která chcete použít v GIS, jsou promítnuta v různých souřadnicových referenčních systémech. Můžete například získat vektorovou vrstvu znázorňující hranice Jižní Afriky navržené v UTM 35S a další vektorovou vrstvu s bodovou informací o srážkách poskytnutou v geografickém souřadném systému WGS 84. V GIS jsou tyto dvě vektorové vrstvy umístěny v zcela odlišných oblastech mapového okna, protože mají různé projekce.

To solve this problem, many GIS include a functionality called **on-the-fly** projection. It means, that you can **define** a certain projection when you start the GIS and all layers that you then load, no matter what coordinate reference system they have, will be automatically displayed in the projection you defined. This functionality allows you to overlay layers within the map window of your GIS, even though they may be in **different** reference systems. In QGIS, this functionality is applied by default.

### **8.8 Běžné problémy / věci, kterým by jste se měli věnovat pozornost**

Téma **mapová projekce** je velmi složitá a dokonce i profesionálové, kteří studovali geografii, geodézii nebo jiné vědy související s GIS, často mají problémy se správnou definicí mapových projekcí a souřadnicových referenčních systémů - CRS. Obvykle, když pracujete s GIS, máte již na začátku data v nějaké projekci. Ve většině případů budou tyto údaje promítány v určitém CRS, takže nemusíte vytvořit nový nebo dokonce znovu zpracovávat data z jednoho CRS do druhého. To znamená, že je vždy užitečné mít představu o tom, co mapová projekce a CRS znamená.

### **8.9 Co jsme se naučili?**

Pojďme si shrnout, co jsme se naučili v tomto pracovním listu.

- **Mapové projekce** zobrazují povrch země na dvourozměrném plochém papíru nebo na obrazovce počítače.
- Existují globální mapové projekce, ale většina mapových projekcí je vytvořena a **optimalizována pro zobrazování menších oblastí** zemského povrchu.
- Mapové projekce nejsou nikdy zcela přesné reprezentace sférické země. Vykazují **zkreslení úhlové konformity, vzdálenosti a plochy.** V mapové projekci nelze současně zachovat vše tyto vlastnosti bez zkreslení.
- A \*\* Souřadnicový referenční systém \*\* (CRS) definuje pomocí souřadnic, jak dvojrozměrná promítaná mapa odpovídá reálným místům na Zemi.
- Existují dva různé typy souřadnicových referenčních systémů: **Geografické souřadnicové systémy** a **Projektované souřadnicové systémy**.
- **On the Fly** projekce je funkce v GIS, která nám umožňuje překrýt vrstvy, a to i v případě, že jsou promítány v různých souřadnicových referenčních systémech.

### **8.10 Teď si to vyzkoušejte!**

Zde je několik nápadů, které můžete vyzkoušet se svými studenty:

- 1. Start QGIS
- 2. In *Project* ► *Properties…* ► *CRS* check *No projection (or unknown/non-Earth projection)*
- 3. Load two layers of the same area but with different projections
- 4. Let your pupils find the coordinates of several places on the two layers. You can show them that it is not possible to overlay the two layers.
- 5. Then define the coordinate reference system as Geographic/WGS 84 inside the *Project Properties* dialog
- 6. Load the two layers of the same area again and let your pupils see how setting a CRS for the project (hence, enabling "on-the-fly" projection) works.
- 7. You can open the *Project Properties* dialog in QGIS and show your pupils the many different Coordinate Reference Systems so they get an idea of the complexity of this topic. You can select different CRSs to display the same layer in different projections.

#### **8.11 Něco k zamyšlení**

If you don't have a computer available, you can show your pupils the principles of the three map projection families. Get a globe and paper and demonstrate how cylindrical, conical and planar projections work in general. With the help of a transparency sheet you can draw a two-dimensional coordinate reference system showing X axes and Y axes. Then, let your pupils define coordinates (X and Y values) for different places.

### **8.12 Další čtení**

#### **Knihy**:

- Chang, Kang-Tsung (2006). Introduction to Geographic Information Systems. 3rd Edition. McGraw Hill. ISBN: 0070658986
- DeMers, Michael N. (2005). Fundamentals of Geographic Information Systems. 3rd Edition. Wiley. ISBN: 9814126195
- Galati, Stephen R. (2006): Geographic Information Systems Demystified. Artech House Inc. ISBN: 158053533X

#### **Webové stránky**:

- https://foote.geography.uconn.edu/gcraft/notes/mapproj/mapproj\_f.html
- http://geology.isu.edu/wapi/geostac/Field\_Exercise/topomaps/index.htm

Uživatelská příručka QGIS má také podrobnější informace o práci s mapovými projekcemi v QGIS.

## **8.13 Co dál?**

V následující části se blíže podíváme na **Tvorbu map**.

# $KAP$ ITOLA  $9$

#### Tvorba map

Cíle: Porozumění tvorbě map pro prostorová data Klíčová slova: Tvorba map, mapový náčrt, měřítko, severka, ledenda, mapový rám, mapová jednotka

#### **9.1 Přehled**

Map production is the process of arranging map elements on a sheet of paper in a way that, even without many words, the average person can understand what it is all about. Maps are usually produced for presentations and reports where the audience or reader is a politician, citizen or a learner with no professional background in GIS. Because of this, a map has to be effective in communicating spatial information. Common elements of a map are the title, map body, legend, north arrow, scale bar, acknowledgement, and map border (see Obr. 9.1).

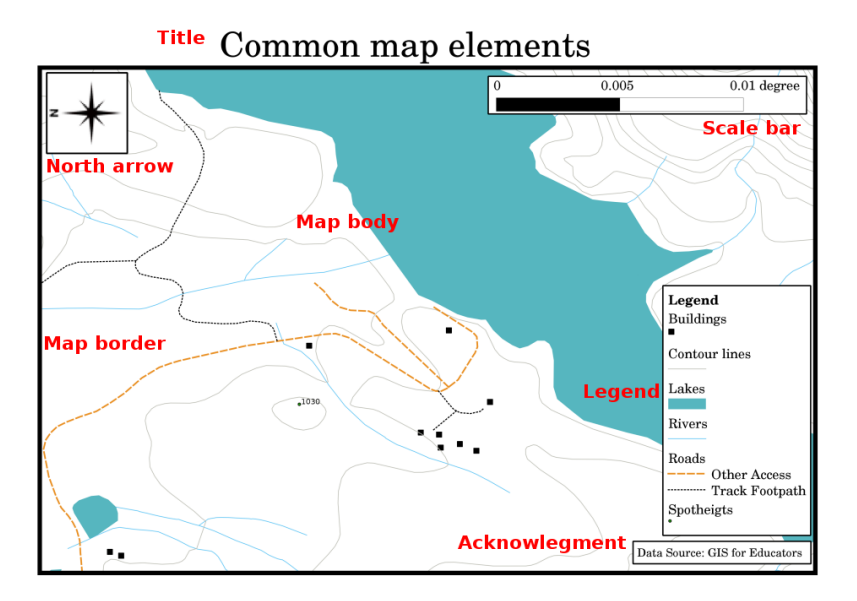

Obr. 9.1: Společné mapové prvky (označené červeně) jsou název, mapový rám, legenda, severka, měřítko, tiráž a hranice mapy

Další prvky, které mohou být přidány, jsou např. **souřadnicová síť** nebo **název mapové projekce** (CRS). Společně tyto prvky pomáhají čtenáři mapy vysvětlit informace zobrazené na mapě. Tělo mapy je, samozřejmě, nejdůležitější částí mapy, protože obsahuje informace o mapě. Ostatní prvky podporují proces komunikace a pomáhají čtenáři mapy orientovat se a pochopit tématiku mapy. Například název popisuje téma a legenda se týká mapových symbolů k mapovaným údajům.

### **9.2 Detail názvu**

Název mapy je velmi důležitý, protože to je obvykle první věc na mapě, na kterou se čtenář podívá. Může být srovnán s nadpisem v novinách. Měl by být krátký, ale měl by dát čtenářovi první představu o tom, co v mapě je.

### **9.3 Detail hranice mapy**

The map border is a line that defines exactly the edges of the area shown on the map. When printing a map with a graticule (which we describe further down), you often find the coordinate information of the graticule lines along the border lines, as you can see in Obr. 9.2.

### **9.4 Detail legendy [mapy](#page-79-0)**

A map is a simplified representation of the real world and **map symbols** are used to represent real objects. Without symbols, we wouldn't understand maps. To ensure that a person can correctly read a map, a map legend is used to provide a key to all the symbols used on the map. It is like a dictionary that allows you to understand the meaning of what the map shows. A map legend is usually shown a a little box in a corner of the map. It contains icons, each of which will represent a type of feature. For example, a *house* icon will show you how to identify houses on the map (see Obr. 9.2).

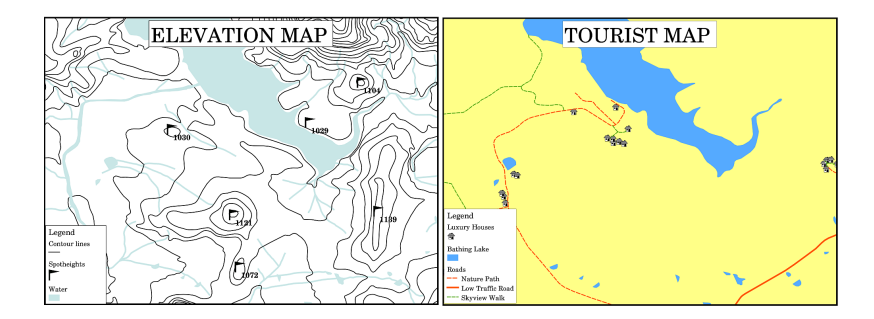

<span id="page-79-0"></span>Obr. 9.2: Dvě mapy ze stejné oblasti, obě s vodním tělesem v pozadí, ale s různými tématy, mapovými symboly a barevami v legendě.

You can also use different symbols and icons in your legend to show different themes. In Obr. 9.2 you can see a map with a lake in light blue overlaid with contour lines and spot heights to show information about the terrain in that area. On the right side you see the same area with the lake in the background but this map is designed to show tourists the location of houses they can rent for their holidays. It uses brighter colours, a house icon and more descriptive and inviting words in the legend.

#### **9.5 Detail severky**

Severka (někdy také nazývaná jako růžice kompasu) je údaj, zobrazující hlavní světové strany, **Sever**, **Jih**, **Východ** a **Západ**. Na mapě se používá k naznačení směru na sever.

Například v GIS to znamená, že dům, který se nachází na sever od jezera, tak se nachází v horní části jezera na mapě. Silnice na východě, pak bude na pravé straně od vodního tělesa na mapě, řeka na jihu bude pod vodním tělesem a pokud budete hledat vlakové nádraží na západ od jezera, najdete ho na levé straně na mapě.

### **9.6 Detail měřítka**

The scale of a map, is the value of a single unit of distance on the map, representing distance in the real world. The values are shown in map units (meters, feet or degrees). The scale can be expressed in several ways, for example, in words, as a ratio or as a graphical scale bar (see Obr. 9.3).

**Expressing a scale in words** is a commonly used method and has the advantage of being easily understood by most map users. You can see an example of a word based scale in a Obr. 9.3 (a). Another option is the **representative fraction (RF)** method, where both the map distance and the ground distance in the real world are given in the same map units, as a ratio. For example, a RF value [1:25,000](#page-80-0) means that any distance on the map is 1/25,000 *th* of the real distance on the ground (see Obr. 9.3 (b)). The value 25,000 in the ratio is called the **scale denominator**. More experienced users often prefer the representative fraction metho[d, becaus](#page-80-0)e it reduces confusion.

Když vyjádření zlomkem představuje velmi malý podíl, například 1:1000 000, nazývá se **malé měřítko mapy**. V opačném případě, když je poměr velmi velký, například 1:50 000, tak se nazývá **velké měřítko mapy**. Je velmi praktické uvědomit si, že malé [měřítko m](#page-80-0)apy pokrývá **velkou plochu** a mapa ve velkém měřítku pokrývá **malou plochu**!

A **scale expression as a graphic or bar scale** is another basic method of expressing a scale. A bar scale shows measured distances on the map. The equivalent distance in the real world is placed above as you can see in Obr. 9.3 (c).

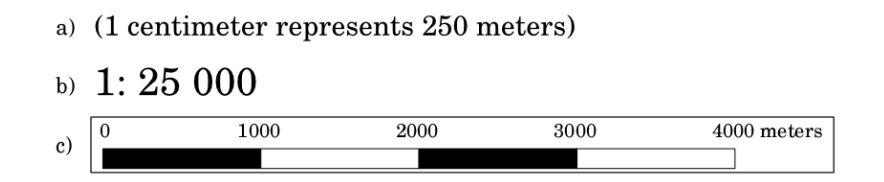

<span id="page-80-0"></span>Obr. 9.3: Měřítko mapy může být vyjádřeno slovy (a), jako poměr (b), nebo jako grafické měřítko (c)

Mapy jsou obvykle vyráběny ve standardních měřítkách, například 1:10 000, 1:25 000, 1:50 000, 1:100 000, 1:250 000, 1:500 000. Co to znamená pro čtenáře map? To znamená, že pokud *násobíte* vzdálenost měřenou na **mapě** podle **měřítkového jmenovatele**, budete znát vzdálenost v **reálném světě**.

Například, pokud chceme měřit vzdálenost 100mm na mapě v měřítku 1:25 000 počítáme vzdálenost v reálném světě takto:

100 mm  $x 25,000 = 2,500,000$  mm

To znamená, že 100 mm na mapě je ekvivalentní ke 2,500,000 mm (2500 m) v reálném světě.

Another interesting aspect of a map scale, is that the lower the map scale, the more detailed the feature information in the map will be. In Obr. 9.4, you can see an example of this. Both maps are the same size but have a different scale. The image on the left side shows more details, for example the houses south-west of the water body can be clearly identified as separate squares. In the image on the right you can only see a black clump of rectangles and you are not able to see each house clearly.

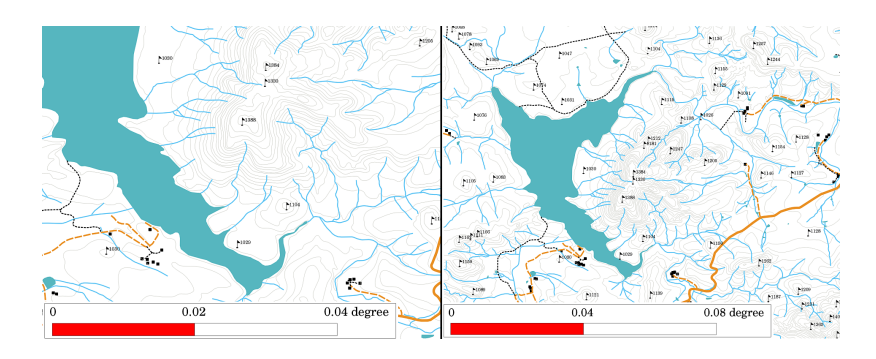

Obr. 9.4: Mapy znázorňující plochu ve dvou různých měřítcích. Měřítko mapy na levé straně je 1:25 000. Měřítko mapy na pravé straně je 1:50 000.

## **9.7 Detail tiráže**

V oblasti mapy pro tiráž je možné přidat text s důležitými informacemi. Například informace o kvalitě použitých dat mohou být užitečné pro představu čtenáře o tom, jak, kým a kdy byla mapa vytvořena. Když se podíváte na topografickou mapu vašeho města, bylo by užitečné vědět, kdy byla mapa vytvořena a kdo ji vytvořil. V případě, že mapa je stará již 50 let, pravděpodobně najdete spoustu domů a silnic, které již neexistují nebo možná ani nikdy neexistovaly. Pokud víte, že mapa byla vytvořena oficiální institucí, mohli byste je kontaktovat a zeptat se, jestli mají více nynějších verzí této mapy s aktualizovanými údaji.

### **9.8 Detail souřadnicové sítě**

A graticule is a network of lines overlain on a map to make spatial orientation easier for the reader. The lines can be used as a reference. As an example, the lines of a graticule can represent the earth's parallels of latitude and meridians of longitude. When you want to refer to a special area on a map during your presentation or in a report you could say: 'the houses close to latitude 26.04 / longitude -32.11 are often exposed to flooding during January and February' (see Obr. 9.5).

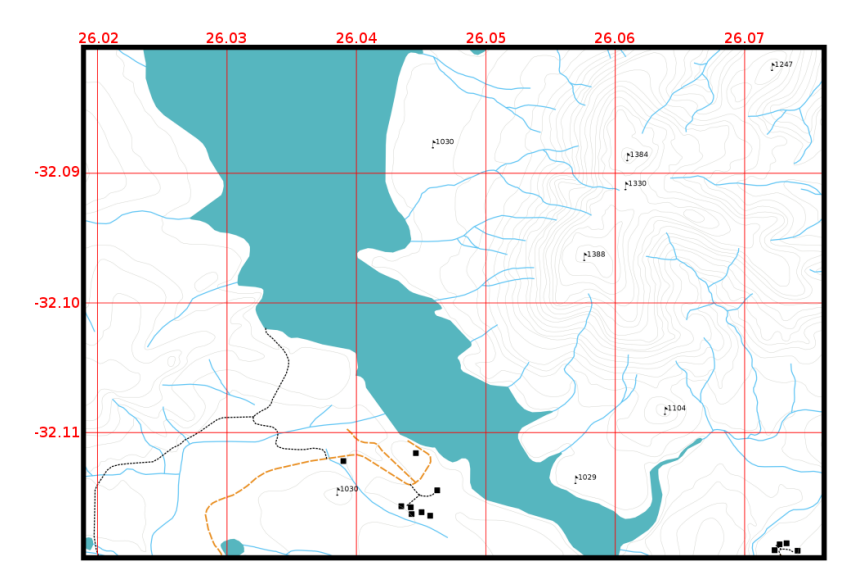

Obr. 9.5: Souřadnicová síť (červené čáry), které představují rovnoběžky zeměpisné šířky a poledníky zeměpisné délky. Hodnoty zeměpisné šířky a délky na hranicích mapy mohou být použity pro lepší orientaci na mapě.

## **9.9 Detail názvu mapového zobrazení**

Mapové zobrazení se snaží reprezentovat 3-dimenzionální Zemi se všemi jejími prvky, jako jsou domy, silnice nebo jezera na plochý list papíru. To je velmi složité na představu a to i po stovky let, kdy neexistuje jediné zobrazení, které by bylo schopné reprezentovat Zemi perfektně pro každou oblast na světě. Každé zobrazení má své výhody i nevýhody.

To be able to create maps as precisely as possible, people have studied, modified, and produced many different kinds of projections. In the end almost every country has developed its own map projection with the goal of improving the map accuracy for their territorial area (see Obr. 9.6).

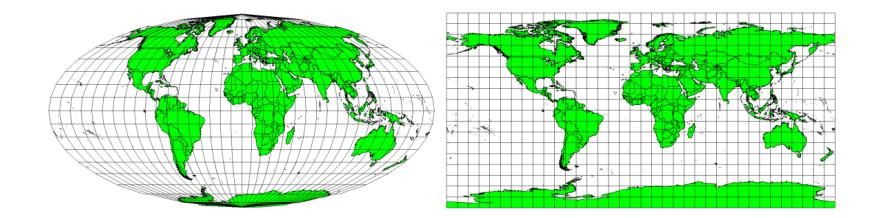

Obr. 9.6: Svět v různých zobrazeních. Mollweidovo nepravé zobrazení vlevo, válcové zobrazení ekvidistantní v polednících na pravé straně.

With this in mind, we can now understand why it makes sense to add the name of the projection on a map. It allows the reader to see quickly, if one map can be compared with another. For example, features on a map in a so-called Equal Area projection appear very different to features projected in a Cylindrical Equidistant projection (see Obr. 9.6).

Mapové zobrazení je velmi komplexní téma a nemůže tu být zcela vysvětleno. Možná byste se chtěli, podívat na naše předchozí téma: souřadnicové referenční systémy, chcete-li o tom vědět více.

### **9.10 Obvyklé problémy / věci, kterých si být vědom**

Někdy je obtížné vytvořit mapu, která je snadno pochopitelná a dobře rozvržená, zatímco stále zobrazuje a vysvětluje všechny informace, které čtenář potřebuje vědět. Abyste toho dosáhli, potřebujete vytvořit ideální uspořádání a složení všech mapových prvků. Měli byste se soustředit na to, co chcete danou mapou říci a jak by prvky, jako je legenda, měřítko a tiráž měli být uspořádány. Tímto způsobem dostanete dobře navržené a vzdělávací mapy, které si lidé budou chtít prohlédnout a budou schopni jim rozumět.

#### **9.11 Co už jsme se naučili?**

Pojďme si shrnout, co jsme se naučili v tomto prostředí:

- **Tvorba map** znamená uspořádání **prvků mapy** na jeden list papíru.
- **Prvky mapy** jsou název, mapový rám, hranice mapy, legenda, měřítko, severka a tiráž.
- **Měřítko** představuje poměr vzdálenosti na mapě ku skutečné vzdálenosti v reálném světě.
- Měřítko se zobrazuje v **mapových jednotkách** (metry, stopy nebo stupně)
- **Legenda** vysvětluje všechny symboly obsažené v mapě.
- Mapa by měla **vysvětlit složité informace co nejjednodušším způsobem**.
- Mapy se obvykle zobrazují '**k severu**'.

## **9.12 Nyní si to zkuste sami!**

Zde jsou pro vás nějaké nápady, jak si to zkusit se svými studenty:

- Načtěte některé vektorové vrstvy v GIS pro vaši místní oblast. Uvidíte, jestli vaši studenti mohou poznat příklady různých typů prvků legendy, jako jsou typy silnic nebo budov. Vytvořte si seznam prvků legendy a definujte, jak by ikony měly vypadat, tak aby čtenář mohl nejsnadněji určit jejich význam v mapě.
- Create a map layout with your learners on a sheet of paper. Decide on the title of the map, what GIS layers you want to show and what colors and icons to have on the map. Use the techniques you learned in Topics *Vektorová data* and *Vector Attribute Data* to adjust the symbology accordingly. When you have a template, open the QGIS print layout and try to arrange a map layout as planned.

# **9.13 [N](#page-18-0)ě[co k zamyšle](#page-30-0)ní**

Pokud nemáte k dispozici počítač, můžete použít libovolnou topografickou mapu a diskutovat návrh mapy se svými studenty. Zjistěte, jestli rozumějí tomu, co chce mapa říci. Co se dá zlepšit? Jak přesně mapa představuje historii dané oblasti? Jak by se mohli mapy, z doby před 100 lety, lišit od stejné mapy dnes?

## **9.14 Další k přečtení**

**Knihy**:

- Chang, Kang-Tsung (2006). Úvod do geografických informačních systémů. 3. edice. McGraw Hill. ISBN: 0070658986
- DeMers, Michael N. (2005). Základy geografických informačních systémů. 3. edice. Wiley. ISBN: 9814126195

**Website**: Scale (map)

Uživatelský manuál QGIS má také více detailních informací o tvorbě map poskytovaných v QGIS.

### **9.15 [Co dále](https://en.wikipedia.org/wiki/Scale_(map))?**

V části, která následuje se blíže podíváme na **vektorové analýzy** abychom viděli, jak můžeme využít GIS více než jen pro dobře vypadající mapy!

# KAPITOLA 10

#### Prostorová vektorová analýza (Buffers)

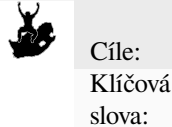

Cíle: Porozumnění použití bufferingu v prostorové vektorové analýze. Vektor, buffer zóna, prostorová analýza, vzdálenost bufferu, rozpuštěné hranice, vnější a vnitřní buffer, násobné hranice

#### **10.1 Náhled**

"Vektorové analýzy" využívá prostorové informace k extrahování nové a dodatečné významu z údajů GIS. Obvykle se prostorová analýza provádí pomocí GIS aplikace. GIS aplikace obvykle mají nástroje prostorové analýzy pro statistiku funkcí (např. kolik vrcholů tvoří tuto křivku?) Nebo geoprocessing, například funkcí ukládání do vyrovnávací paměti. Typy prostorových analýz, které se používají se liší podle oborů. Lidé pracující v oblasti vodního hospodářství a výzkumu (hydrologie) budou s největší pravděpodobností mít zájem o analýzu terénu a modelování vody. U volně žijících živočichů se uživatelé zajímají o analytické funkce, které se zabývají volně žijícími živočichy bodových lokalit a jejich vztah k životnímu prostředí. V tomto tématu se budeme zabývat ukládání do vyrovnávací paměti jako příklad užitečného prostorové analýzy, které mohou být prováděny s vektorovými daty.

#### **10.2 Buffering v detailu**

"Buffering" obvykle vytvoří dvě oblasti: jedna oblast, která je v rámci "zadanou oblast" vzdáleností k vybraným reálných prvků a druhá oblast, která je mimo "zadanou oblast". Oblast, která je v určité vzdálenosti se nazývá "nárazníková zóna".

A **buffer zone** is any area that serves the purpose of keeping real world features distant from one another. Buffer zones are often set up to protect the environment, protect residential and commercial zones from industrial accidents or natural disasters, or to prevent violence. Common types of buffer zones may be greenbelts between residential and commercial areas, border zones between countries (see Obr. 10.1), noise protection zones around airports, or pollution protection zones along rivers.

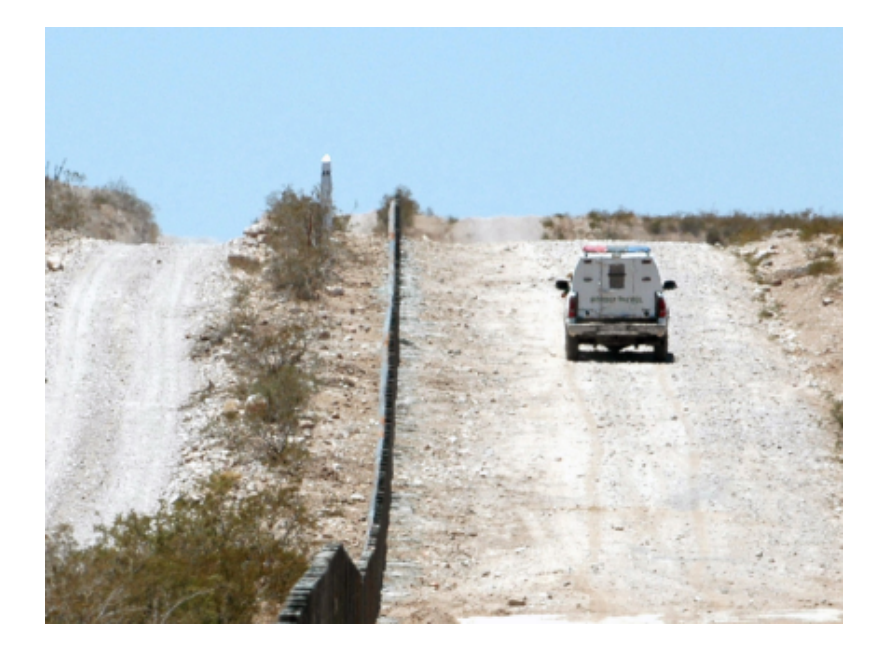

Obr. 10.1: Hranice mezi Spojenými státy a Mexikem je oddělena nárazníkovou zónou. (Foto vytvoření SGT Jim Greenhill v roce 2006).

In a GIS Application, **buffer zones are** always represented as **vector polygons** enclosing other polygon, line or point features (see Obr. 10.2, Obr. 10.3, Obr. 10.4).

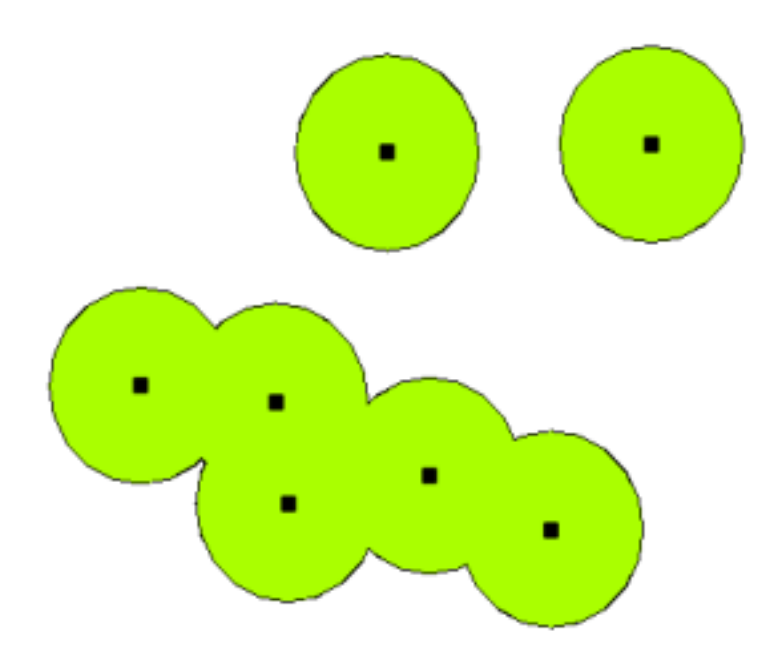

Obr. 10.2: Nárazníková zóna okolo vektorových bodů.

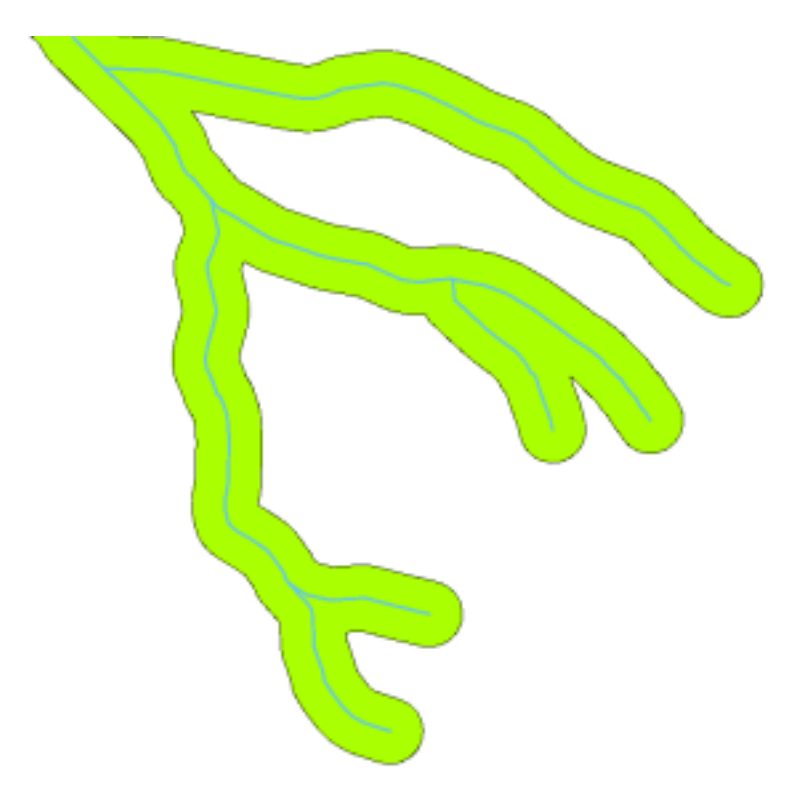

Obr. 10.3: Nárazníková zóna okolo vektorových křivek.

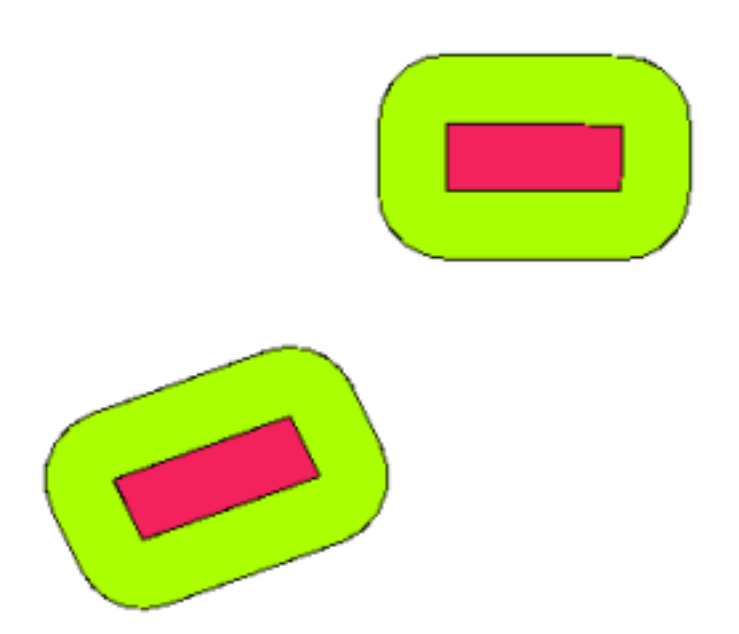

Obr. 10.4: A buffer zone around vector polygons.

### **10.3 Možnosti nárazníkových zón**

There are several variations in buffering. The **buffer distance** or buffer size **can vary** according to numerical values provided in the vector layer attribute table for each feature. The numerical values have to be defined in map units according to the Coordinate Reference System (CRS) used with the data. For example, the width of a buffer zone along the banks of a river can vary depending on the intensity of the adjacent land use. For intensive cultivation the buffer distance may be bigger than for organic farming (see Figure Obr. 10.5 and Table *table\_buffer\_attributes*).

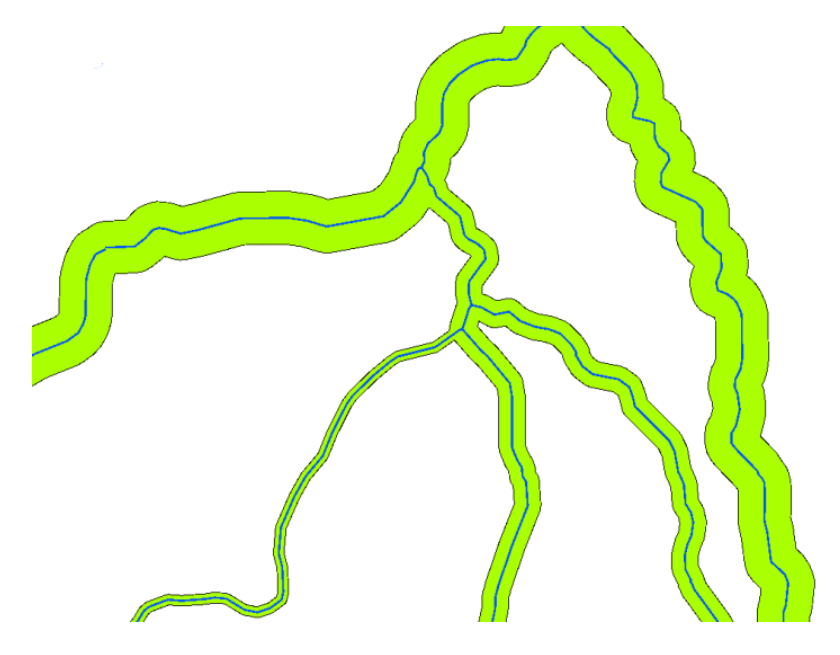

Obr. 10.5: Buffering řek s odlišnými nárazníkovými vzdálenostmi.

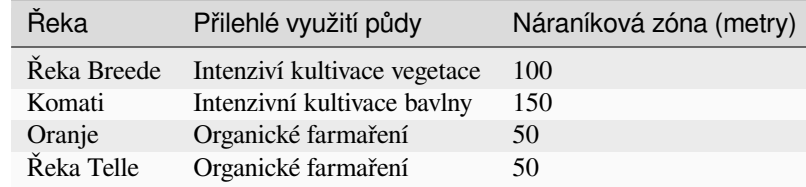

Atributy nárazníkové tabulky 1: Atributová tabulka s odlišnými nárazníkovými vzdálenostmi od řek založenými na informacích o přilehlém využití půdy.

Buffers around polyline features, such as rivers or roads, do not have to be on both sides of the lines. They can be on either the left side or the right side of the line feature. In these cases the left or right side is determined by the direction from the starting point to the end point of the line during digitising.

#### **10.3.1 Násobné nárazníkové zóny**

A feature can also have more than one buffer zone. A nuclear power plant may be buffered with distances of 10, 15, 25 and 30 km, thus forming multiple rings around the plant as part of an evacuation plan (see Obr. 10.6).

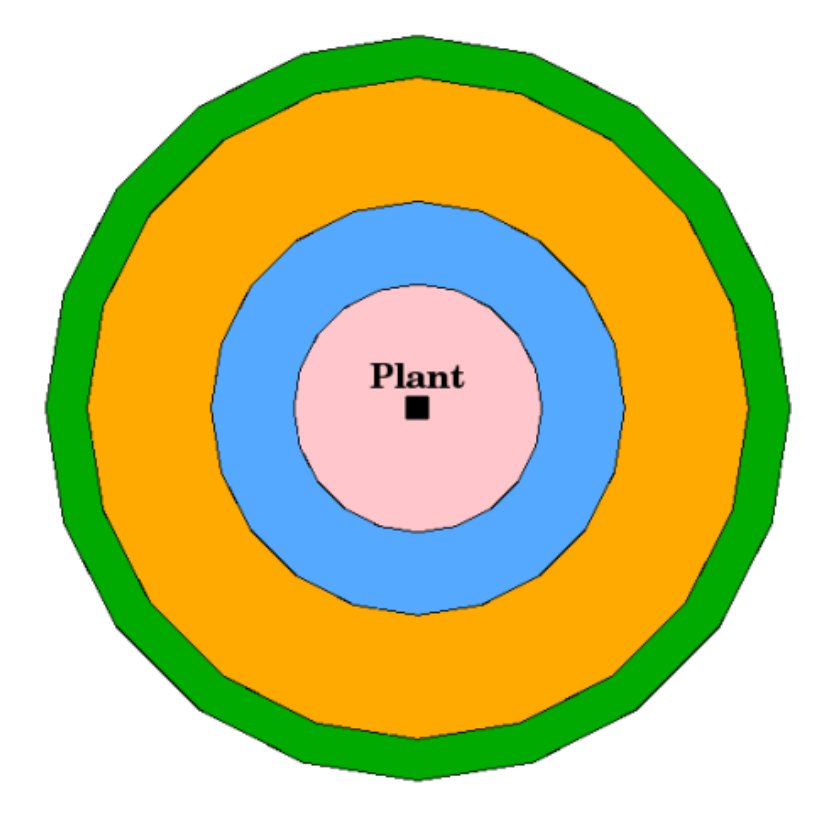

Obr. 10.6: Nárazníkové zóny okolo bodových funkcí ve vzdálenosti 10, 15, 25 nebo 30 km.

#### **10.3.2 Buffering s neporušenými nebo zničenými hranicemi.**

Buffer zones often have dissolved boundaries so that there are no overlapping areas between the buffer zones. In some cases though, it may also be useful for boundaries of buffer zones to remain intact, so that each buffer zone is a separate polygon and you can identify the overlapping areas (see Figure Obr. 10.7).

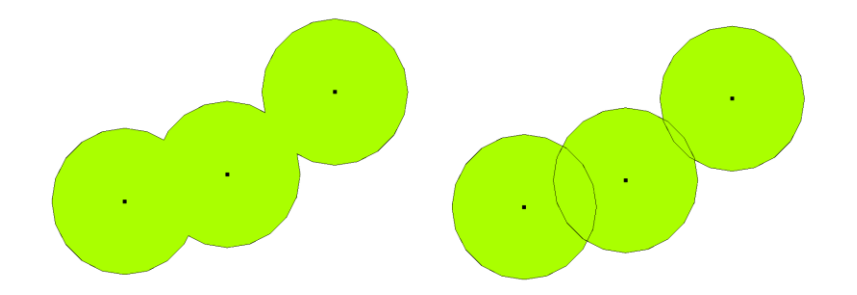

Obr. 10.7: Nárazníkové zóny s rozpuštěnou (levou) hranicí a neporušenou (pravou) hranicí ukazují překrávající se oblasti.

#### **10.3.3 Buffering mimo i v zadané oblasti**

Buffer zones around polygon features are usually extended outward from a polygon boundary but it is also possible to create a buffer zone inward from a polygon boundary. Say, for example, the Department of Tourism wants to plan a new road around Robben Island and environmental laws require that the road is at least 200 meters inward from the coastline. They could use an inward buffer to find the 200 m line inland and then plan their road not to go beyond that line.

#### **10.4 Obvyklé problémy / věci, kterým se vyvarovat**

Většina GIS aplikací nabízí nárazníkovou tvorbu jako nástroj pro analýzu, ale možnosti pro vytváření nárazníkové paměti se můžou lišit. Například, ne všechny GIS aplikace umožňují, aby nárazníkové paměti byly buď na levé, nebo na pravé straně linie, aby se rozpustily hranice nárazníkových zón, nebo do bufferu dovnitř z polygonu hranice.

Nárazníková vzdálenost musí být vždy definován jako celé číslo (integer) nebo desetinné číslo (hodnota s plovoucí desetinnou čárkou). Tato hodnota je definována v mapových jednotkách (metr, stopa, desetiné stupně) podle referenčního souřadnicového systému (CRS).

### **10.5 Více nástrojů prostorové analýzy**

Buffering is an important and often used spatial analysis tool but there are many others that can be used in a GIS and explored by the user.

**Spatial overlay** is a process that allows you to identify the relationships between two polygon features that share all or part of the same area. The output vector layer is a combination of the input features information (see Obr. 10.8).

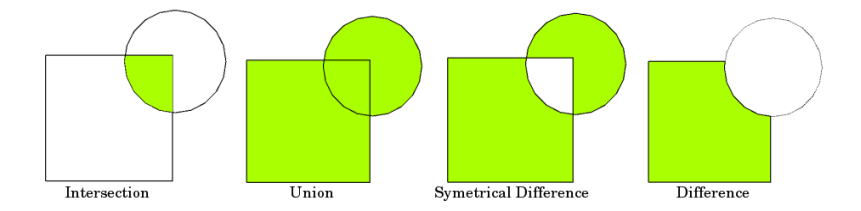

Obr. 10.8: Spatial overlay with two input vector layers (a\_input = rectangle, b\_input = circle). The resulting vector layer is displayed in green.

Typické příklady prostorové překryvy jsou:

- "Průsečík": Výstupní vrstva obsahuje všechny oblasti, kde se obě vrstvy navzájem překrývají (protínají).
- "Shoda": výstupní vrstva obsahuje nakombinovány všechny oblasti dvou vstupních vrstev.
- "Symetrický rozdíl": Výstupní vrstva obsahuje všechny oblasti vstupních vrstev s výjimkou těch oblastí, kde se obě vrstvy překrývají (průsečík).
- "Rozdíl": Výstupní vrstva obsahuje všechny oblasti první vstupní vrstvy, které se neshodují (protínají) s druhou vstupní vrstvou.

## **10.6 Co jsme se naučili?**

Pojďme si shrnout co jsme si v této kapitole řekli.

- "Nárazníkové zóny" popisují oblasti okolo funkcí reálného světa.
- Nárazníkové zóny jsou vždy "vektorové polygony".
- Prvek může mít "násobné" nárazníkové zóny.
- Velikost nárazníkové zóny je definována "nárazníkovou vzdáleností".
- Nárazníková vzdálenost musí být buď číslo a nebo číslo s plovoucí desetinnou čárkou.
- Nárazníková vzdálenost může být odlišná pro každý prvek včetně vektorové vrstvy.
- Polygony můžou být ohraničeny vnitřní nebo vnější nárazníkovou zónou.
- Nárazníkové zóny můžou být vytvořeny s "neporušenými" nebo "porušenými" hranicemi.
- Kromě bufferingu, GIS obvykle poskytuje celou řadu nástrojů pro vektorovou analýzu k řešení prostorových úloh.

### **10.7 Nyní si to zkuste vy!**

Zde je pár nápadů k pokusům s Vašimi studenty:

- Because of dramatic traffic increase, the town planners want to widen the main road and add a second lane. Create a buffer around the road to find properties that fall within the buffer zone (see Obr. 10.9).
- Pro ovládání protestovali skupiny, policie chce vytvořit neutrální zónu k udržení demonstrantů nejméně 100 metrů od budovy. Vytvoření nárazníkové zóny kolem budovy a barvy tak, aby projektanti událostí mohli vidět, kde je vyrovnávací plocha.
- Nákladní továrna se plánuje rozšířit. Umisťovací kritéria stanoví, že potenciální místo [musí být v](#page-90-0) rozmezí 1 km od těžké silnice. Vytvoření nárazníkové zóny podél hlavní silnice, takže můžete vidět, kde potenciální místa jsou.
- Představte si, že město chce zavést zákon, že žádné obchody s lihovinami nemohou být v rámci nárazníkové zóny 1000 metrů kolem škoyy nebo kostela. Vytvořte 1 km nárazníkové zóny kolem své školy a pak zjistěte, jestli tam bude nějaký obchod s lihovinami.

<span id="page-90-0"></span>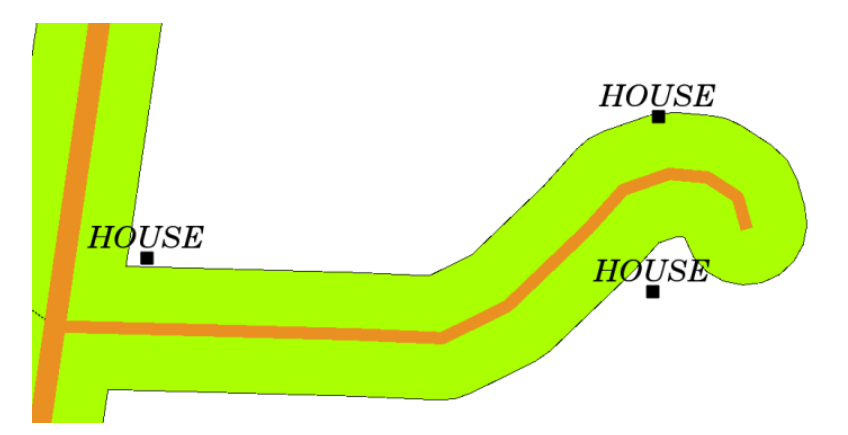

Obr. 10.9: Nárazníkové zóny (zelené) okolo silničních map (hnědé). Můžete vidět, které domy spadly v nárazníkové zóně a tak můžete vidět jestli by jste měli kontaktovat majitele o dané situaci.

### **10.8 Něco k přemýšlení**

If you don't have a computer available, you can use a toposheet and a compass to create buffer zones around buildings. Make small pencil marks at an equal distance all along your feature using the compass, then connect the marks using a ruler!

## **10.9 Další čtení**

"Knihy":

- Galati, Stephen R. (2006). Geografický informační systém demystifikovaný. Artech House Inc. ISBN: 158053533X
- Chang, Kang-Tsung (2006). Úvod do geografických informačních systémů. 3. edice. McGraw Hill. ISBN: 0070658986
- DeMers, Michael N. (2005). Základy informačních geografických systémů. 3. edice. Wiley. ISBN: 9814126195

Uživatelská přiručka QGIS má také více detailních informací o analýze vektorových dat v QGISu.

#### **10.10 Kam dál?**

V sekci, která následuje se blíže podíváme na "interpolaci" jako příklad prosotorvé analýzy, kterou můžete s rastrovými daty.

# KAPITOLA 11

#### Prostorová analýza (interpolace)

Cíle: Porozumení interpolaci jako součásti prostové analýzy Klíčová slova: Bodová data, interpolační metoda, vážené inverzní vzdálenosti, nepravidelná trojúhelníková síť

#### **11.1 Přehled**

**Prostorová analýza** je proces manipulace prostorové informace k získání nové informace a smyslu z původních dat. Obvykle se prostorová analýza provádí pomocí geografického informačního systému (GIS). GIS obvykle poskytuje nástroje prostorové analýzy pro výpočet vlastností statistik a vykonávání činností geoprocessingu jako datové interpolace. V hydrologii, budou pravděpodobně uživatelé zdůrazňovat význam analýzy terénu a hydrologického modelování (modelování pohybu vody na zemi i pod zemi). Ve správě zvěře a rostlinstva se uživatelé zajímají o analytické funkce, které se zabývají bodových lokalit zvěře a rostlinstva a jejich vztahem k životnímu prostředí. Každý uživatel bude mít zájem o jiné věci, v závislosti na druhu práce, kterou vykonávají.

#### **11.2 Detail prostorové interpolace**

Spatial interpolation is the process of using points with known values to estimate values at other unknown points. For example, to make a precipitation (rainfall) map for your country, you will not find enough evenly spread weather stations to cover the entire region. Spatial interpolation can estimate the temperatures at locations without recorded data by using known temperature readings at nearby weather stations (see Obr. 11.1). This type of interpolated surface is often called a **statistical surface**. Elevation data, precipitation, snow accumulation, water table and population density are other types of data that can be computed using interpolation.

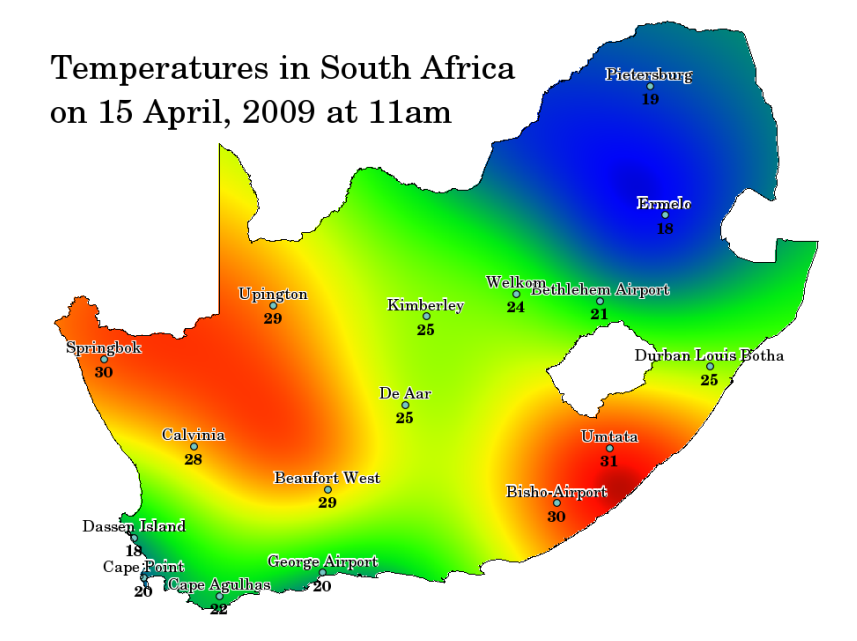

Obr. 11.1: Teplotní mapa vyinterpolovaná z jihoafrických meteostanic.

Vzhledem k vysokým nákladům a omezených zdrojů, sběr dat se obvykle provádí pouze v omezeném počtu a na vybraných místech. Prostorová interpolace z těchto bodů, můžebýt v GISu použita k vytvoření rastrového povrchu s odhadem pro všechny buňky rastru.

K vytvoření plynulé mapy, například digitální mapa nadmořských výšek z výškových bodů měřených pomocí GPS zařízení, musí být použita vhodná metoda interpolace, pro optimální odhad hodnot v těch místech, kde nebyla provedena žádná měření. Výsledky interpolační analýzy, pak mohou být použity pro analýzy, které pokrývají celou oblast a pro modelování.

Existuje mnoho interpolačních metod. V tomto úvodu představíme dvě široce používané interpolační metody zvané **vážené inverzní vzdálenosti** (IDW) a **nepravidelná trojúhelníková síť** (TIN). Pokud se chcete poohlídnout po dalších metodách interpolace, naleznete je v sekci "Další literatura" na konci tohoto tématu.

#### **11.3 Vážené inverzní vzdálenosti (IDW)**

In the IDW interpolation method, the sample points are weighted during interpolation such that the influence of one point relative to another declines with distance from the unknown point you want to create (see Obr. 11.2).

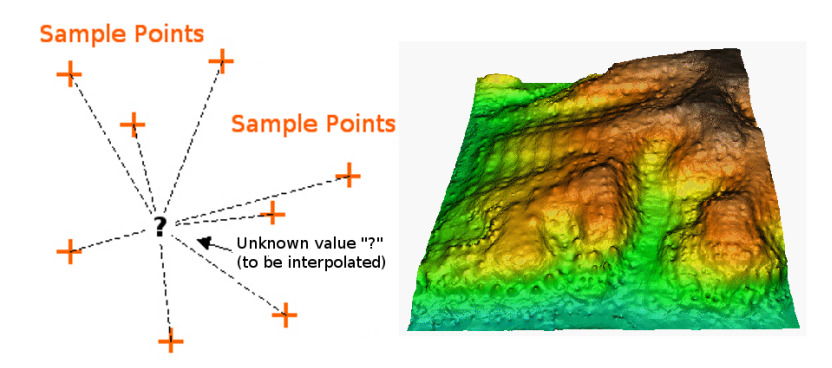

Obr. 11.2: Interpolace vážené inverzní vzdálenosti je založena na váze vzdálenosti vzorového bodu (vlevo). Interpolovaný povrch IDW z vektorových bodů nadmořských výšek (vpravo). Autor obrázku: Mitas, L., Mitasova, H. (1999).

Váhy jsou přiřazeny vzorkovacím bodům pomocí váhového koeficientu, který řídí, jak se vliv vah snižuje s tím, jak se vzdálenost od nového bodu zvyšuje. Čím je váhový koeficient větší, tím menší efekt budou mít ty body, které jsou během interpolačního procesu daleko od neznámého bodu. Při zvyšování koeficientu se hodnota neznámého bodu blíží k hodnotě nejbližšího pozorovacího bodu.

It is important to notice that the IDW interpolation method also has some disadvantages: the quality of the interpolation result can decrease, if the distribution of sample data points is uneven. Furthermore, maximum and minimum values in the interpolated surface can only occur at sample data points. This often results in small peaks and pits around the sample data points as shown in Obr. 11.2.

In GIS, interpolation results are usually shown as a 2 dimensional raster layer. In Obr. 11.3, you can see a typical IDW interpolation result, based on elevation sample points collected in the field with a GPS device.

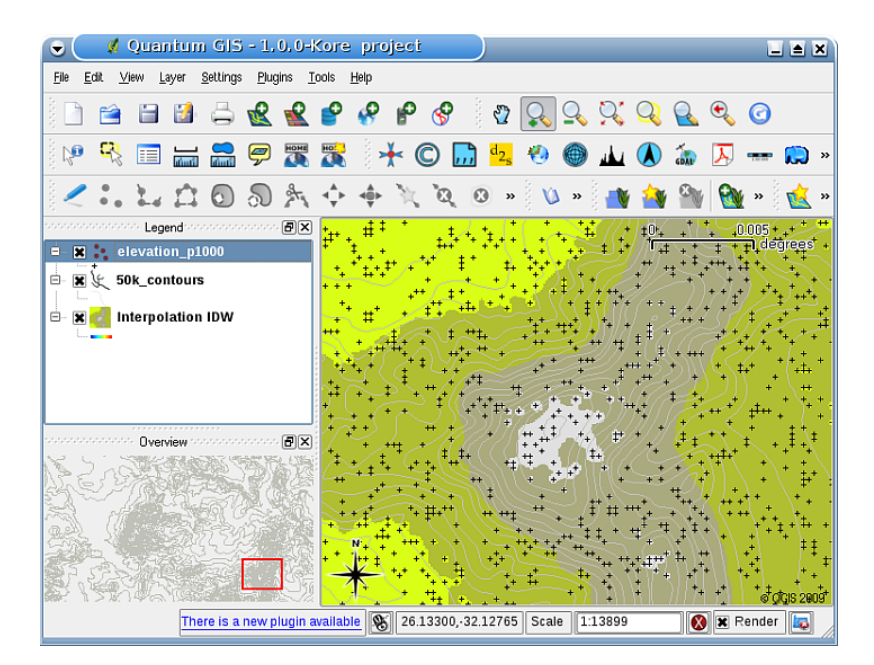

Obr. 11.3: IDW interpolace nepravidelně rozmístěných měřených bodů (zobrazených jako černé kříže).

## **11.4 Trojúhelníková nepravidelná síť (TIN)**

TIN interpolation is another popular tool in GIS. A common TIN algorithm is called **Delaunay triangulation**. It tries to create a surface formed by triangles of nearest neighbour points. To do this, circumcircles around selected sample points are created and their intersections are connected to a network of non overlapping and as compact as possible triangles (see Obr. 11.4).

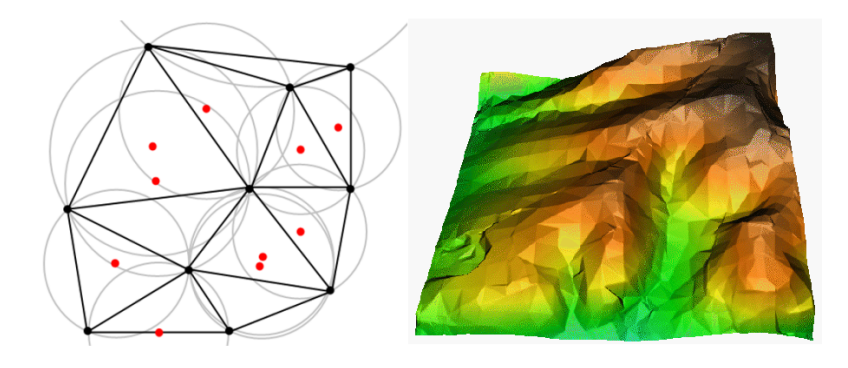

Obr. 11.4: Delaunayho triangulace s kružnicemi kolem červených měřených bodů. Výsledný interpolovaný povrch TIN vytvořený z výškových vektorových bodů je zobrazen vpravo. Zdroj obrázku: Mitas, L., Mitasova, H. (1999).

The main disadvantage of the TIN interpolation is that the surfaces are not smooth and may give a jagged appearance. This is caused by discontinuous slopes at the triangle edges and sample data points. In addition, triangulation is generally not suitable for extrapolation beyond the area with collected sample data points (see Obr. 11.5 ).

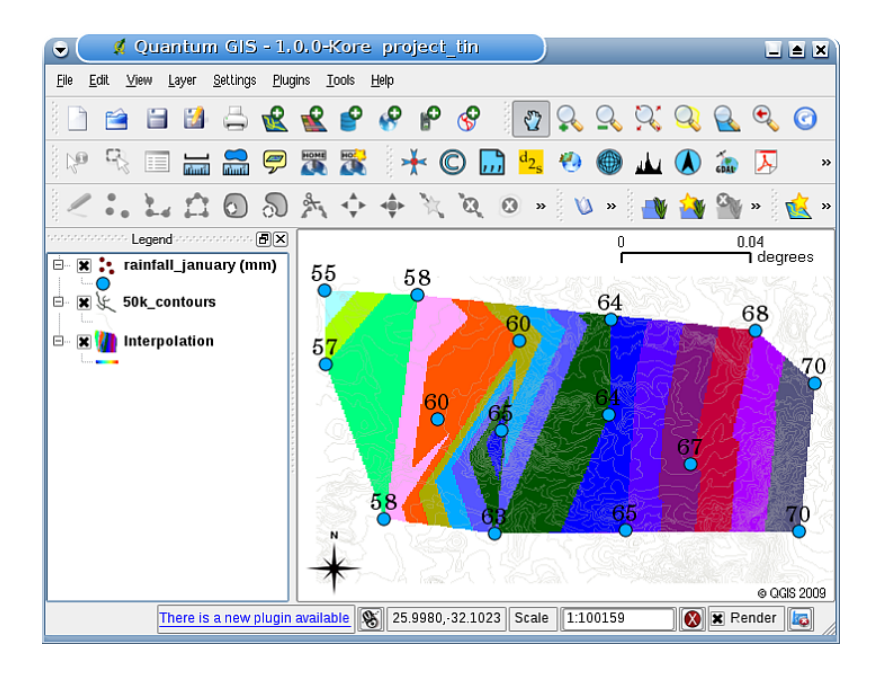

Obr. 11.5: Delaunayho TIN interpolace je výsledkem nepravidelně odebraných měřených bodů dešťových srážek (modré kruhy)

#### **11.5 Běžné problémy / věci, kterým by jste se měli vyvarovat**

Je důležité si uvědomit, že neexistuje žádná metoda interpolace, která by mohla být použita ve vše ch situacích. Některé jsou přesnější a užitečnější než jiné, ale zároveň jejich výpočet trvá déle. Vše mají výhody a nevýhody. V praxi by výběr konkrétní interpolační metody měl záviset na měřených datech, typu povrchů, které mají být generovány, a toleranci chyb odhadů. Obecně doporučujeme třístupňový postup:

- 1. Vyhodnoťte měřená data. Udělejte to tak, abyste získali představu o tom, jak jsou data distribuována v ploše, protože to může poskytnout rady ohledně toho, kterou metodu interpolace je třeba použít.
- 2. Použijte metodu interpolace, která je nejvhodnější jak pro měřená data, tak pro studijní cíle. Pokud máte pochybnosti, vyzkoušejte několik metod, pokud jsou k dispozici.
- 3. Porovnejte výsledky a najděte nejlepší výsledek a nejvhodnější metodu. To může ze začátku vypadat jako časově náročný proces. Nicméně, jak získáte zkušenosti a znalosti různých metod interpolace, čas potřebný k vytvoření nejvhodnějšího povrchu se výrazně sníží.

#### **11.6 Další metody interpolace**

Ačkoliv jsme se v tomto pracovním listu soustředili na interpolační metody IDW a TIN, jsou v GISu poskytovány další prostorové interpolační metody, jako jsou např. Regulární spline pod napětím (RST), Kriging nebo Globální polynomická interpolace - někdy také Trend surface interpolation. Další informace naleznete na webovém odkazu v sekci níže.

## **11.7 Co jsme se naučili?**

Pojďme si shrnout, co jsme se naučili v tomto pracovním listu:

- **Interpolace** používá vektorové body se známými hodnotami k odhadu hodnot na neznámých místech k vytvoření rastrového povrchu pokrývajícího celou oblast.
- Výsledkem interpolace je typicky **rastrová** vrstva.
- Je důležité **najít vhodnou interpolační metodu** pro optimální odhad hodnot pro neznámé lokality.
- **IDW interpolace** dává váhy měřeným bodům tak, že vliv jednoho bodu na jiný klesá se vzdáleností od interpolovaného bodu.
- **TIN interpolace** používá měřené body pro vytvoření povrch tvořeného trojúhelníky založenými na informaci o nejbližším sousedním bodě.

### **11.8 Nyní si to zkuste vy!**

Zde je několik nápadů, které můžete vyzkoušet se svými studenty:

- Ministerstvo zemědělství plánuje kultivovat ve vaší oblasti novou půdu, ale kromě povahy půdy chce vědět, zda jsou srážky dostatečné pro dobrou sklizeň. Všechny informace, které mají k dispozici, pocházejí z několika meteorologických stanic v okolí. Vytvořte se studenty interpolovaný povrch, který ukazuje, které oblasti pravděpodobně obdrží nejvyšší srážky.
- Turistická kancelář chce zveřejnit informace o počasí v lednu a únoru. Mají údaje o teplotě, srážkách a síle větru a žádají vás o interpolaci jejich dat, aby odhadli místa, kde turisté pravděpodobně budou mít optimální povětrnostní podmínky s mírnými teplotami, bez deště a malou silou větru. Můžete určit oblasti ve vašem regionu, které splňují tato kritéria?

#### **11.9 Něco k zamyšlení**

Pokud nemáte k dispozici počítač, můžete použít topografickou mapu a pravítko pro odhad hodnot mezi vrstevnicemi nebo hodnotami dešťových srážek mezi fiktivními meteorologickými stanicemi. Například pokud srážky na meteorologickém stanovišti A jsou 50 mm za měsíc a v meteorologické stanici B je 90 mm, můžete odhadnout, že srážky v polovině vzdálenosti mezi meteorologickými stanicemi A a B jsou 70 mm.

#### **11.10 Další čtení**

#### **Knihy**:

- Chang, Kang-Tsung (2006). Introduction to Geographic Information Systems. 3rd Edition. McGraw Hill. ISBN: 0070658986
- DeMers, Michael N. (2005): Fundamentals of Geographic Information Systems. 3rd Edition. Wiley. ISBN: 9814126195
- Mitas, L., Mitasova, H. (1999). Spatial Interpolation. In: P.Longley, M.F. Goodchild, D.J. Maguire, D.W.Rhind (Eds.), Geographical Information Systems: Principles, Techniques, Management and Applications, Wiley.

#### **Webové stránky**:

- https://en.wikipedia.org/wiki/Interpolation
- https://en.wikipedia.org/wiki/Delaunay\_triangulation

Uživatelský manuál QGIS má také více detailních informací o interpolačních nástrojích poskytovaných v QGIS.

## **11.11 Co dál?**

Toto je poslední pracovní list v této sérii. Doporučujeme vám prozkoumat QGIS a pomocí přiloženého manuálu QGIS prozkoumat další věci, které můžete s GIS softwarem udělat!

# KAPITOLA 12

### O autorech a přispěvatelích

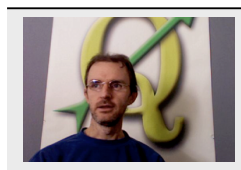

Tim Sutton — Editor & Lead Author. Tim Sutton is a developer and project steering committee member of the QGIS project. He is passionate about seeing GIS being Freely available to everyone. Tim is also a founding member of Linfiniti Consulting CC. — a small business set up with the goal of helping people to learn and use opensource GIS software. **Web**: https://kartoza.com **Email**: tim@kartoza.com

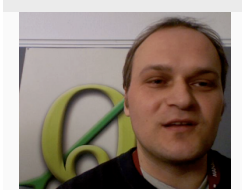

Otto Dassau — Assistant Author. Otto Dassau is the documentation maintainer and project steering committee member of the QGIS project. Otto has considerable experience in using and training people to use Free and Open Source GIS software. **Web**: http://www. nature-consult.de **Email**: otto.dassau@gmx.de

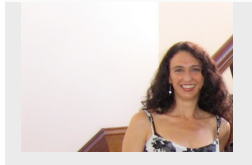

[Marcelle Sutton —](http://www.nature-consult.de) Proj[ect Manager. Marcell](mailto:otto.dassau@gmx.de)e Sutton studied English and drama and is a qualified teacher. Marcelle is also a founding member of Linfiniti Consulting CC. — a small business set up with the goal of helping people to learn and use opensource GIS software. **Web**: https://kartoza.com **Email**: marcelle@kartoza.com

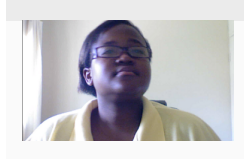

Lerato Nsiband[e — představitel vide](https://kartoza.com)a. Lera[to je vědec ve 12. třídě ž](mailto:marcelle@kartoza.com)ijící v Pretorii. Lerato učí ve škole zeměpis a je rád, že s námi učí GIS!

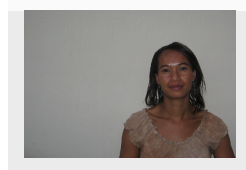

Sibongile Mthombeni –– představitelka videa. Sibongile bydlí poblíž Johannesburgu se svou malou dcerkou. Jejím cílem je pokračovat ve studiu a stát se zdravotní sestrou. Poprvé, co Sibongile použila počítač, byla práce na tomto projektu.

# KAPITOLA 13

### GNU svobodná licence pro dokumentaci

Verze 1.3, 3. listopad 2008

Copyright 2000, 2001, 2002, 2007, 2008 Free Software Foundation, Inc https://www.fsf.org/

Každému je povoleno kopírovat a šířit doslovné kopie tohoto licenčního dokumentu, ale není povoleno je měnit.

#### **Úvod**

Smyslem této licence je učinit manuál, učebnici nebo jiný funkční a užite[čný dokument "svobod](https://www.fsf.org/)ným" v tomto smyslu svobody: zaručit každému skutečnou svobodu pro kopírování a šíření, s úpravami či bez úprav, ať už komerčně nebo nekomerčně. Za druhé, tato licence zajišťuje pro autora i vydavatele možnost zásluh za jejich práci, aniž by byl odpovědným za úpravy, které udělali jiní.

Tato licence je druh "copyleftu", což znamená, že odvozená díla od daného dokumentu musí být sama taktéž svobodná. Doplňuje GNU všeobecnou veřejnou licenci, což je copyleftová licence určená pro svobodný software.

Navrhli jsme tuto licenci, k použití pro manuály ke svobodnému softwaru, protože svobodný software vyžaduje svobodnou dokumentaci: Svobodný program by měl přijít s manuály poskytujícími stejné svobody, jako software. Avašak tato licence není omezena softwarovými manuály; může být použita pro jakékoli textové dílo, nehledě na téma nebo zda je vydáno jako tištěná kniha. Doporučujeme tuto licenci zejména pro díla, jejichž účelem je výuka nebo poskytování informací.

#### **1. POUŽITELNOST A DEFINICE**

Tato licence platí pro jakýkoli manuál nebo jiné dílo, v jakémkoliv médiu, které obsahuje oznámení, umístěné držitelem autorských práv, které říká, že dílo může být šířeno za podmínek této licence. Toto oznámení uděluje celosvětovou, bezplatnou licenci, neomezenou v trvání, pro použití daného díla za podmínek stanovených zde. Tento **dokument**, níže, odkazuje na další takový manuál nebo dílo. Každý člen veřejnosti je držitelem licence, a je označován jako "**vy**". Licenci přijímáte, pokud kopírujete, upravujete nebo distribujete dílo takovým způsobem, který vyžaduje povolení podléhající autorskému zákonu.

"**Upravená verze**" dokumentu znamená jakékoli dílo obsahující dokument nebo jeho část, ať už zkopírovaný doslovně, nebo s úpravami a/nebo přeložený do jiného jazyka.

"**Druhotný oddíl**" je pojmenovaný jako dodatek nebo vstupní díl dokumentační části, který se zabývá výhradně vztahem vydavatelů nebo autorů dokumentu k celkovému tématu dokumentu (nebo souvisejících záležitostí) a neobsahuje nic, co by mohlo přímo spadat do rámce tohoto celkového tému. (Je-li tedy dokument částí učebnice matematiky, druhotný oddíl nesmí vysvětlovat cokoli z matematiky.) Tento vztah by mohl být otázkou historického spojení s tématem či souvisejícími záležitostmi nebo s právním, obchodním, filozofickým, etickým či politickým postojem k nim.

"Neměnné oddíly" jsou z jisté čísti druhotnými oddíly, jejichž názvy jsou označeny tak, jako názvy neměnných oddílů s poznámkou, kde stojí, že se dokument zveřejňuje pod touto licencí. Pokud se oddíl nepřizpůsobí výše uvedené definici druhotného oddílu, pak není povoleno, aby byl označen za neměnný. Dokument může obsahovat prázdné neměnné oddíly. V případě, že dokument neurčí žádné neměnné oddíly, pak v něm žádné nejsou.

The "Cover Texts" are certain short passages of text that are listed, as Front-Cover Texts or Back-Cover Texts, in the notice that says that the Document is released under this License. A Front-Cover Text may be at most 5 words, and a Back-Cover Text may be at most 25 words.

A "**Transparent**" copy of the Document means a machine-readable copy, represented in a format whose specification is available to the general public, that is suitable for revising the document straightforwardly with generic text editors or (for images composed of pixels) generic paint programs or (for drawings) some widely available drawing editor, and that is suitable for input to text formatters or for automatic translation to a variety of formats suitable for input to text formatters. A copy made in an otherwise Transparent file format whose markup, or absence of markup, has been arranged to thwart or discourage subsequent modification by readers is not Transparent. An image format is not Transparent if used for any substantial amount of text. A copy that is not "Transparent" is called **Opaque**.

Examples of suitable formats for Transparent copies include plain ASCII without markup, Texinfo input format, LaTeX input format, SGML or XML using a publicly available DTD, and standard-conforming simple HTML, PostScript or PDF designed for human modification. Examples of transparent image formats include PNG, XCF and JPG. Opaque formats include proprietary formats that can be read and edited only by proprietary word processors, SGML or XML for which the DTD and/or processing tools are not generally available, and the machine-generated HTML, PostScript or PDF produced by some word processors for output purposes only.

"\*\* Titulní stránka **\*\***" znamená u tištěné knihy samotnou titulní stránku a také následující stránky, které jsou čitelně potřebné k uchovávání materiálu, který tato licence vyžaduje, aby se objevil na titulní stránce. U děl ve formátech, které nemají žádnou titulní stránku jako takovou, znamená "titulní stránka" text v blízkosti nejvýznamnějšího vzhledu názvu díla, který předchází začátek textu.

The "publisher" means any person or entity that distributes copies of the Document to the public.

A section **"Entitled XYZ**" means a named subunit of the Document whose title either is precisely XYZ or contains XYZ in parentheses following text that translates XYZ in another language. (Here XYZ stands for a specific section name mentioned below, such as "**Acknowledgements**", "**Dedications**", "**Endorsements**", or "**History**".) To "**Preserve the Title**" of such a section when you modify the Document means that it remains a section "Entitled" XYZ" according to this definition.

The Document may include Warranty Disclaimers next to the notice which states that this License applies to the Document. These Warranty Disclaimers are considered to be included by reference in this License, but only as regards disclaiming warranties: any other implication that these Warranty Disclaimers may have is void and has no effect on the meaning of this License.

#### **2. VERBATIM COPYING**

Můžete kopírovat a distribuovat dokument na jakémkoli médiu, ať už komerčně nebo nekomerčně, za předpokladu, že tato licence, upozornění na autorská práva a upozornění na licenci uvádějící, že tato licence se vztahuje na dokument, jsou reprodukovány ve všech kopiích a že nepřidáte žádné další podmínky k těm z této licence. Nesmíte používat technická opatření, která by bránila nebo kontrolovala čtení nebo další kopírování kopií, které vytváříte nebo distribuujete. Výměnou za kopie však můžete přijmout náhradu. Pokud distribuujete dostatečně velký počet kopií, musíte rovněž dodržet podmínky v části 3.

You may also lend copies, under the same conditions stated above, and you may publicly display copies.

#### **3. COPYING IN QUANTITY**

If you publish printed copies (or copies in media that commonly have printed covers) of the Document, numbering more than 100, and the Document's license notice requires Cover Texts, you must enclose the copies in covers that carry, clearly and legibly, all these Cover Texts: Front-Cover Texts on the front cover, and Back-Cover Texts on the back cover. Both covers must also clearly and legibly identify you as the publisher of these copies. The front cover must present the full title with all words of the title equally prominent and visible. You may add other material on the covers in addition. Copying with changes limited to the covers, as long as they preserve the title of the Document and satisfy these conditions, can be treated as verbatim copying in other respects.

If the required texts for either cover are too voluminous to fit legibly, you should put the first ones listed (as many as fit reasonably) on the actual cover, and continue the rest onto adjacent pages.

If you publish or distribute Opaque copies of the Document numbering more than 100, you must either include a machine-readable Transparent copy along with each Opaque copy, or state in or with each Opaque copy a computer- -network location from which the general network-using public has access to download using public-standard network protocols a complete Transparent copy of the Document, free of added material. If you use the latter option, you must take reasonably prudent steps, when you begin distribution of Opaque copies in quantity, to ensure that this Transparent copy will remain thus accessible at the stated location until at least one year after the last time you distribute an Opaque copy (directly or through your agents or retailers) of that edition to the public.

It is requested, but not required, that you contact the authors of the Document well before redistributing any large number of copies, to give them a chance to provide you with an updated version of the Document.

#### **4. MODIFICATIONS**

You may copy and distribute a Modified Version of the Document under the conditions of sections 2 and 3 above, provided that you release the Modified Version under precisely this License, with the Modified Version filling the role of the Document, thus licensing distribution and modification of the Modified Version to whoever possesses a copy of it. In addition, you must do these things in the Modified Version:

- A. Use in the Title Page (and on the covers, if any) a title distinct from that of the Document, and from those of previous versions (which should, if there were any, be listed in the History section of the Document). You may use the same title as a previous version if the original publisher of that version gives permission.
- B. List on the Title Page, as authors, one or more persons or entities responsible for authorship of the modifications in the Modified Version, together with at least five of the principal authors of the Document (all of its principal authors, if it has fewer than five), unless they release you from this requirement.
- C. State on the Title page the name of the publisher of the Modified Version, as the publisher.
- D. Preserve all the copyright notices of the Document.
- E. Add an appropriate copyright notice for your modifications adjacent to the other copyright notices.
- F. Include, immediately after the copyright notices, a license notice giving the public permission to use the Modified Version under the terms of this License, in the form shown in the Addendum below.
- G. Preserve in that license notice the full lists of Invariant Sections and required Cover Texts given in the Document's license notice.
- H. Include an unaltered copy of this License.
- I. Preserve the section Entitled "History", Preserve its Title, and add to it an item stating at least the title, year, new authors, and publisher of the Modified Version as given on the Title Page. If there is no section Entitled "History" in the Document, create one stating the title, year, authors, and publisher of the Document as given on its Title Page, then add an item describing the Modified Version as stated in the previous sentence.
- J. Preserve the network location, if any, given in the Document for public access to a Transparent copy of the Document, and likewise the network locations given in the Document for previous versions it was based on. These may be placed in the "History" section. You may omit a network location for a work that was published at least four years before the Document itself, or if the original publisher of the version it refers to gives permission.
- K. U jakékoli části s názvem "Poděkování" nebo "Věnování" zachovejte název sekce a v této části uchovejte veškerou podstatu a tón každého z uznání a / nebo věnování uvedených přispěvatelů.
- L. Preserve all the Invariant Sections of the Document, unaltered in their text and in their titles. Section numbers or the equivalent are not considered part of the section titles.
- M. Delete any section Entitled "Endorsements". Such a section may not be included in the Modified Version.
- N. Do not retitle any existing section to be Entitled "Endorsements" or to conflict in title with any Invariant Section.
- O. Preserve any Warranty Disclaimers.

If the Modified Version includes new front-matter sections or appendices that qualify as Secondary Sections and contain no material copied from the Document, you may at your option designate some or all of these sections as invariant. To do this, add their titles to the list of Invariant Sections in the Modified Version's license notice. These titles must be distinct from any other section titles.

You may add a section Entitled "Endorsements", provided it contains nothing but endorsements of your Modified Version by various parties—for example, statements of peer review or that the text has been approved by an organization as the authoritative definition of a standard.

You may add a passage of up to five words as a Front-Cover Text, and a passage of up to 25 words as a Back-Cover Text, to the end of the list of Cover Texts in the Modified Version. Only one passage of Front-Cover Text and one of Back-Cover Text may be added by (or through arrangements made by) any one entity. If the Document already includes a cover text for the same cover, previously added by you or by arrangement made by the same entity you are acting on behalf of, you may not add another; but you may replace the old one, on explicit permission from the previous publisher that added the old one.

The author(s) and publisher(s) of the Document do not by this License give permission to use their names for publicity for or to assert or imply endorsement of any Modified Version.

#### **5. COMBINING DOCUMENTS**

You may combine the Document with other documents released under this License, under the terms defined in section 4 above for modified versions, provided that you include in the combination all of the Invariant Sections of all of the original documents, unmodified, and list them all as Invariant Sections of your combined work in its license notice, and that you preserve all their Warranty Disclaimers.

The combined work need only contain one copy of this License, and multiple identical Invariant Sections may be replaced with a single copy. If there are multiple Invariant Sections with the same name but different contents, make the title of each such section unique by adding at the end of it, in parentheses, the name of the original author or publisher of that section if known, or else a unique number. Make the same adjustment to the section titles in the list of Invariant Sections in the license notice of the combined work.

In the combination, you must combine any sections Entitled "History" in the various original documents, forming one section Entitled "History"; likewise combine any sections Entitled "Acknowledgements", and any sections Entitled "Dedications". You must delete all sections Entitled "Endorsements".

#### **6. COLLECTIONS OF DOCUMENTS**

You may make a collection consisting of the Document and other documents released under this License, and replace the individual copies of this License in the various documents with a single copy that is included in the collection, provided that you follow the rules of this License for verbatim copying of each of the documents in all other respects.

You may extract a single document from such a collection, and distribute it individually under this License, provided you insert a copy of this License into the extracted document, and follow this License in all other respects regarding verbatim copying of that document.

#### **7. AGGREGATION WITH INDEPENDENT WORKS**

A compilation of the Document or its derivatives with other separate and independent documents or works, in or on a volume of a storage or distribution medium, is called an "aggregate" if the copyright resulting from the compilation is not used to limit the legal rights of the compilation's users beyond what the individual works permit. When the Document is included in an aggregate, this License does not apply to the other works in the aggregate which are not themselves derivative works of the Document.

If the Cover Text requirement of section 3 is applicable to these copies of the Document, then if the Document is less than one half of the entire aggregate, the Document's Cover Texts may be placed on covers that bracket the Document within the aggregate, or the electronic equivalent of covers if the Document is in electronic form. Otherwise they must appear on printed covers that bracket the whole aggregate.

#### **8. TRANSLATION**

Překlad je považován za druh úpravy, takže překlady Dokumentu můžete distribuovat za podmínek uvedených v části 4. Nahrazení Invariantních sekcí překlady vyžaduje zvláštní povolení jejich držitelů autorských práv, ale kromě některých můžete zahrnout i překlady některých nebo všech Invariantních sekcí. původní verze těchto Invariantních sekcí. Můžete zahrnout překlad této licence a všech licenčních oznámení v dokumentu a veškerá zřeknutí se záruky za předpokladu, že uvedete také původní anglickou verzi této licence a původní verze těchto oznámení a zřeknutí se odpovědnosti. V případě neshody mezi překladem a původní verzí této licence nebo oznámením či zřeknutím se odpovědnosti bude mít přednost původní verze.

If a section in the Document is Entitled "Acknowledgements", "Dedications", or "History", the requirement (section 4) to Preserve its Title (section 1) will typically require changing the actual title.

#### **9. TERMINATION**

You may not copy, modify, sublicense, or distribute the Document except as expressly provided under this License. Any attempt otherwise to copy, modify, sublicense, or distribute it is void, and will automatically terminate your rights under this License.

However, if you cease all violation of this License, then your license from a particular copyright holder is reinstated (a) provisionally, unless and until the copyright holder explicitly and finally terminates your license, and (b) permanently, if the copyright holder fails to notify you of the violation by some reasonable means prior to 60 days after the cessation.

Moreover, your license from a particular copyright holder is reinstated permanently if the copyright holder notifies you of the violation by some reasonable means, this is the first time you have received notice of violation of this License (for any work) from that copyright holder, and you cure the violation prior to 30 days after your receipt of the notice.

Termination of your rights under this section does not terminate the licenses of parties who have received copies or rights from you under this License. If your rights have been terminated and not permanently reinstated, receipt of a copy of some or all of the same material does not give you any rights to use it.

#### **10. FUTURE REVISIONS OF THIS LICENSE**

The Free Software Foundation may publish new, revised versions of the GNU Free Documentation License from time to time. Such new versions will be similar in spirit to the present version, but may differ in detail to address new problems or concerns. See https://www.gnu.org/copyleft/.

Each version of the License is given a distinguishing version number. If the Document specifies that a particular numbered version of this License "or any later version" applies to it, you have the option of following the terms and conditions either of that specified version or of any later version that has been published (not as a draft) by the Free Software Foundation. [If the Document does not spec](https://www.gnu.org/copyleft/)ify a version number of this License, you may choose any version ever published (not as a draft) by the Free Software Foundation. If the Document specifies that a proxy can decide which future versions of this License can be used, that proxy's public statement of acceptance of a version permanently authorizes you to choose that version for the Document.

#### **11. RELICENSING**

"Massive Multiauthor Collaboration Site" (or "MMC Site") means any World Wide Web server that publishes copyrightable works and also provides prominent facilities for anybody to edit those works. A public wiki that anybody can edit is an example of such a server. A "Massive Multiauthor Collaboration" (or "MMC") contained in the site means any set of copyrightable works thus published on the MMC site.

"CC-BY-SA" means the Creative Commons Attribution-Share Alike 3.0 license published by Creative Commons Corporation, a not-for-profit corporation with a principal place of business in San Francisco, California, as well as future copyleft versions of that license published by that same organization.

"Incorporate" means to publish or republish a Document, in whole or in part, as part of another Document.

An MMC is "eligible for relicensing" if it is licensed under this License, and if all works that were first published under this License somewhere other than this MMC, and subsequently incorporated in whole or in part into the MMC, (1) had no cover texts or invariant sections, and (2) were thus incorporated prior to November 1, 2008.

The operator of an MMC Site may republish an MMC contained in the site under CC-BY-SA on the same site at any time before August 1, 2009, provided the MMC is eligible for relicensing.

#### **ADDENDUM: How to use this License for your documents**

To use this License in a document you have written, include a copy of the License in the document and put the following copyright and license notices just after the title page:

Copyright © YEAR YOUR NAME. Permission is granted to copy, distribute and/or modify this document under the terms of the GNU Free Documentation License, Version 1.3 or any later version published by the Free Software Foundation; with no Invariant Sections, no Front-Cover Texts, and no Back-Cover Texts. A copy of the license is included in the section entitled "GNU Free Documentation License".

If you have Invariant Sections, Front-Cover Texts and Back-Cover Texts, replace the "with … Texts." line with this:

with the Invariant Sections being LIST THEIR TITLES, with the Front-Cover Texts being LIST, and with the Back-Cover Texts being LIST.

If you have Invariant Sections without Cover Texts, or some other combination of the three, merge those two alternatives to suit the situation.

Pokud váš dokument obsahuje netriviální příklady programového kódu, doporučujeme tyto příklady uvolnit paralelně pod vaší volnou licencí svobodného softwaru, jako je GNU General Public License, aby bylo povoleno jejich použití ve svobodném softwaru.